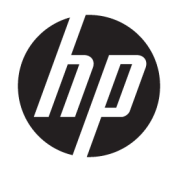

Lietotāja rokasgrāmata

© Copyright 2019 HP Development Company, L.P.

Bluetooth ir preču zīme, kas pieder tās īpašniekam un ko saskaņā ar licenci izmanto uzņēmums HP Inc. Intel, Celeron un Pentium ir Intel Corporation preču zīmes ASV un citās valstīs. Windows ir Microsoft Corporation reģistrēta preču zīme vai preču zīme Amerikas Savienotajās Valstīs un/vai citās valstīs.

Šeit ietvertā informācija var tikt mainīta bez iepriekšēja brīdinājuma. Vienīgās HP produktu un pakalpojumu garantijas ir izklāstītas tiešo garantiju paziņojumos, kas iekļauti izstrādājumu un pakalpojumu komplektos. Nekas no šeit minētā nav uztverams kā papildu garantija. HP neatbild par tehniskām vai tipogrāfijas kļūdām vai šajā dokumentā esošiem izlaidumiem.

Pirmais izdevums: 2019. gada martā

Dokumenta daļas numurs: L52243-E11

#### **Paziņojums par produktu**

Šajā rokasgrāmatā ir aprakstīti līdzekļi, kas ir pieejami lielākajā daļā produktu. Daži līdzekļi jūsu datorā, iespējams, nav pieejami.

Ne visos Windows izdevumos vai versijās ir pieejamas visas funkcijas. Lai pilnībā izmantotu Windows funkcionalitāti, sistēmām var būt nepieciešama jaunināta un/vai atsevišķi iegādāta aparatūra, draiveri, programmatūra vai BIOS atjauninājums. Windows 10 ir automātiskā atjaunināšana, kura vienmēr ir iespējota. Laika gaitā atjauninājumiem var tikt piemērota ISP maksa un papildu prasības. Papildinformāciju skatiet vietnē <http://www.microsoft.com>.

Lai piekļūtu jaunākajām lietotāja rokasgrāmatām, apmeklējiet vietni <http://www.hp.com/support>un izpildiet norādījumus, lai atrastu savu produktu. Pēc tam atlasiet **Lietotāja rokasgrāmatas**.

#### **Programmatūras nosacījumi**

Instalējot, kopējot, lejupielādējot vai citādi lietojot jebkuru šajā datorā sākotnēji instalētu programmatūras produktu, jūs piekrītat HP lietotāja licences līguma (End User License Agreement — EULA) nosacījumiem. Ja nepiekrītat šiem licences nosacījumiem, vienīgais pieejamais risinājums ir 14 dienu laikā atgriezt visu nelietoto produktu (aparatūru un programmatūru), lai atbilstoši pārdevēja atlīdzības izmaksas politikai atgūtu visus izdotos naudas līdzekļus.

Lai saņemtu papildinformāciju vai pieprasītu visu par datoru izdoto naudas līdzekļu atmaksu, lūdzu, sazinieties ar savu pārdevēju.

## **Drošības brīdinājums**

**BRĪDINĀJUMS!** Lai samazinātu apdegumu gūšanas vai datora pārkaršanas iespēju, neturiet datoru tieši klēpī un neaizsprostojiet datora ventilācijas atveres. Izmantojiet datoru tikai uz cietas, līdzenas virsmas. Nodrošiniet, lai citas cietas virsmas, piemēram, blakus novietots papildu printeris, vai mīkstas virsmas, piemēram, spilveni, paklāji vai apģērbs, nebloķētu gaisa plūsmu. Darbības laikā arī neļaujiet maiņstrāvas adapterim nonākt saskarē ar ādu vai mīkstām virsmām, piemēram, spilveniem, paklājiem vai apģērbu. Dators un maiņstrāvas adapteris atbilst lietotājam pieejamās virsmas temperatūras ierobežojumiem, ko nosaka Starptautiskais informācijas tehnoloģiju iekārtu drošības standarts (IEC 60950-1).

## **Procesora konfigurācijas iestatījums (tikai dažiem produktiem)**

**SVARĪGI!** Daži produkti ir konfigurēti ar Intel® Pentium® N35xx/N37xx sērijas vai Celeron® N28xx/N29xx/ N30xx/N31xx sērijas procesoru un Windows® operētājsistēmu. **Ja jūsu dators atbilst iepriekš norādītajai**  konfigurācijai, nemainiet procesora konfigurācijas iestatījumu failā msconfig.exe no 4 vai 2 procesoriem **uz 1 procesoru.** Pretējā gadījumā datoru nevarēs restartēt. Jums būs jāveic rūpnīcas iestatījumu atiestatīšana, lai atjaunotu sākotnējos iestatījumus.

# **Saturs**

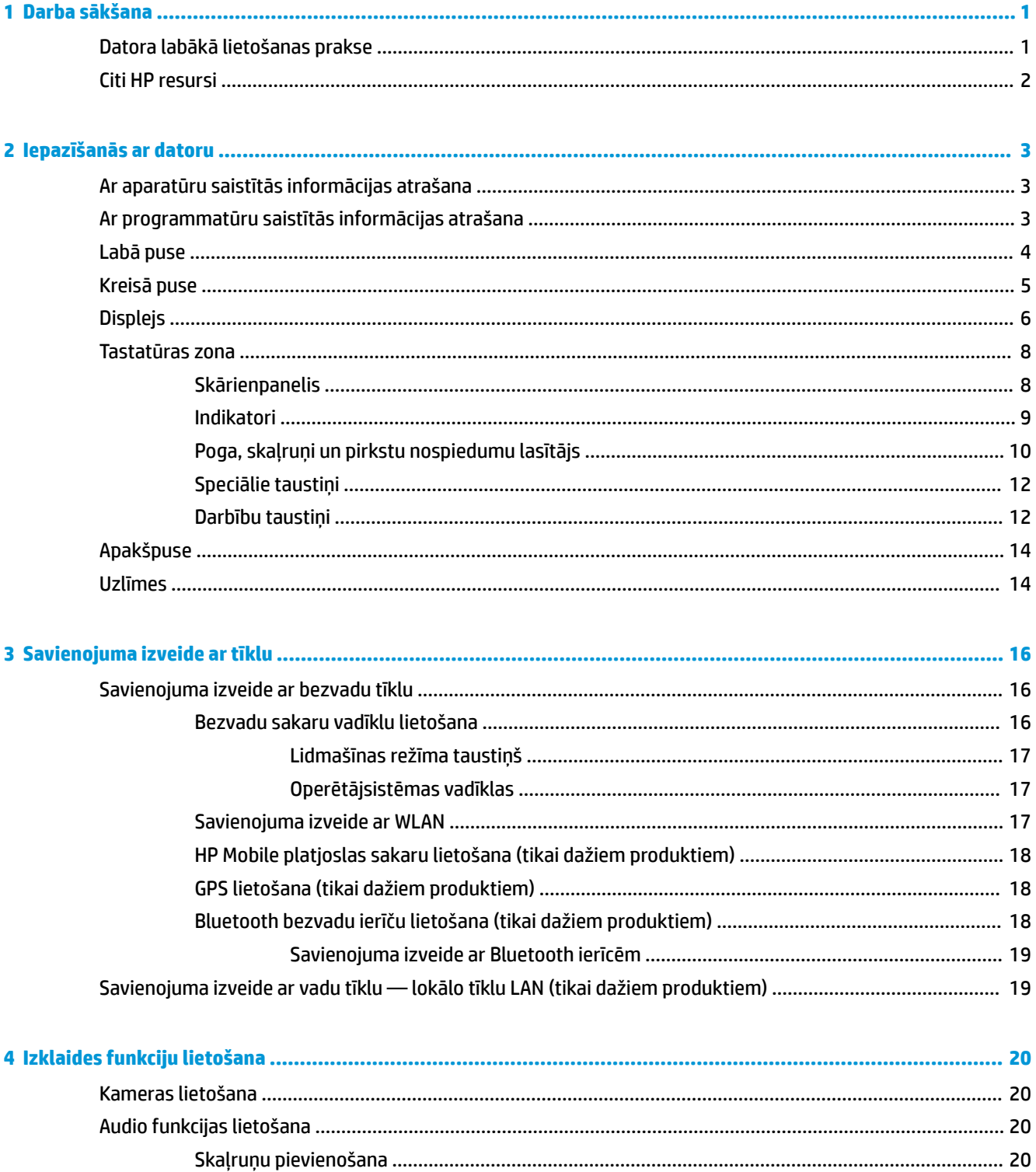

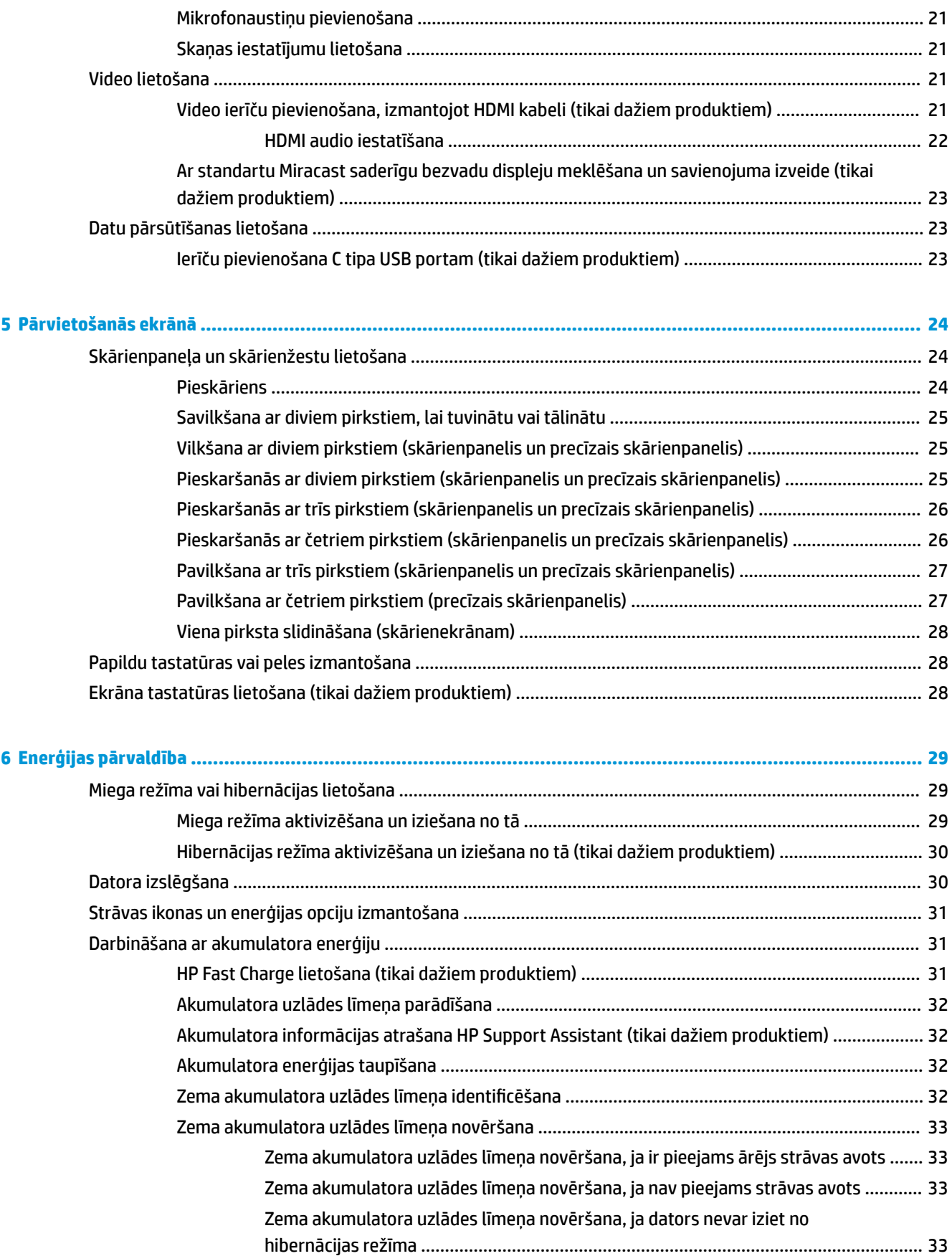

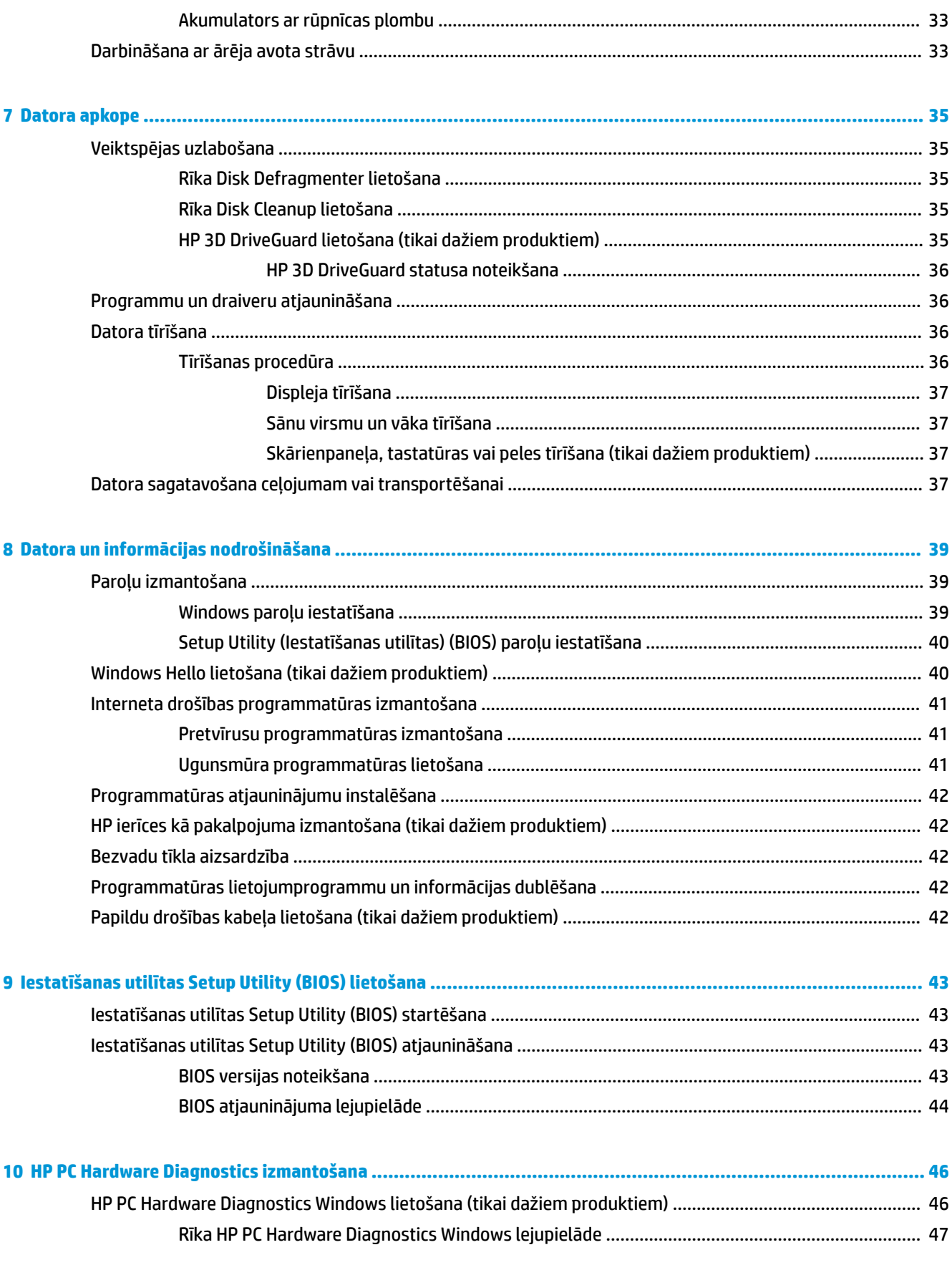

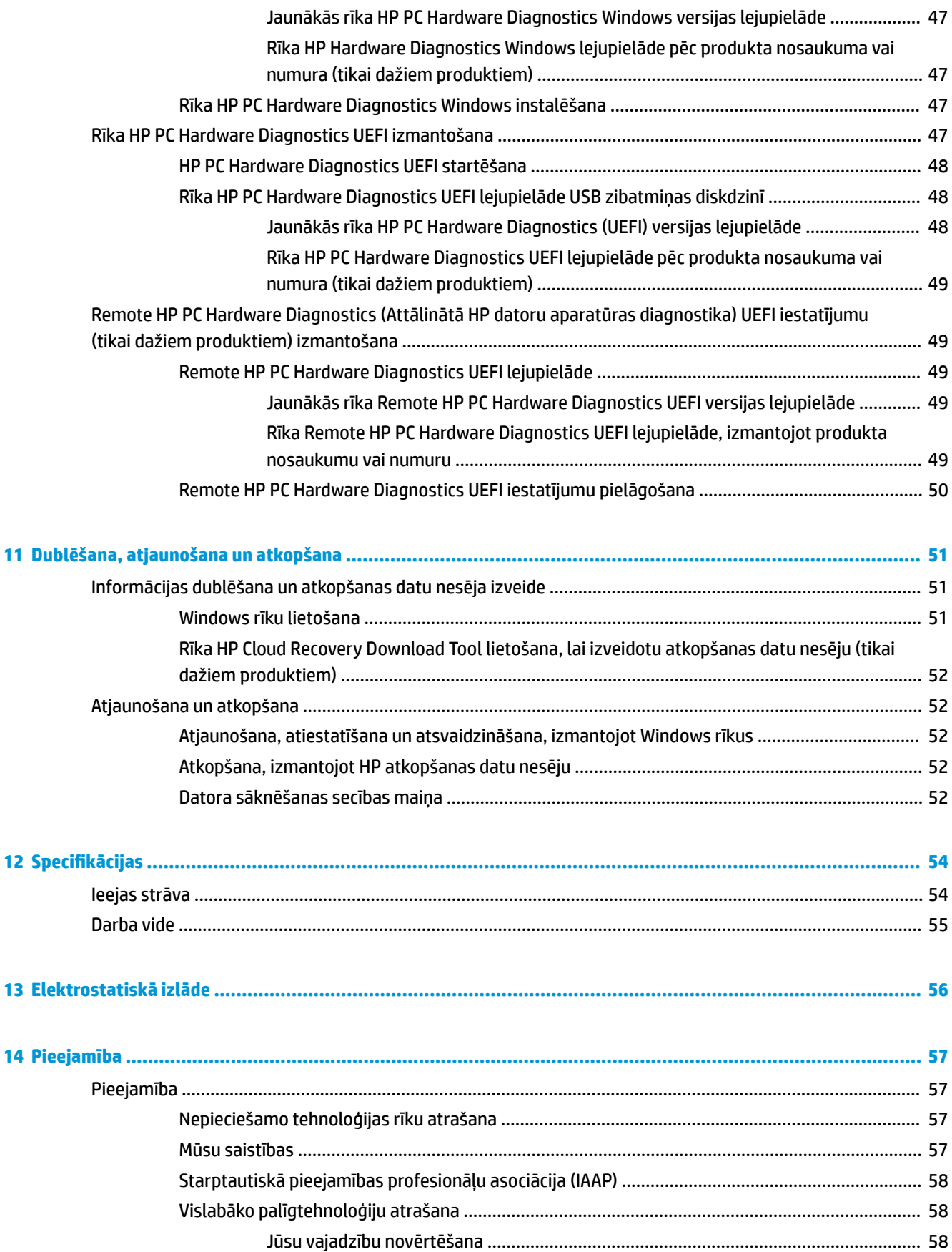

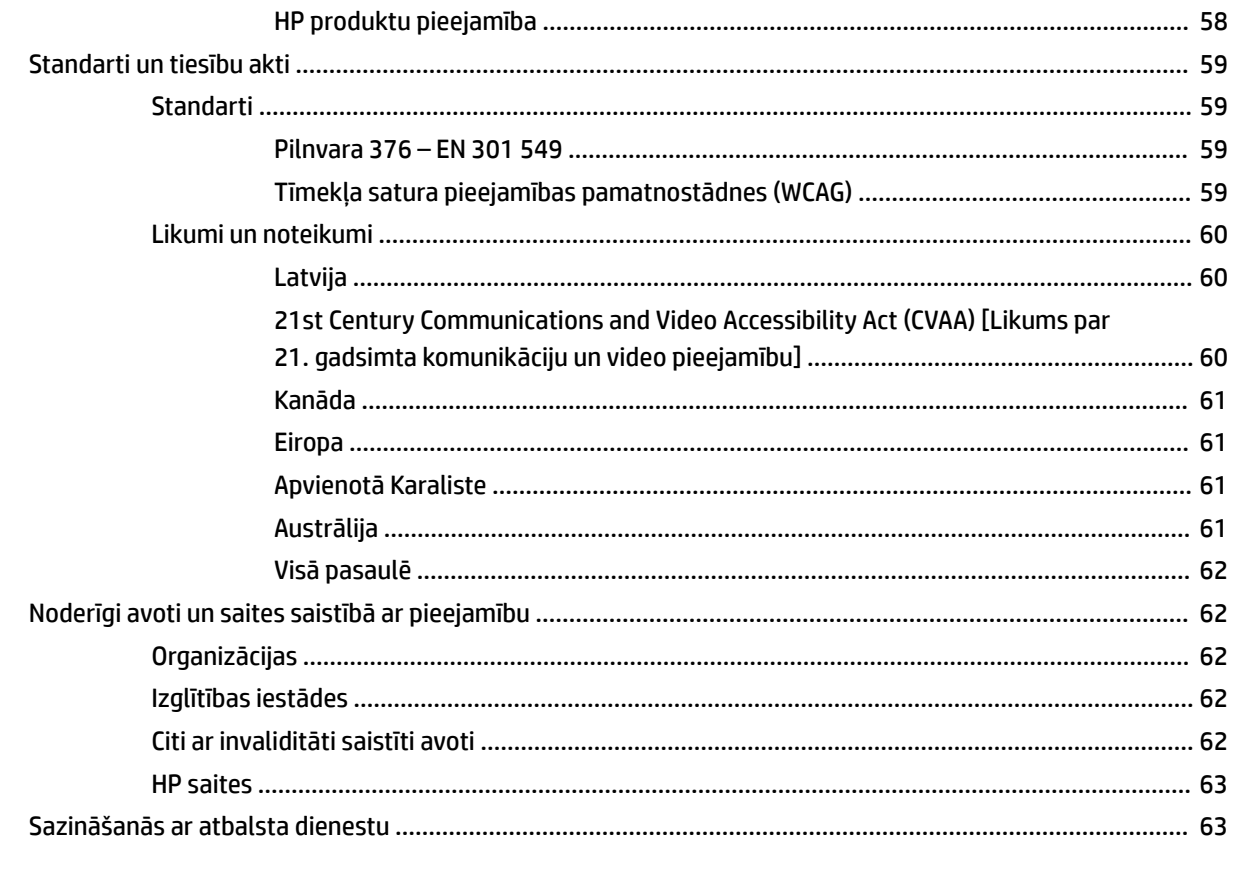

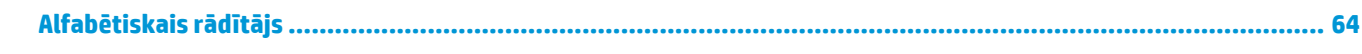

# <span id="page-12-0"></span>**1 Darba sākšana**

Šis dators ir jaudīgs rīks, kas nodrošina plašākas darba un izklaides iespējas. Izlasiet šo nodaļu, lai uzzinātu vairāk par datora lietošanu pēc tā iestatīšanas, datora nodrošinātajām izklaides iespējām un citu HP resursu pieejamību.

## **Datora labākā lietošanas prakse**

Pēc datora iestatīšanas un reģistrēšanas ir ieteicams veikt tālāk norādītās darbības, lai izmantotu visas datora nodrošinātās iespējas.

- Dublējiet sava cietā diska saturu, izveidojot atkopšanas datu nesējus. Skatiet sadaļu [Dublēšana,](#page-62-0) [atjaunošana un atkopšana](#page-62-0) 51. lpp..
- Pievienojiet ierīci vadu vai bezvadu tīklam, ja tas vēl nav izdarīts; papildinformāciju skatiet šeit: [Savienojuma izveide ar tīklu 16. lpp.](#page-27-0).
- Iepazīstieties ar datora aparatūras un programmatūras darbību. Papildinformāciju skatiet sadaļās [Iepazīšanās ar datoru](#page-14-0) 3. lpp. un [Izklaides funkciju lietošana](#page-31-0) 20. lpp..
- Atjauniniet vai iegādājieties pretvīrusu programmatūru. Skatiet sadaļu [Pretvīrusu programmatūras](#page-52-0) [izmantošana](#page-52-0) 41. lpp..

# <span id="page-13-0"></span>**Citi HP resursi**

Lai atrastu resursus, kas nodrošina informāciju par produktiem, praktiskus norādījumus un citu noderīgu informāciju, skatiet šo tabulu.

#### **1-1. tabula. Papildinformācija**

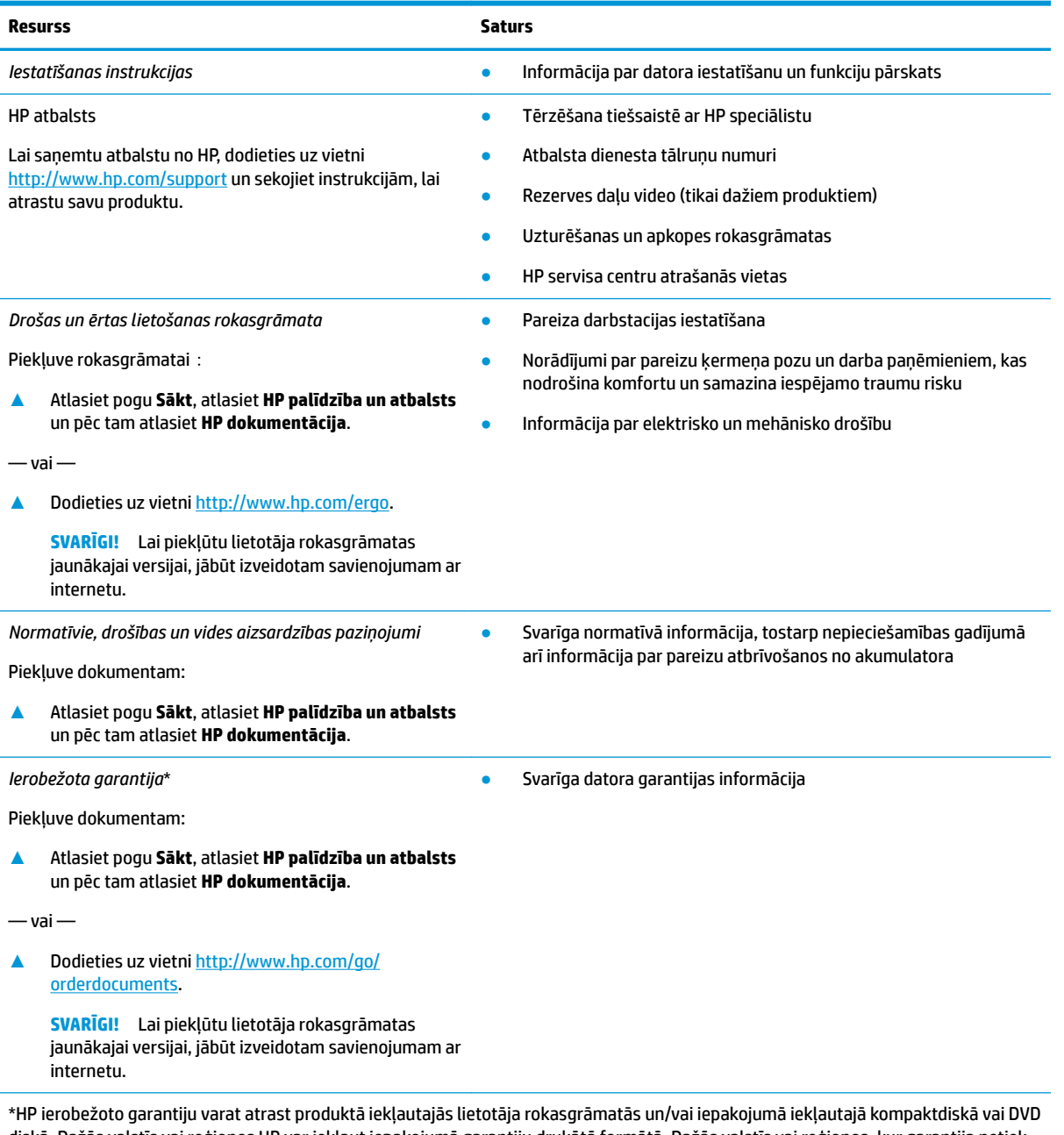

diskā. Dažās valstīs vai reģionos HP var iekļaut iepakojumā garantiju drukātā formātā. Dažās valstīs vai reģionos, kur garantija netiek nodrošināta drukātā formātā, tās kopiju var pieprasīt vietnē [http://www.hp.com/go/orderdocuments.](http://www.hp.com/go/orderdocuments) Par produktiem, kas iegādāti Āzijas un Klusā okeāna reģionā, varat rakstīt HP uz adresi, POD, PO Box 161, Kitchener Road Post 2ffice Singapore 912006. Norādiet produkta nosaukumu, savu vārdu un uzvārdu, tālruņa numuru un pasta adresi.

# <span id="page-14-0"></span>**2 Iepazīšanās ar datoru**

Jūsu datorā ir izmantoti visaugstākās kvalitātes komponenti. Šajā sadaļā ir sniegta informācija par komponentiem, to atrašanās vietu un darbību.

# **Ar aparatūru saistītās informācijas atrašana**

Lai uzzinātu, kāda aparatūra ir uzstādīta datorā:

**▲** Meklēšanas lodziņā uzdevumjoslā ierakstiet ierīču pārvaldnieks un pēc tam atlasiet lietojumprogrammu **Ierīču pārvaldnieks**.

Sarakstā tiek parādītas visas jūsu datorā instalētās ierīces.

Lai iegūtu informāciju par sistēmas aparatūras sastāvdaļām un sistēmas BIOS versijas numuru, nospiediet fn +esc (tikai dažiem produktiem).

# **Ar programmatūru saistītās informācijas atrašana**

Lai uzzinātu, kāda programmatūra ir instalēta datorā:

**▲** Ar peles labo pogu noklikšķiniet uz pogas **Sākt** un pēc tam atlasiet **Programmas un līdzekļi**.

# <span id="page-15-0"></span>**Labā puse**

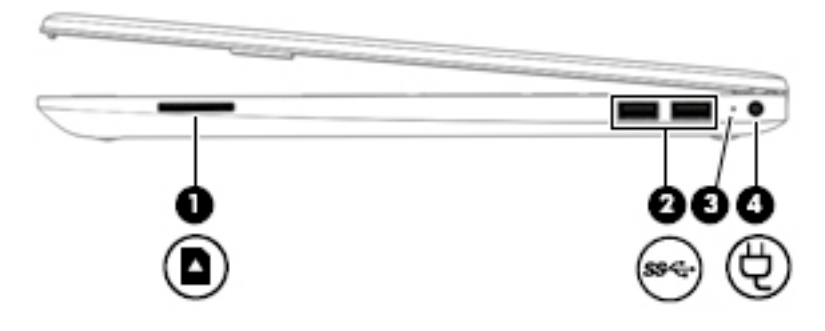

**2-1. tabula. Labās puses komponenti un to apraksti**

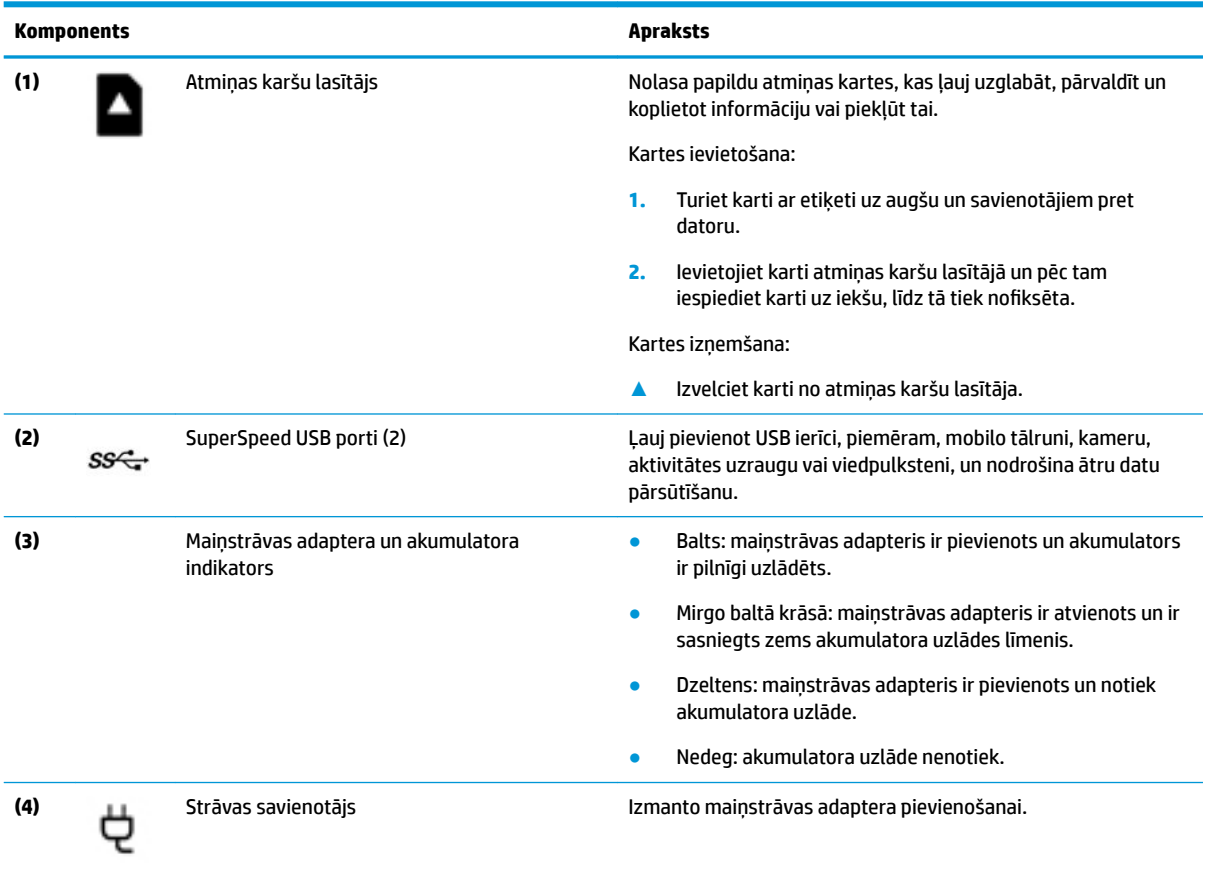

# <span id="page-16-0"></span>**Kreisā puse**

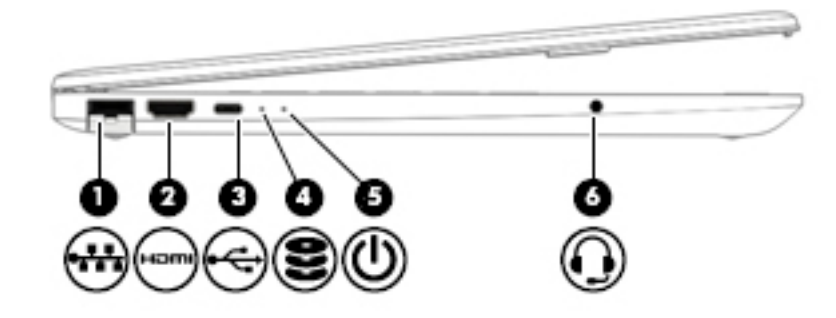

### **2-2. tabula. Kreisajā pusē esošie komponenti un to apraksti**

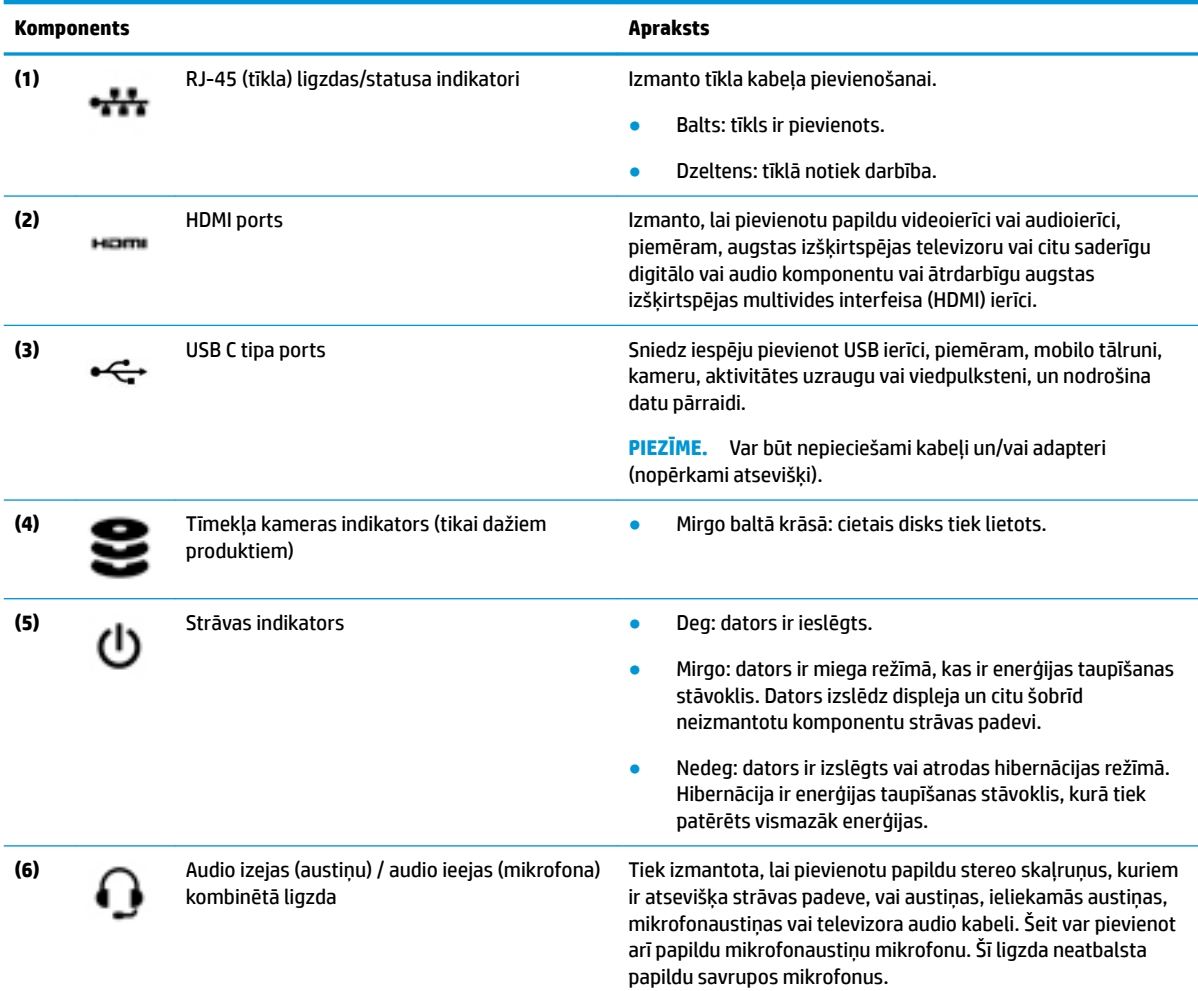

### <span id="page-17-0"></span>**2-2. tabula. Kreisajā pusē esošie komponenti un to apraksti (turpinājums)**

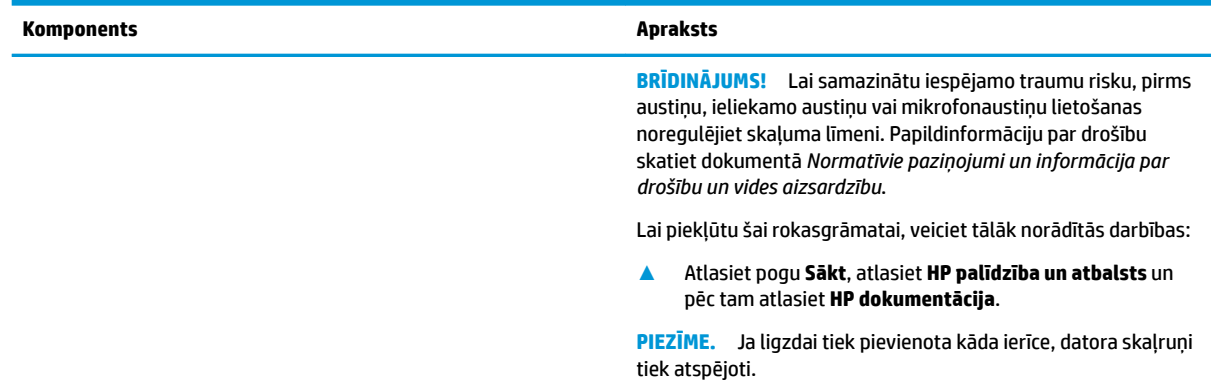

# **Displejs**

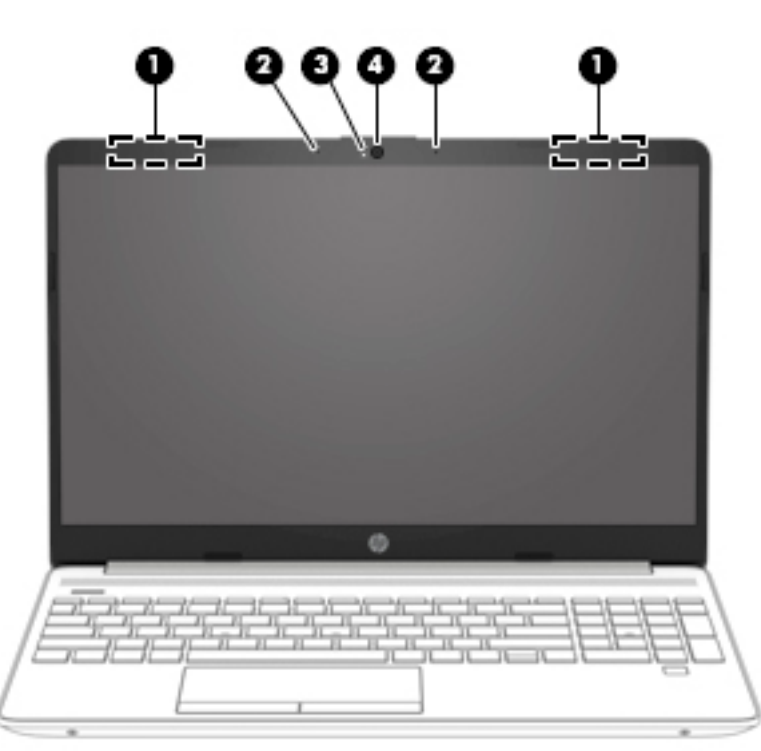

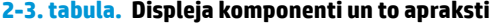

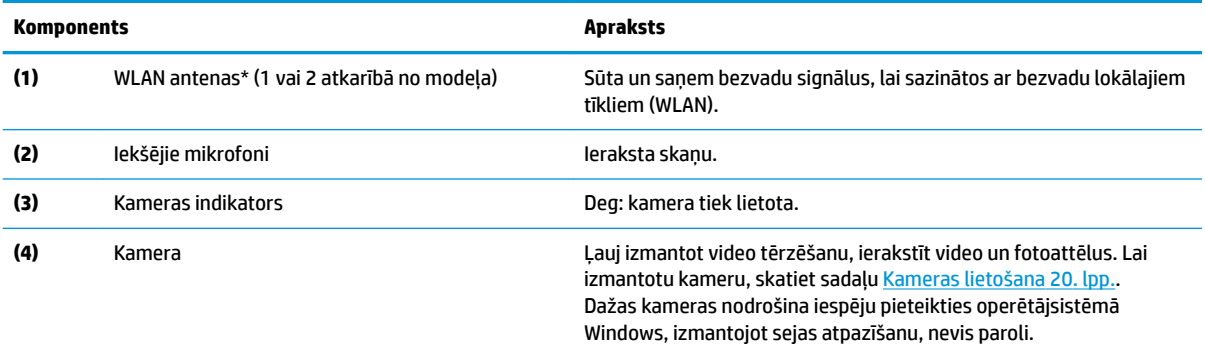

### **2-3. tabula. Displeja komponenti un to apraksti (turpinājums)**

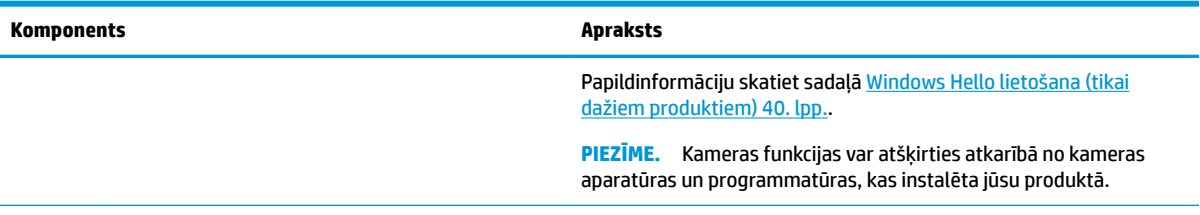

\*Antenas nav redzamas datora ārpusē. Lai nodrošinātu optimālu pārraidi, antenu tiešā tuvumā nedrīkst atrasties šķēršļi.

Paziņojumus par bezvadu sakaru normatīvo informāciju skatiet dokumenta *Normatīvie paziņojumi un informācija par drošību un vides aizsardzību* sadaļā, kas attiecas uz jūsu valsti vai reģionu.

Lai piekļūtu šai rokasgrāmatai, veiciet tālāk norādītās darbības:

**▲** Atlasiet pogu **Sākt**, atlasiet **HP palīdzība un atbalsts** un pēc tam atlasiet **HP dokumentācija**.

# <span id="page-19-0"></span>**Tastatūras zona**

## **Skārienpanelis**

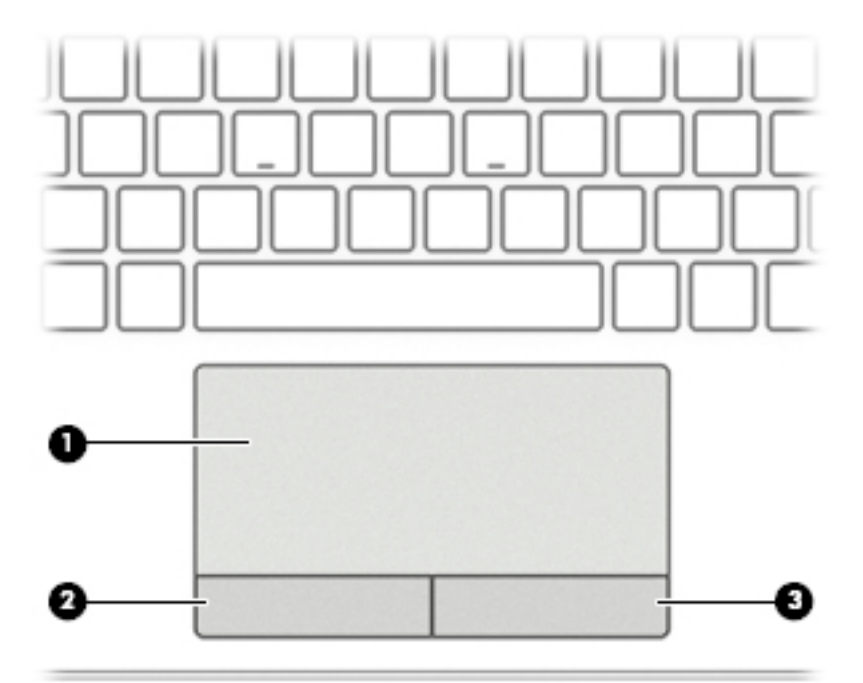

### **2-4. tabula. Skārienpaneļa komponenti un to apraksti**

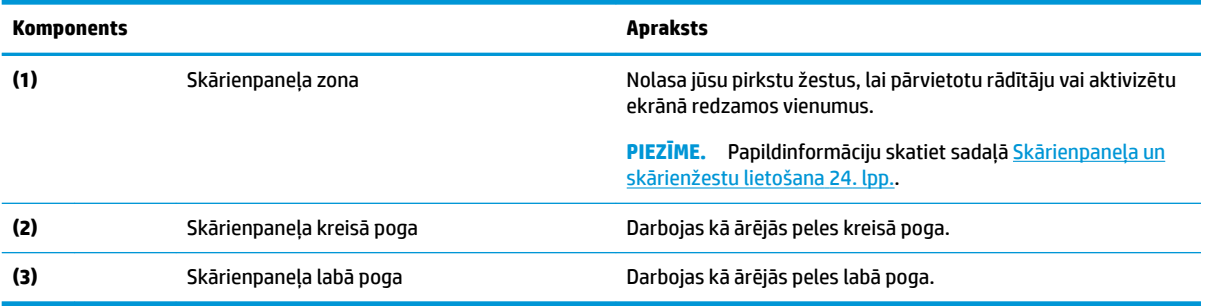

## <span id="page-20-0"></span>**Indikatori**

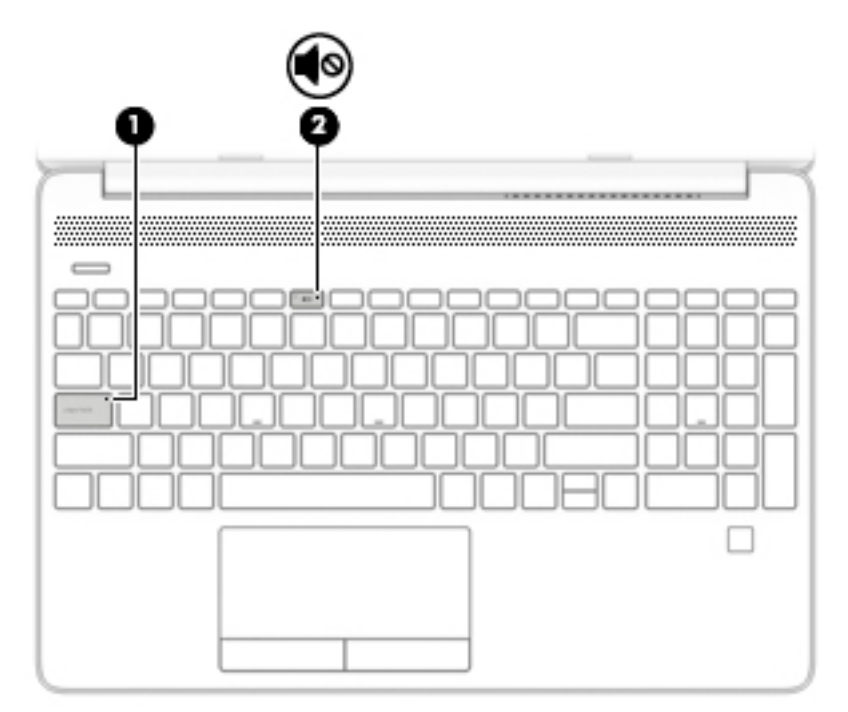

### **2-5. tabula. Indikatori un to apraksti**

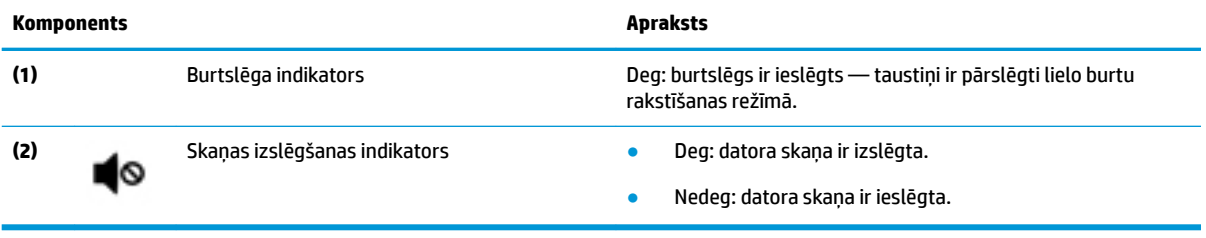

## <span id="page-21-0"></span>**Poga, skaļruņi un pirkstu nospiedumu lasītājs**

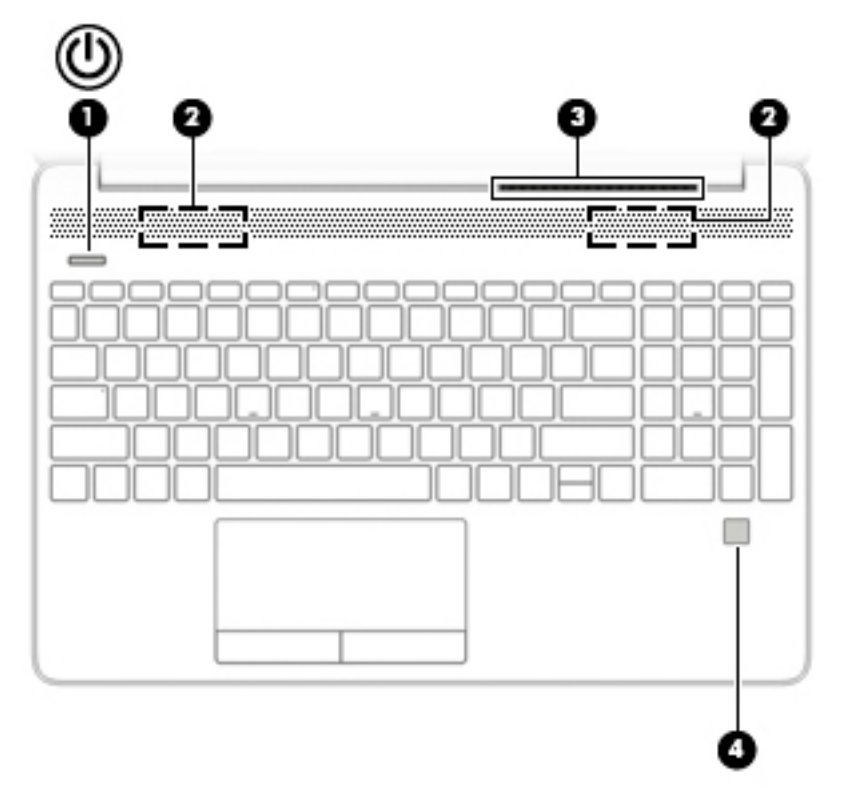

**2-6. tabula. Poga, skaļruņi, ventilācijas atvere un pirkstu nospiedumu lasītājs un to apraksti**

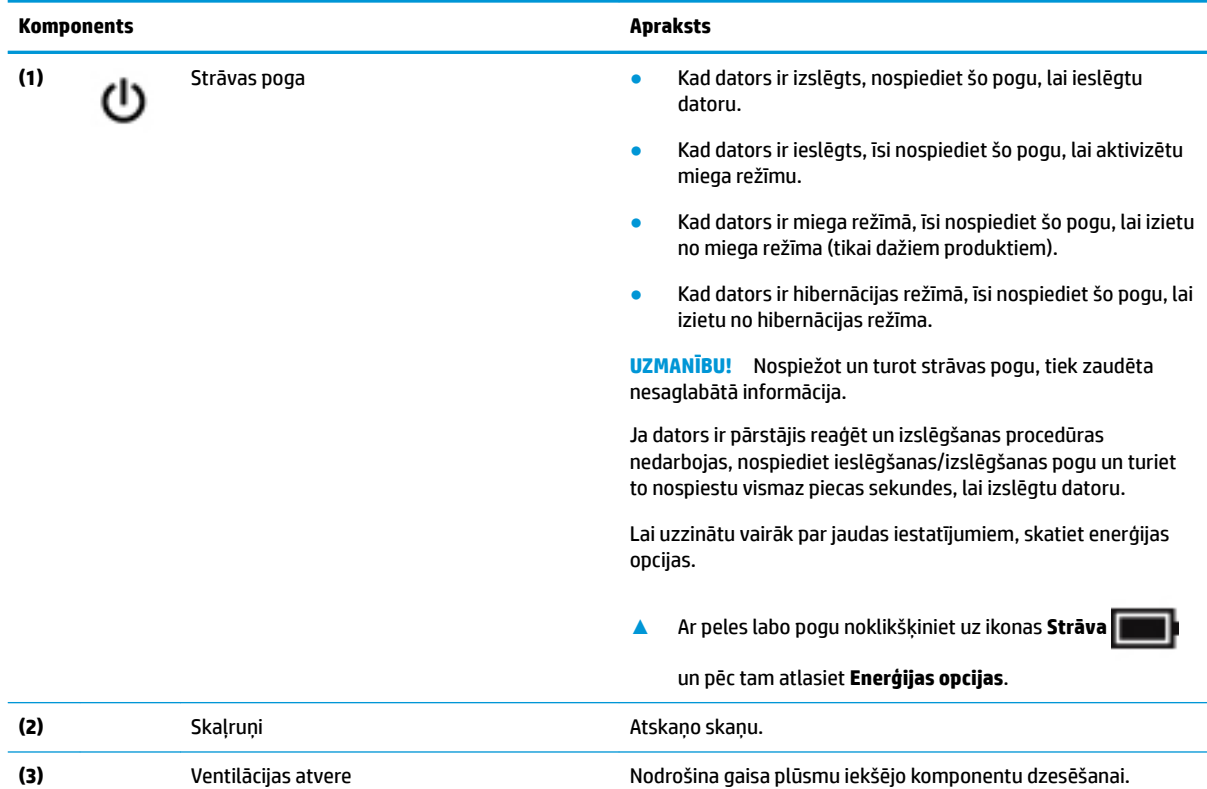

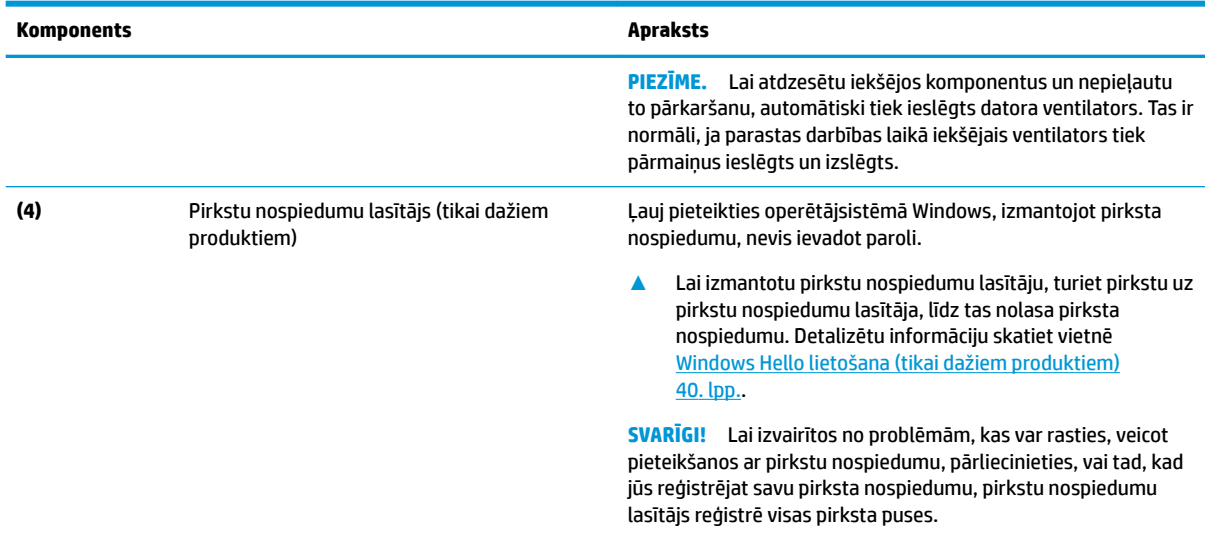

### **2-6. tabula. Poga, skaļruņi, ventilācijas atvere un pirkstu nospiedumu lasītājs un to apraksti (turpinājums)**

## <span id="page-23-0"></span>**Speciālie taustiņi**

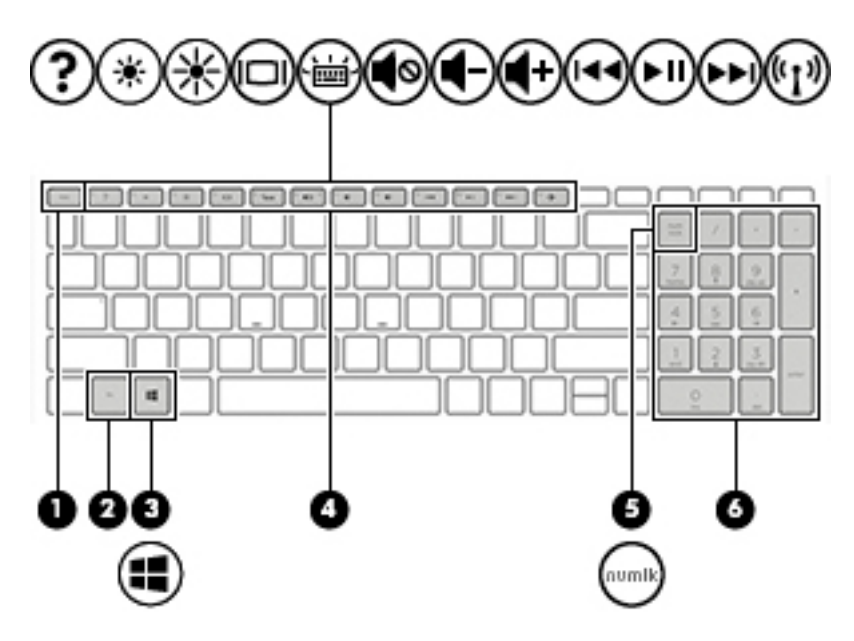

**2-7. tabula. Speciālie taustiņi un to apraksti**

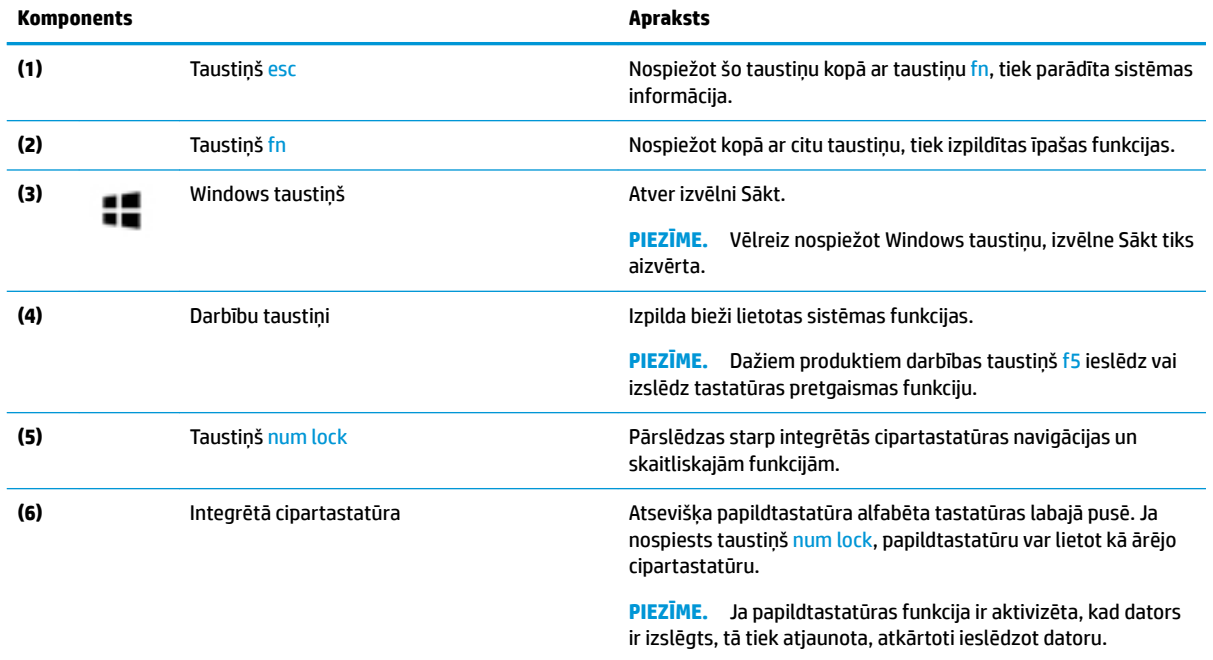

## **Darbību taustiņi**

Darbības taustiņš veic funkciju, kuru norāda ikona uz taustiņa. Lai noteiktu, kuri taustiņi atrodas uz produkta, skatiet sadaļu Speciālie taustiņi 12. lpp.

**▲** Lai lietotu darbības taustiņu, nospiediet un turiet šo taustiņu.

### **2-8. tabula. Darbību taustiņi un to apraksti**

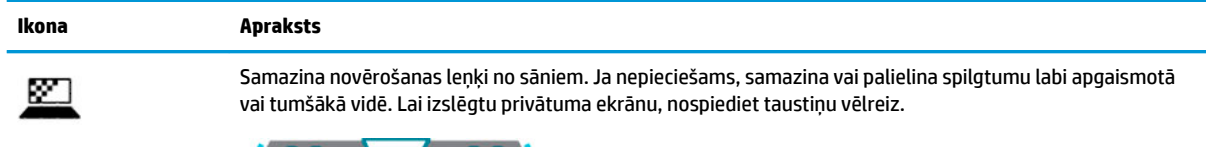

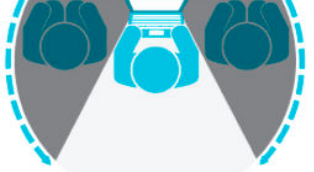

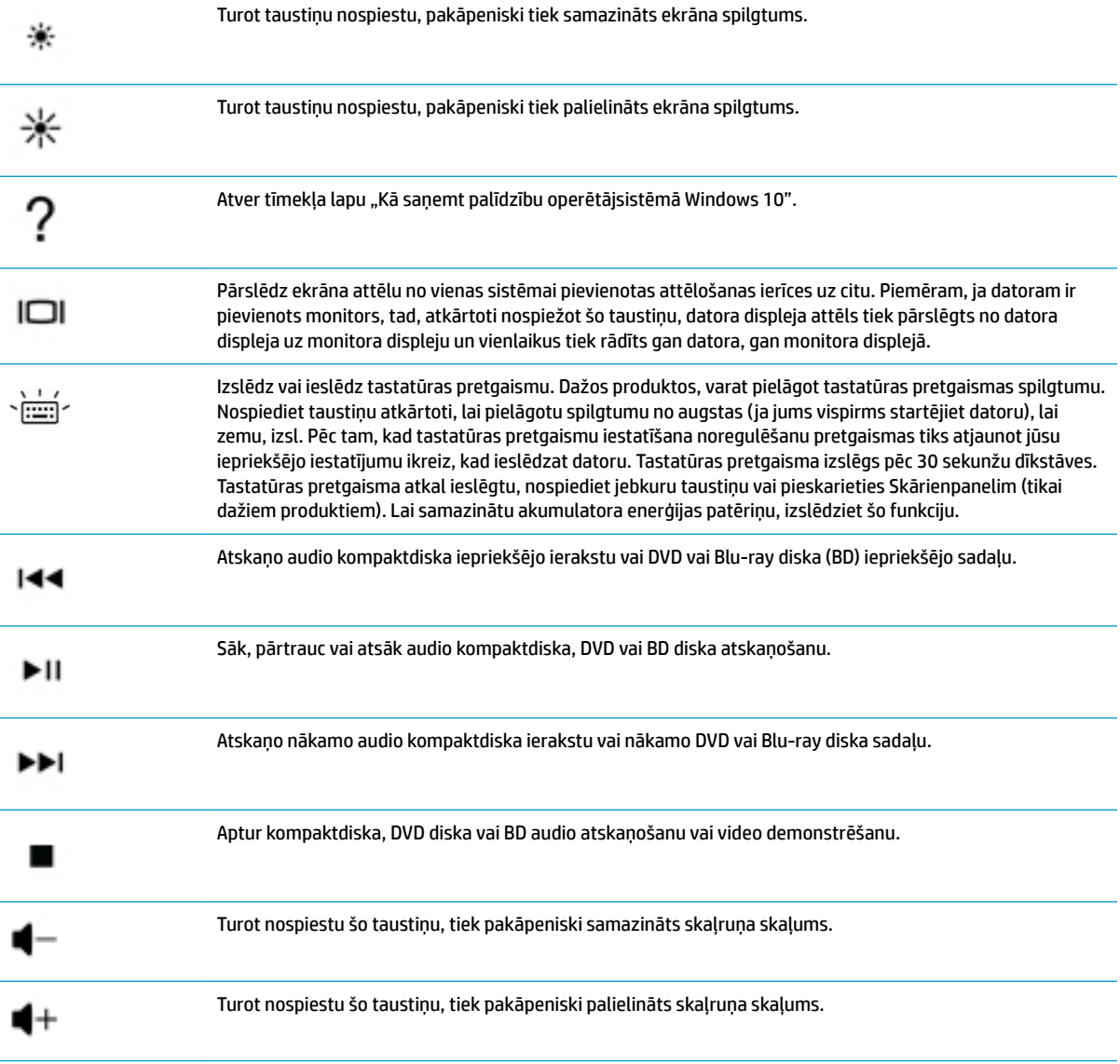

<span id="page-25-0"></span>**2-8. tabula. Darbību taustiņi un to apraksti (turpinājums)**

| Ikona | <b>Apraksts</b>                                                                                                    |
|-------|----------------------------------------------------------------------------------------------------|
| ю     | Izslēdz vai ieslēdz skaļruņu skaņu.                                                                                                    |
| D     | Jeslēdz vai izslēdz lidmašīnas režīmu un bezvadu līdzekļi.<br>Lidmašīnas režīma taustinš tiek saukts arī par bezvadu sakaru pogu.<br>PIEZĪME.<br>Lai varētu izveidot bezvadu savienojumu, jābūt iestatītam bezvadu tīklam.<br>PIEZĪME. |

# **Apakšpuse**

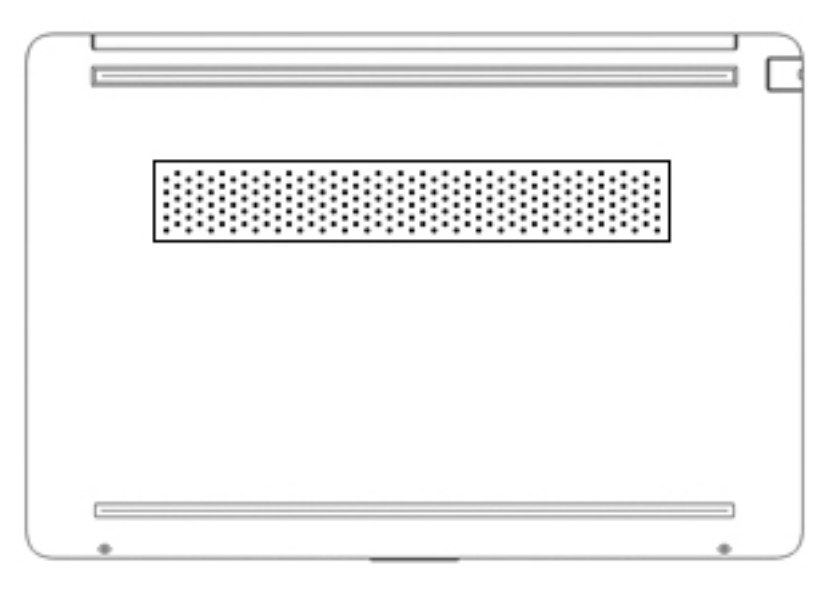

### **2-9. tabula. Apakšējie komponenti un to apraksti**

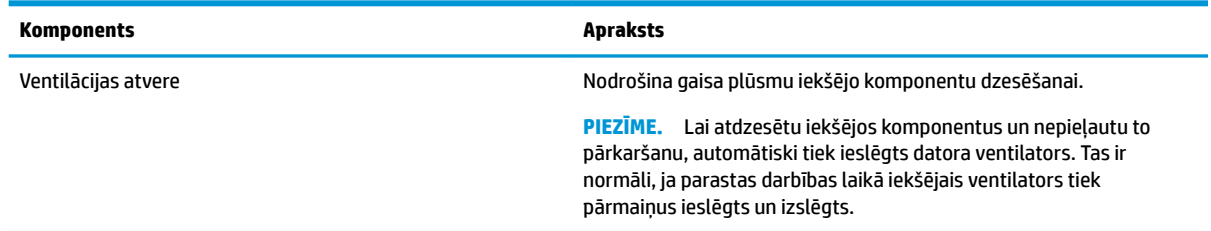

## **Uzlīmes**

Uzlīmes uz datora sniedz informāciju, kas var būt nepieciešama sistēmas problēmu novēršanai vai arī tad, ja datoru ņemat līdzi ārzemju ceļojumos. Uzlīmes var būt papīra formā vai iespiestas uz produkta.

**SVARĪGI!** Šajā sadaļā aprakstītās uzlīmes ir atrodamas šādās vietās: datora apakšā, akumulatora nodalījumā, zem apkopes nodalījuma pārsega, displeja aizmugurē vai uz planšetdatora balsta pamatnes.

· Apkopes uzlīme – nodrošina svarīgu informāciju par datora identificēšanu. Sazinoties ar atbalsta dienestu, jums var prasīt sērijas numuru, produkta numuru vai modeļa numuru. Atrodiet šo informāciju, pirms sazināties ar atbalsta dienestu.

Jūsu datora apkopes uzlīme būs līdzīga vienai no tālākajos piemēros redzamajām uzlīmēm. Skatiet attēlu, kas visprecīzāk atbilst jūsu datora apkopes uzlīmei.

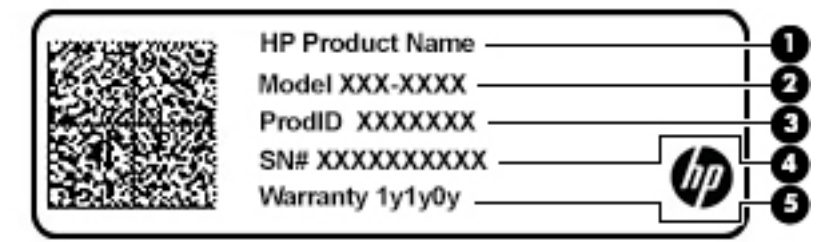

#### **2-10. tabula. Apkopes uzlīmes komponenti**

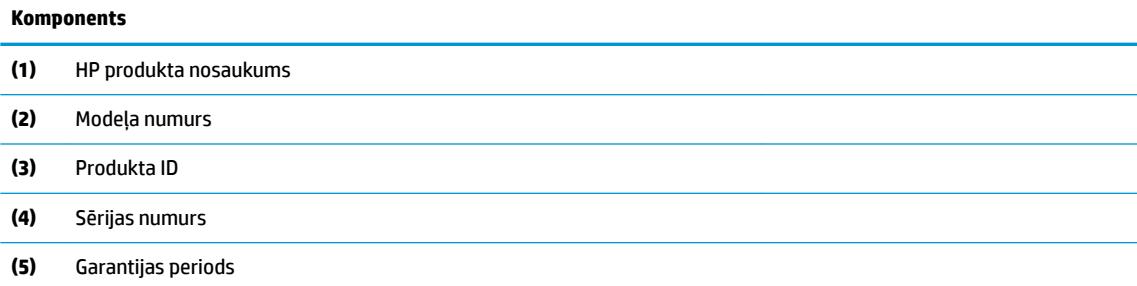

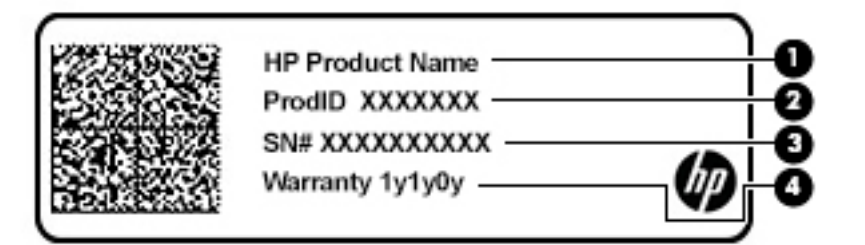

#### **2-11. tabula. Apkopes uzlīmes komponenti**

#### **Komponents**

- **(1)** HP produkta nosaukums
- **(2)** Produkta ID
- **(3)** Sērijas numurs
- **(4)** Garantijas periods
- Atbilstības zīme(-es) sniedz normatīvo informāciju par datoru.
- Bezvadu ierīces sertificēšanas uzlīme(-es) nodrošina informāciju par atsevišķi iegādājamām bezvadu ierīcēm un to valstu vai reģionu apstiprinājuma marķējumiem, kuros šīs ierīces ir atļauts lietot.

# <span id="page-27-0"></span>**3 Savienojuma izveide ar tīklu**

Dators ir ērti ņemams līdzi, lai kurp jūs arī dotos. Tomēr izpētīt visu pasauli un piekļūt informācijai miljoniem vietnēs varat arī mājās, izmantojot datoru un vadu vai bezvadu tīkla savienojumu. Šajā nodaļā sniegtā informācija palīdzēs izveidot savienojumu ar visu pasauli.

# **Savienojuma izveide ar bezvadu tīklu**

Jūsu dators var būt aprīkots ar vienu vai vairākām no tālāk norādītajām bezvadu ierīcēm.

- WLAN ierīce savieno datoru ar bezvadu lokālajiem tīkliem (tos parasti dēvē par Wi-Fi tīkliem, bezvadu LAN vai WLAN) uzņēmumu birojos, mājās un publiskās vietās, piemēram, lidostās, restorānos, kafejnīcās, viesnīcās un universitātēs. Bezvadu lokālajā tīklā (WLAN) datora mobilā bezvadu ierīce sazinās ar bezvadu maršrutētāju vai bezvadu piekļuves punktu.
- HP Mobile platjoslas modulis nodrošina bezvadu savienojamību bezvadu teritoriālajā tīklā (WWAN) daudz lielākā apgabalā. Mobilo tīklu operatori uzstāda bāzes stacijas (kas ir līdzīgas mobilo tālruņu sakaru torņiem) lielos ģeogrāfiskos apgabalos, efektīvi nodrošinot pārklājumu visā novadā, reģionā vai pat valstī.
- Bluetooth® ierīce izveido personālo tīklu (PAN), lai nodrošinātu savienojumu ar citām ierīcēm, kas ir saderīgas ar tehnoloģiju Bluetooth, piemēram, datoriem, tālruņiem, printeriem, austiņām, skaļruņiem un kamerām. Personālajā tīklā (PAN) katra ierīce tieši sazinās ar citām ierīcēm un ierīcēm ir jāatrodas samērā netālu vienai no otras — parasti ne vairāk kā 10 metru (aptuveni 33 pēdu) attālumā.

### **Bezvadu sakaru vadīklu lietošana**

Datora bezvadu ierīces var vadīt, izmantojot vienu vai vairākus no tālāk norādītajiem līdzekļiem.

- Lidmašīnas režīma taustiņš (saukts arī par bezvadu pogu vai taustiņu; šajā nodaļā to dēvē par lidmašīnas režīma taustiņu)
- Operētājsistēmas vadīklas

### <span id="page-28-0"></span>**Lidmašīnas režīma taustiņš**

Datoram var būt lidmašīnas režīma taustiņš, viena vai vairākas bezvadu ierīces un viens vai divi bezvadu sakaru indikatori. Visas jūsu datora bezvadu sakaru ierīces tiek iespējotas rūpnīcā.

Bezvadu sakaru indikators norāda uz bezvadu ierīču vispārējo strāvas padeves stāvokli, nevis atsevišķu ierīču statusu.

### **Operētājsistēmas vadīklas**

Tīkla un koplietošanas centrā var iestatīt savienojumu vai tīklu, izveidot savienojumu ar tīklu, kā arī diagnosticēt un novērst tīkla problēmas.

Lai lietotu operētājsistēmas vadīklas, veiciet tālāk norādītās darbības.

**▲** Uzdevumjoslā ar peles labo pogu noklikšķiniet uz tīkla stāvokļa ikonas un pēc tam atlasiet **Atvērt tīkla un interneta iestatījumus**.

 $-\nu$ ai $-$ 

**▲** Uzdevumjoslā atlasiet tīkla stāvokļa ikonu un pēc tam atlasiet **Tīkla un interneta iestatījumi**.

### **Savienojuma izveide ar WLAN**

**<sup>2</sup> PIEZĪME.** Veidojot interneta savienojumu mājās, vispirms ir jāizveido konts pie interneta pakalpojumu sniedzēja. Lai iegādātos interneta pakalpojumu un modemu, sazinieties ar vietējo interneta pakalpojumu sniedzēju. Tas jums palīdzēs uzstādīt modemu, ievilkt tīkla kabeli, lai savienotu bezvadu maršrutētāju ar modemu, un pārbaudīt interneta pakalpojumu.

Lai izveidotu savienojumu ar WLAN, veiciet tālāk norādītās darbības.

- **1.** Pārliecinieties, vai WLAN ierīce ir ieslēgta.
- **2.** Uzdevumjoslā atlasiet tīkla stāvokļa ikonu un pēc tam izveidojiet savienojumu ar kādu no pieejamiem tīkliem.

Ja bezvadu lokālajā tīklā ir iespējots drošības līdzeklis, tiek prasīts ievadīt drošības kodu. Lai pabeigtu savienojuma izveidi, ievadiet drošības kodu un pēc tam atlasiet **Nākamais**.

- **<sup>2</sup> PIEZĪME.** Ja sarakstā nav WLAN tīklu, jūs atrodaties ārpus bezvadu maršrutētāja vai piekļuves punkta darbības zonas.
- **PIEZĪME.** Ja neredzat WLAN, ar kuru vēlaties veidot savienojumu, veiciet tālāk norādītās darbības.
	- **1.** Uzdevumjoslā ar peles labo pogu noklikšķiniet uz tīkla stāvokļa ikonas un pēc tam atlasiet **Atvērt tīkla un interneta iestatījumus**.

 $-\nu$ ai $-$ 

Uzdevumjoslā atlasiet tīkla stāvokļa ikonu un pēc tam atlasiet **Tīkla un interneta iestatījumi**.

- **2.** Sadaļā **Mainīt tīkla iestatījumus** atlasiet **Tīkla un koplietošanas centrs**.
- **3.** Atlasiet **Iestatīt jaunu savienojumu vai tīklu**.

Parādītajā opciju sarakstā ir opcijas, kas ļauj manuāli meklēt tīklu un izveidot ar to savienojumu vai izveidot jaunu tīkla savienojumu.

**3.** Izpildiet ekrānā redzamās instrukcijas, lai pabeigtu savienojuma izveidi.

Pēc savienojuma izveides ar peles labo pogu noklikšķiniet uz tīkla statusa ikonas paziņojumu apgabalā, kas atrodas uzdevumjoslas labajā malā, lai pārbaudītu savienojuma nosaukumu un statusu.

<span id="page-29-0"></span>**PIEZĪME.** Darbības zona (bezvadu sakaru signālu raidīšanas attālums) ir atkarīga no WLAN aprīkojuma, maršrutētāja ražotāja un citu elektroierīču vai strukturālu barjeru, piemēram, sienu un grīdu, radītiem traucējumiem.

## **HP Mobile platjoslas sakaru lietošana (tikai dažiem produktiem)**

HP Mobile platjoslas sakaru datoram ir iebūvēts mobilo platjoslas sakaru pakalpojuma atbalsts. Jūsu jaunais dators, izmantojot to kopā ar mobilo sakaru operatora tīklu, nodrošina iespēju izveidot savienojumu ar internetu, sūtīt e-pastu vai izveidot savienojumu ar korporatīvo tīklu bez nepieciešamības izmantot Wi-Fi tīklāju darbības zonas.

Lai aktivizētu mobilo platjoslas sakaru pakalpojumu, var būt nepieciešams HP Mobile platjoslas sakaru moduļa IMEI un/vai MEID numurs. Šis numurs var būt uzdrukāts uz uzlīmes, kas atrodas datora apakšā, akumulatora nodalījumā, zem apkopes nodalījuma pārsega vai displeja aizmugurē.

 $-$  vai $-$ 

- **1.** Uzdevumjoslā atlasiet tīkla stāvokļa ikonu.
- **2.** Atlasiet **Tīkla un interneta iestatījumi**.
- **3.** Sadaļā **Tīkls un internets** atlasiet **Mobilais tīklājs** un pēc tam atlasiet **Papildu opcijas**.

Daži mobilo tīklu sakaru operatori pieprasa lietot abonenta identifikācijas moduļa (SIM) karti. SIM kartē ir iekļauta pamatinformācija par lietotāju, piemēram, personas identifikācijas numurs (PIN), kā arī tīkla informācija. Dažu datoru komplektācijā ir ietverta iepriekš iestatīta SIM karte. Ja SIM karte nav iepriekš iestatīta, tā var būt ietverta HP Mobile platjoslas sakaru dokumentācijā, kas tiek nodrošināta kopā ar šo datoru, vai arī mobilo sakaru operators to var nodrošināt atsevišķi no datora.

Papildinformāciju par HP Mobile platjoslas sakariem un izvēlētā mobilo sakaru tīkla operatora pakalpojumu aktivizēšanu skatiet datoram pievienotajā informācijā par HP Mobile platjoslas sakariem.

## **GPS lietošana (tikai dažiem produktiem)**

Jūsu dators var būt aprīkots ar globālās pozicionēšanas sistēmas (GPS) ierīci. GPS satelīti nosūta atrašanās vietas, ātruma un virziena informāciju uz sistēmām, kas aprīkotas ar GPS.

Lai iespējotu GPS, pārliecinieties, vai atrašanās vietas iestatīšanā ir iespējota atrašanās vieta.

**▲** Uzdevumjoslas meklēšanas lodziņā ierakstiet atrašanās vieta, atlasiet **Atrašanās vietas privātuma iestatījumi** un pēc tam atlasiet kādu iestatījumu.

## **Bluetooth bezvadu ierīču lietošana (tikai dažiem produktiem)**

Bluetooth ierīce nodrošina bezvadu sakarus ar nelielu darbības rādiusu, kas aizstāj fiziskus kabeļu savienojumus, ko parasti izmanto, lai piesaistītu šādas elektroniskās ierīces:

- datorus (galddatorus, piezīmjdatorus);
- tālruņus (mobilos tālruņus, bezvadu tālruņus, viedtālruņus);
- attēlveidošanas ierīces (printerus, kameras);
- audioierīces (mikrofonaustiņas, skaļruņus);
- peli;
- ārējo tastatūru.

### <span id="page-30-0"></span>**Savienojuma izveide ar Bluetooth ierīcēm**

Lai varētu lietot Bluetooth ierīci, ir jāizveido Bluetooth savienojums.

- **1.** Meklēšanas lodziņā uzdevumjoslā ierakstiet bluetooth un pēc tam atlasiet **Bluetooth un citu ierīču iestatījumi**.
- **2.** Iespējojiet **Bluetooth**, ja tas jau nav iespējots.
- **3.** Atlasiet **Pievienot Bluetooth vai citu ierīci** un pēc tam dialoglodziņā **Pievienot ierīci** atlasiet **Bluetooth**.
- **4.** Atlasiet sarakstā savu ierīci un pēc tam izpildiet ekrānā redzamās instrukcijas.
- **PIEZĪME.** Ja ierīcei ir nepieciešama pārbaude, tiek parādīts savienošanas pārī kods. Ierīcē, kuru pievienojat, izpildiet ekrānā redzamās instrukcijas, lai pārliecinātos, vai kods jūsu ierīcē atbilst savienošanas pārī kodam. Lai iegūtu papildinformāciju, skatiet ierīces komplektācijā iekļauto dokumentāciju.
- **PIEZĪME.** Ja jūsu ierīce nav redzama sarakstā, pārliecinieties, vai funkcija Bluetooth ir ieslēgta šajā ierīcē. Dažām ierīcēm var būt papildu prasības; skatiet ierīces komplektācijā iekļauto dokumentāciju.

## **Savienojuma izveide ar vadu tīklu — lokālo tīklu LAN (tikai dažiem produktiem)**

Izmantojiet LAN savienojumu, lai mājas datoru tieši pievienotu maršrutētājam (bezvadu savienojuma vietā) vai izveidotu savienojumu ar esošo tīklu birojā.

Savienojuma izveidei ar LAN ir nepieciešams RJ-45 (tīkla) kabelis un tīkla ligzda vai papildu dokošanas ierīce, vai paplašināšanas ports, ja datoram nav RJ-45 ligzdas.

Lai pievienotu tīkla kabeli, veiciet tālāk norādītās darbības.

- **1.** Pievienojiet tīkla kabeli datora tīkla ligzdai **(1)**.
- **2.** Otru tīkla kabeļa galu pievienojiet tīkla sienas kontaktligzdai **(2)** vai maršrutētājam.
- **PIEZĪME.** Ja tīkla kabelim ir trokšņu slāpēšanas elektriskā shēma **(3)**, kas novērš TV un radio signālu uztveršanas traucējumus, pavērsiet kabeļa elektriskās shēmas galu pret datoru.

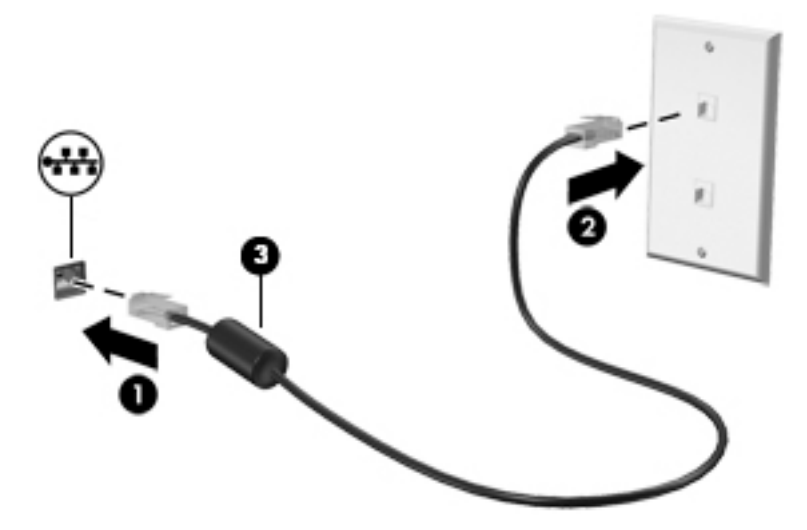

# <span id="page-31-0"></span>**4 Izklaides funkciju lietošana**

Lietojiet HP datoru kā izklaides centru, lai sazinātos, izmantojot kameru, klausītos un pārvaldītu mūzikas ierakstus un lejupielādētu un skatītos filmas. Lai padarītu savu datoru par vēl jaudīgāku izklaides centru, pievienojiet ārējās ierīces: monitoru, projektoru, televizoru vai skaļruņus un austiņas.

# **Kameras lietošana**

Jūsu datoram ir viena vai vairākas kameras, kuras ļauj izveidot savienojumu ar citiem, lai kopīgi strādātu vai spēlētu spēles. Kameras var būt vērstas uz priekšu, aizmuguri vai paceļamas. Lai noteiktu, kura(-as) kamera( as) atrodas uz produkta, skatiet sadaļu lepazīšanās ar datoru 3. lpp.

Gandrīz visas kameras nodrošina iespēju izmantot video tērzēšanu, ierakstīt video un ierakstīt nekustīgus attēlus. Dažas kameras nodrošina arī HD (augstas izšķirtspējas) attēlu uzņemšanas iespēju, lietojumprogrammas spēlēm vai sejas atpazīšanas programmatūru, piemēram, Windows Hello. Detalizētu informāciju par Windows Hello lietošanu skatiet sadaļā [Datora un informācijas nodrošināšana](#page-50-0) 39. lpp..

Dažos produktos, varat uzlabot privātumu saistībā ar kameru, izslēdzot to. Pēc noklusējuma kamera ir ieslēgta. Lai izslēgtu kameru, pabīdiet kameru privātuma slēdzi virzienā uz ikonu, kas atrodas blakus šim slēdzim. Lai atkal ieslēgtu kameru, pabīdiet šo slēdzi prom no ikonas.

Lai piekļūtu kamerai, uzdevumjoslas meklēšanas lodziņā ierakstiet kamera un pēc tam lietojumprogrammu sarakstā atlasiet **Kamera**.

## **Audio funkcijas lietošana**

Jūs varat lejupielādēt un klausīties mūziku, straumēt audio saturu no tīmekļa (tostarp no radio), ierakstīt audio vai miksēt audio un video, lai izveidotu multividi. Varat arī atskaņot mūzikas kompaktdiskus datorā (dažos produktos) vai pievienot ārējo optisko diskdzini, lai atskaņotu kompaktdiskus. Lai klausīšanās būtu patīkamāka, pievienojiet ārējas audio ierīces, piemēram, skaļruņus vai austiņas.

## **Skaļruņu pievienošana**

Lai pievienotu datoram vadu skaļruņus, pievienojiet tos datora USB portam, audio izvades (austiņu) / audio ievades (mikrofona) kombinētajai ligzdai vai dokstacijai.

Lai datoram pievienotu bezvadu skaļruņus, izpildiet ierīces ražotāja instrukcijas. Informāciju par augstas izšķirtspējas skaļruņu pievienošanu datoram skatiet sadaļā [HDMI audio iestatīšana](#page-33-0) 22. lpp.. Pirms skaļruņu pievienošanas samaziniet skaļuma līmeni.

## **Austiņu pievienošana**

**BRĪDINĀJUMS!** Lai samazinātu iespējamo traumu risku, pirms austiņu, ieliekamo austiņu vai mikrofonaustiņu lietošanas samaziniet skaļuma iestatījumu. Papildinformāciju par drošību skatiet dokumentā *Normatīvie paziņojumi un informācija par drošību un vides aizsardzību*.

Piekļuve dokumentam:

### **▲** Atlasiet pogu **Sākt**, atlasiet **HP palīdzība un atbalsts** un pēc tam atlasiet **HP dokumentācija**.

Sava datora audio izvades (austiņu) / audio ievades (mikrofona) kombinētajai ligzdai varat pievienot vadu austiņas.

Lai datoram pievienotu bezvadu austiņas, izpildiet ierīces ražotāja norādījumus.

## <span id="page-32-0"></span>**Mikrofonaustiņu pievienošana**

**BRĪDINĀJUMS!** Lai samazinātu iespējamo traumu risku, pirms austiņu, ieliekamo austiņu vai mikrofonaustiņu lietošanas samaziniet skaļuma iestatījumu. Papildinformāciju par drošību skatiet dokumentā *Normatīvie paziņojumi un informācija par drošību un vides aizsardzību*.

Piekļuve dokumentam:

**▲** Atlasiet pogu **Sākt**, atlasiet **HP palīdzība un atbalsts** un pēc tam atlasiet **HP dokumentācija**.

Austiņas ar mikrofonu sauc par mikrofonaustiņām. Datora audio izvades (austiņu) / audio ievades (mikrofona) kombinētajai ligzdai var pievienot mikrofonaustiņas ar vadu.

Lai datoram pievienotu bezvadu austiņas, izpildiet ierīces ražotāja instrukcijas.

### **Skaņas iestatījumu lietošana**

Izmantojiet skaņas iestatījumus, lai pielāgotu sistēmas skaļumu, mainītu sistēmas skaņas vai pārvaldītu audio ierīces.

Lai skatītu vai mainītu skaņas iestatījumus, veiciet tālāk norādītās darbības.

**▲** Meklēšanas lodziņā uzdevumjoslā ierakstiet vadības panelis, atlasiet **Vadības panelis**, atlasiet **Aparatūra un skaņa** un pēc tam atlasiet **Skaņa**.

Datorā var būt uzlabota skaņas sistēma, ko ražo uzņēmums Bang & Olufsen, B&O Play vai cits pakalpojumu sniedzējs. Līdz ar to datorā var būt papildu audio funkcijas, kas izmantojamas ar skaņas sistēmas audio vadības paneļa palīdzību.

Izmantojiet audio vadības paneli, lai skatītu un vadītu audio iestatījumus.

**▲** Meklēšanas lodziņā uzdevumjoslā ierakstiet vadības panelis, atlasiet **Vadības panelis**, atlasiet **Aparatūra un skaņa** un pēc tam atlasiet savas sistēmas audio vadības paneli.

## **Video lietošana**

Jūsu dators ir jaudīga video ierīce, kas ļauj jums skatīties straumētus videoklipus no jūsu iecienītākajām tīmekļa vietnēm un lejupielādēt videoklipus un filmas, lai tās skatītos datorā, kad nav izveidots savienojums ar tīklu.

Lai skatīšanās būtu vēl patīkamāka, pievienojiet kādam no datora video portiem ārējo monitoru, projektoru vai televizoru.

**SVARĪGI!** Ārējā ierīce ir jāpievieno datora pareizajam portam, izmantojot atbilstošo kabeli. Izpildiet ierīces ražotāja instrukcijas.

Lai saņemtu papildinformāciju par USB C tipa funkciju izmantošanu, apmeklējiet vietni [http://www.hp.com/](http://www.hp.com/support) [support](http://www.hp.com/support) izpildiet norādījumus, lai atrastu savu produktu.

## **Video ierīču pievienošana, izmantojot HDMI kabeli (tikai dažiem produktiem)**

**PIEZĪME.** Lai datoram pievienotu HDMI ierīci, ir nepieciešams HDMI kabelis (iegādājams atsevišķi).

Lai datora ekrāna attēlu skatītu augstas izšķirtspējas televizora vai monitora ekrānā, pievienojiet augstas izšķirtspējas ierīci, izpildot tālāk sniegtās instrukcijas.

**1.** Pievienojiet vienu HDMI kabeļa galu datora HDMI portam.

<span id="page-33-0"></span>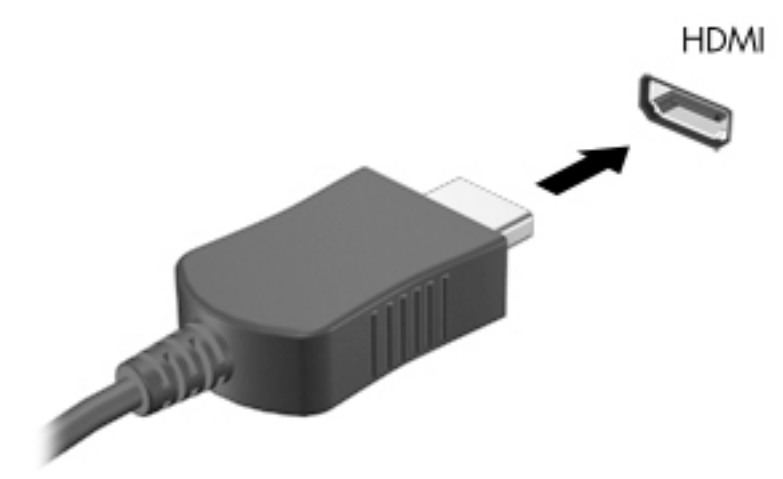

- **2.** Pievienojiet otru kabeļa galu augstas izšķirtspējas televizoram vai monitoram.
- **3.** Nospiediet taustiņu f4, lai pārvietotos starp četriem displeja stāvokļiem:
	- **Tikai datora ekrānā:** skatiet ekrāna attēlu tikai datorā.
	- **Dublēt:** skatiet ekrāna attēlu vienlaikus abās ierīcēs datorā un ārējā ierīcē.
	- **Paplašināt:** skatiet ekrāna attēlu, kas paplašināts, izmantojot abas ierīces datoru un ārējo ierīci.
	- **Tikai otrajā ekrānā:** skatiet ekrāna attēlu tikai ārējā ierīcē.

Ikreiz nospiežot taustiņu f4, displeja izskats mainās.

**<sup>2</sup> PIEZĪME.** Lai iegūtu labākus rezultātus, īpaši tad, ja izvēlaties opciju Paplašināt, palieliniet ārējās ierīces ekrāna izšķirtspēju, kā norādīts tālāk. Atlasiet pogu **Sākt**, atlasiet ikonu **Iestatījumi (\*)** un pēc tam atlasiet **Sistēma**. Sadaļā **Displejs** atlasiet atbilstošo izšķirtspēju un pēc tam atlasiet **Saglabāt izmaiņas**.

### **HDMI audio iestatīšana**

HDMI ir vienīgais video signāla interfeiss, kas atbalsta augstas izšķirtspējas video un audio signālu. Pēc HDMI televizora pievienošanas datoram varat ieslēgt HDMI audio funkciju, veicot tālāk norādītās darbības.

- **1.** Ar peles labo pogu noklikšķiniet uz ikonas **Skaļruņi** paziņojumu apgabalā uzdevumjoslas labajā malā un pēc tam atlasiet **Atskaņošanas ierīces**.
- **2.** Cilnē **Atskaņošana** atlasiet digitālās izvades ierīces nosaukumu.
- **3.** Atlasiet **Iestatīt noklusējumu** un pēc tam atlasiet **Labi**.

Lai atgrieztos pie audio straumēšanas datora skaļruņos, rīkojieties saskaņā ar tālāk norādīto.

- **1.** Ar peles labo pogu noklikšķiniet uz ikonas **Skaļruņi** paziņojumu apgabalā uzdevumjoslas labajā malā un pēc tam atlasiet **Atskaņošanas ierīces**.
- **2.** Cilnē **Atskaņošana** atlasiet **Skaļruņi**.
- **3.** Atlasiet **Iestatīt noklusējumu** un pēc tam atlasiet **Labi**.

## <span id="page-34-0"></span>**Ar standartu Miracast saderīgu bezvadu displeju meklēšana un savienojuma izveide (tikai dažiem produktiem)**

Lai atrastu ar standartu Miracast saderīgus bezvadu displejus un izveidotu ar tiem savienojumu, neizejot no pašreiz atvērtajām lietojumprogrammām, veiciet tālāk aprakstītās darbības.

Lai atvērtu Miracast:

**▲** meklēšanas lodziņa uzdevumjoslā ierakstiet projicēt un pēc tam atlasiet **Projicēt otrā ekrānā**. Atlasiet **Izveidot savienojumu ar bezvadu displeju** un pēc tam izpildiet ekrānā redzamos norādījumus.

# **Datu pārsūtīšanas lietošana**

Jūsu dators ir jaudīga izklaides ierīce, kas ļauj jums pārsūtīt fotoattēlus, video un filmas no USB ierīcēm, lai skatītu tās jūsu datorā.

Lai skatīšanās būtu vēl patīkamāka, izmantojiet no datora C tipa USB portiem, lai pievienotu USB ierīci, piemēram, mobilo tālruni, kameru, aktivitātes izsekotāju vai viedpulksteni, un pārsūtītu failus uz datoru.

**SVARĪGI!** Ārējā ierīce ir jāpievieno datora pareizajam portam, izmantojot atbilstošo kabeli. Izpildiet ierīces ražotāja instrukcijas.

Lai saņemtu papildinformāciju par USB C tipa funkciju izmantošanu, apmeklējiet vietni [http://www.hp.com/](http://www.hp.com/support) [support](http://www.hp.com/support) izpildiet norādījumus, lai atrastu savu produktu.

## **Ierīču pievienošana C tipa USB portam (tikai dažiem produktiem)**

**PIEZĪME.** Lai datoram pievienotu C tipa USB ierīci, nepieciešams C tipa USB kabelis (iegādājams atsevišķi).

**1.** Pievienojiet vienu C tipa USB kabeļa galu datora C tipa USB portam.

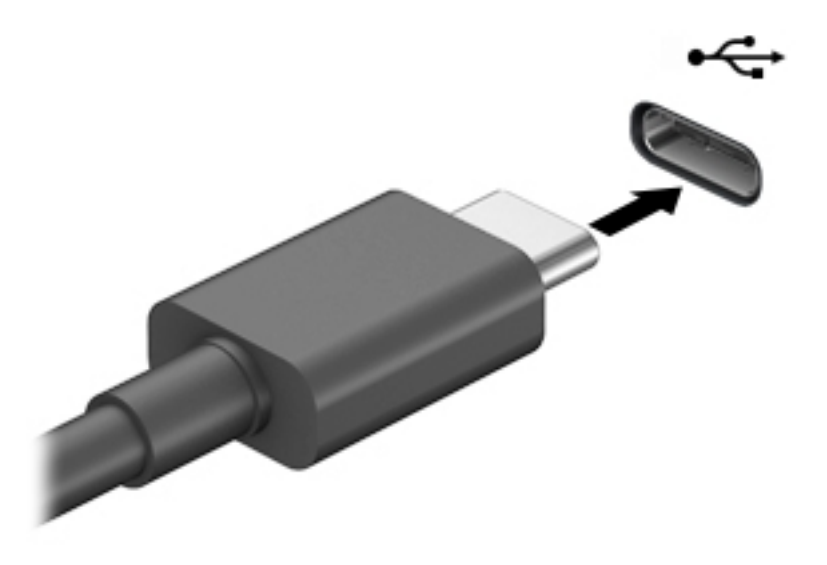

**2.** Pievienojiet otru kabeļa galu ārējai ierīcei.

# <span id="page-35-0"></span>**5 Pārvietošanās ekrānā**

Lai pārvietotos datora ekrānā, varat izmantot kādu no tālāk norādītajām iespējām.

- Izmantojiet skāriena žestus tieši datora ekrānā.
- Izmantojiet skārienžestus skārienpanelī.
- Izmantojiet papildu peli vai tastatūru (nopērkama atsevišķi).
- Izmantojiet ekrāntastatūru.
- Izmantojiet kursorsviru.

# **Skārienpaneļa un skārienžestu lietošana**

Izmantojot skārienpaneli, var pārvietoties datora ekrānā un vadīt rādītāju ar vienkāršiem skārienžestiem. Varat arī lietot skārienpaneļa kreiso un labo pogu tāpat kā jūs lietotu ārējās peles atbilstošās pogas. Lai navigācijai izmantotu skārienekrānu (tikai dažiem produktiem), pieskarieties ekrānam tieši, izmantojot šajā nodaļā aprakstītos žestus.

Lai pielāgotu žestus un skatītu video par to, kā tie darbojas, uzdevumjoslas meklēšanas lodziņā ievadiet vadības panelis, atlasiet **Vadības panelis** un pēc tam atlasiet **Aparatūra un skaņa**. Sadaļā **Ierīces un printeri** izvēlieties **Pele**.

Daži produkti ietver precīzo skārienpaneli, kas nodrošina uzlabotu žestu funkcionalitāti. Lai noteiktu, vai jums ir precīzais skārienpanelis un atrastu papildu informāciju, atlasiet **Sākt**, atlasiet **Iestatījumi**, atlasiet **Ierīces**  un pēc tam atlasiet **Skārienpanelis**.

**PIEZĪME.** Ja nav norādīts citādi, skāriena žestus var lietot gan datora skārienpanelī, gan skārienekrānā.

### **Pieskāriens**

Norādiet ekrānā uz vienumu un pēc tam ar pirkstu pieskarieties skārienpaneļa zonai vai skārienekrānam, lai vienumu atlasītu. Lai atvērtu vienumu, veiciet dubultskārienu.

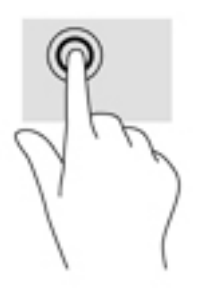
### **Savilkšana ar diviem pirkstiem, lai tuvinātu vai tālinātu**

Savilkšana ar diviem pirkstiem ļauj tuvināt vai tālināt attēlus vai tekstu.

- Lai tālinātu, novietojiet uz skārienpaneļa zonas vai skārienekrāna divus pirkstus, atstatus vienu no otra, un pēc tam satuviniet tos.
- Lai tuvinātu, novietojiet divus kopā saliktus pirkstus uz skārienpaneļa zonas vai skārienekrāna un pēc tam attāliniet tos.

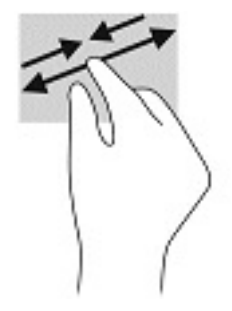

### **Vilkšana ar diviem pirkstiem (skārienpanelis un precīzais skārienpanelis)**

Lai lapu vai attēlu pārvietotu uz augšu, uz leju, uz sāniem, novietojiet divus pirkstus nedaudz atstatus vienu no otra uz skārienpaneļa zonas un pēc tam velciet tos uz augšu, uz leju, pa kreisi un pa labi.

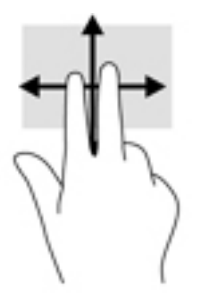

### **Pieskaršanās ar diviem pirkstiem (skārienpanelis un precīzais skārienpanelis)**

Lai atvērtu atlasītā objekta opciju izvēlni, pieskarieties ar diviem pirkstiem skārienpaneļa zonai.

**<sup>2</sup> PIEZĪME.** Pieskaroties ar diviem pirkstiem, var veikt to pašu darbību, ko veic, klikšķinot ar peles labo pogu.

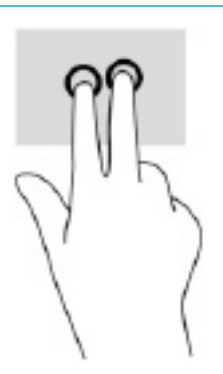

### **Pieskaršanās ar trīs pirkstiem (skārienpanelis un precīzais skārienpanelis)**

Pēc noklusējuma pieskaršanās trīs pirkstiem atver balss aktivizēts virtuālo palīgu Cortana. Lai veiktu žestu, ar trim pirkstiem pieskarieties skārienpaneļa zonai.

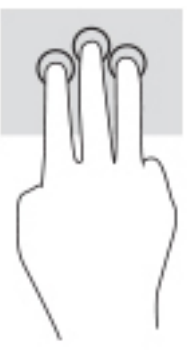

Lai mainītu šo precīzā skārienpaneļa žestu funkciju, izvēlieties **Sākt**, atlasiet **Iestatījumi**, atlasiet **Ierīces** un pēc tam atlasiet **Skārienpanelis**. Zem **Trīs pirkstu žestiem**, lodziņā **Pieskārieni** atlasiet žesta iestatījumu.

## **Pieskaršanās ar četriem pirkstiem (skārienpanelis un precīzais skārienpanelis)**

Pēc noklusējuma četru pirkstu pieskāriens atver darbību centru. Lai veiktu žestu, ar četriem pirkstiem pieskarieties skārienpaneļa zonai.

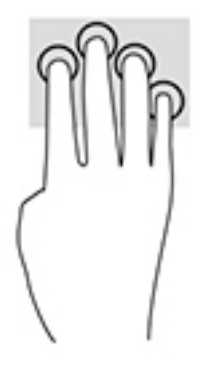

Lai mainītu šo precīzā skārienpaneļa žestu funkciju, izvēlieties **Sākt**, atlasiet **Iestatījumi**, atlasiet **Ierīces** un pēc tam atlasiet **Skārienpanelis**. Zem **Četru pirkstu žestiem**, lodziņā **Pieskārieni** atlasiet žesta iestatījumu.

### **Pavilkšana ar trīs pirkstiem (skārienpanelis un precīzais skārienpanelis)**

Pēc noklusējuma pavelkot ar trim pirkstiem, notiek pārslēgšanās starp atvērtajām lietojumprogrammām un darbvirsmu.

- Pavelciet ar trim pirkstiem virzienā prom no sevis, lai skatītu visus atvērtos logus.
- Pavelciet ar trim pirkstiem virzienā pret sevi, lai skatītu darbvirsmu.
- Pavelciet ar trim pirkstiem pa kreisi vai pa labi, lai pārslēgtos starp atvērtajiem logiem.

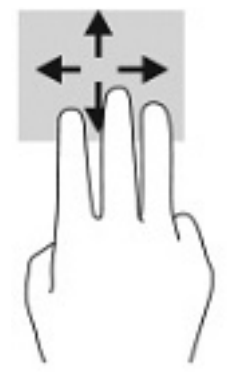

Lai mainītu šo precīzā skārienpaneļa žestu funkciju, izvēlieties **Sākt**, atlasiet **Iestatījumi**, atlasiet **Ierīces** un pēc tam atlasiet **Skārienpanelis**. Zem **Trīs pirkstu žestiem**, lodziņā **Pavilkšana** atlasiet žesta iestatījumu.

### **Pavilkšana ar četriem pirkstiem (precīzais skārienpanelis)**

Pēc noklusējuma pavelkot ar četriem pirkstiem, notiek pārslēgšanās starp atvērtajām darbvirsmām.

- Pavelciet ar četriem pirkstiem virzienā prom no sevis, lai skatītu visus atvērtos logus.
- Pavelciet ar četriem pirkstiem virzienā pret sevi, lai skatītu darbvirsmu.
- Pavelciet ar četriem pirkstiem pa kreisi vai pa labi, lai pārslēgtos starp darbvirsmām.

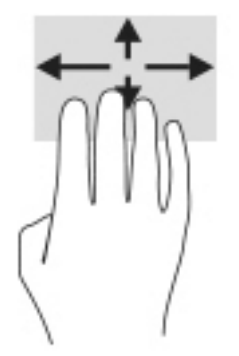

Lai mainītu šo žestu funkciju, izvēlieties **Sākt**, atlasiet **Iestatījumi**, atlasiet **Ierīces** un pēc tam atlasiet **Skārienpanelis**. Zem **Četru pirkstu žestiem**, lodziņā **Pavilkšana** atlasiet žesta iestatījumu.

### **Viena pirksta slidināšana (skārienekrānam)**

Izmantojiet viena pirksta slidināšanu, lai bīdītu vai ritinātu sarakstus un lapas vai lai pārvietotu objektu.

- Lai ritinātu ekrānā, viegli slidiniet pirkstu pāri ekrānam vēlamajā pārvietošanas virzienā.
- Lai pārvietotu objektu, nospiediet un turiet pirkstu uz objekta un pēc tam velciet pirkstu.

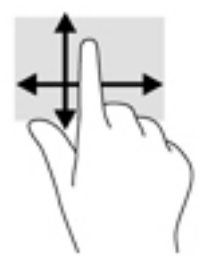

# **Papildu tastatūras vai peles izmantošana**

Ar papildu tastatūru vai peli var rakstīt, atlasīt vienumus, ritināt un veikt tās pašas funkcijas, kuras veicat ar skāriena žestiem. Izmantojot tastatūru, var lietot arī darbību taustiņus un karstos taustiņus, lai izpildītu īpašas funkcijas.

# **Ekrāna tastatūras lietošana (tikai dažiem produktiem)**

- **1.** Lai parādītu ekrāna tastatūru, pieskarieties tastatūras ikonai paziņojumu apgabalā, uzdevumjoslas labajā pusē.
- **2.** Sāciet rakstīt.
	- **<sup>2</sup> PIEZĪME.** Virs ekrāna tastatūras var būt redzami ieteiktie vārdi. Pieskarieties vārdam, lai atlasītu.
	- **PIEZĪME.** Darbību taustiņi karstie taustiņi neparāda funkcijas un nedarbojas ekrāna tastatūrā.

# **6 Enerģijas pārvaldība**

Šo datoru var darbināt, izmantojot akumulatora enerģiju vai ārēju strāvas avotu. Ja dators darbojas, izmantojot tikai akumulatora enerģiju, un akumulatora uzlādei nav pieejams ārējs strāvas avots, ir svarīgi pārraudzīt un taupīt akumulatora uzlādes līmeni.

Daži šajā nodaļā uzskaitītie strāvas pārvaldības līdzekļi, iespējams, nav pieejami jūsu datorā.

# **Miega režīma vai hibernācijas lietošana**

**UZMANĪBU!** Kamēr dators ir miega režīmā, tas nav pilnībā aizsargāts. Lai neviens nesankcionēts lietotājs nevarētu piekļūt jūsu datorā saglabātajiem datiem (pat šifrētiem), kamēr dators nav jūsu fiziskā pārraudzībā, HP iesaka vienmēr iniciēt nevis miega režīmu, bet gan hibernācijas režīmu. Šāda rīcība ir sevišķi svarīga, ņemot datoru līdzi ceļojumā.

**UZMANĪBU!** Lai novērstu iespējamu audio un video kvalitātes samazināšanos, audio un video atskaņošanas funkcionalitātes vai informācijas zudumu, neaktivizējiet miega režīmu brīdī, kad diskā vai ārējā datu nesējā notiek informācijas lasīšana vai rakstīšana.

Operētājsistēmai Windows ir divi enerģijas taupīšanas stāvokļi: miega režīms un hibernācija.

- Miega režīms miega stāvoklis tiek automātiski ieslēgts pēc noteikta neaktivitātes perioda. Jūsu darbs tiek saglabāts atmiņā, un jūs varat to ātri atsākt. Miega režīmu var aktivizēt arī manuāli. Papildinformāciju skatiet sadaļā Miega režīma aktivizēšana un iziešana no tā 29. lpp..
- Hibernācija hibernācijas režīms tiek automātiski aktivizēts, ja akumulators sasniedz kritisku uzlādes līmeni vai dators ilgāku laiku ir miega režīmā. Hibernācijas stāvoklī jūsu darbs tiek saglabāts hibernācijas failā un dators tiek izslēgts. Hibernācijas režīmu var aktivizēt arī manuāli. Papildinformāciju skatiet sadaļā [Hibernācijas režīma aktivizēšana un iziešana no tā \(tikai dažiem produktiem\)](#page-41-0) 30. lpp..

### **Miega režīma aktivizēšana un iziešana no tā**

Miega režīmu var aktivizēt jebkurā no tālāk norādītajiem veidiem.

- Atlasiet pogu **Sākt**, atlasiet ikonu **Strāva** un pēc tam atlasiet **Miega režīms**.
- Aizveriet displeju (tikai dažiem produktiem).
- Nospiediet miega režīma karsto taustiņu (tikai dažiem produktiem); piemēram, fn+f1 vai fn+f12.
- Īsi nospiediet strāvas pogu (tikai dažiem produktiem).

No miega režīma var iziet jebkurā no tālāk norādītajiem veidiem.

- Īsi nospiediet strāvas pogu.
- Ja dators ir aizvērts, paceliet displeju (tikai dažiem produktiem).
- Nospiediet taustiņu uz tastatūras (tikai dažiem produktiem).
- Pieskarieties skārienpanelim (tikai dažiem produktiem).

Kad planšetdators iziet no miega režīma, ekrānā atkal tiek parādīts jūsu darbs.

**PIEZĪME.** Ja esat iestatījis, lai, datoram izejot no miega režīma, tiktu prasīta parole, tad, lai atjaunotu ekrānā savu darbu, vispirms ir jāievada jūsu Windows parole.

### <span id="page-41-0"></span>**Hibernācijas režīma aktivizēšana un iziešana no tā (tikai dažiem produktiem)**

Izmantojot enerģijas opcijas, var iespējot lietotāja aktivizētu hibernācijas režīmu un mainīt citus enerģijas iestatījumus un taimautus.

- **1.** Ar peles labo pogu noklikšķiniet uz ikonas **Strāva un pēc tam atlasiet Enerģijas opcijas.**
- **2.** Kreisajā rūtī atlasiet **Izvēlēties ieslēgšanas/izslēgšanas pogu darbības** (teksts var atšķirties atkarībā no produkta).
- **3.** Atkarībā no jūsu produkta jūs varat iespējot hibernāciju, kad dators izmanto akumulatora strāvu vai ārējo strāvas avotu, kādā no tālāk norādītajiem veidiem.
	- **Strāvas poga** sadaļā **Strāvas un miega režīma pogas un vāka iestatījumi** (teksts var atšķirties atkarībā no produkta) atlasiet opciju **Nospiežot strāvas pogu** un pēc tam atlasiet **Hibernācija**.
	- **Miega režīma poga** (tikai dažiem produktiem) sadaļā **Strāvas un miega režīma pogas un vāka iestatījumi** (teksts var atšķirties atkarībā no produkta) atlasiet opciju **Nospiežot miega režīma pogu** un pēc tam atlasiet **Hibernācija**.
	- **Vāks** (tikai dažiem produktiem) sadaļā **Strāvas un miega režīma pogas un vāka iestatījumi**  (teksts var atšķirties atkarībā no produkta) atlasiet opciju **Aizverot vāku** un pēc tam atlasiet **Hibernācija**.
	- **Enerģijas izvēle** atlasiet **Mainīt iestatījumus, kas pašlaik nav pieejami** un pēc tam opcijā **Izslēgšanas iestatījumi** atlasiet izvēles rūtiņu **Hibernācija**.

Enerģijas izvēlnei var piekļūt, atlasot pogu **Sākt**.

- **4.** Atlasiet **Saglabāt izmaiņas**.
- **▲** Lai aktivizētu hibernāciju, izmantojiet metodi, ko iespējojāt 3. solī.
- **▲** Lai izietu no hibernācijas, īsi nospiediet strāvas pogu.
- **PIEZĪME.** Ja esat iestatījis, lai, datoram izejot no hibernācijas režīma, tiktu prasīta parole, tad, lai atjaunotu ekrānā savu darbu, vispirms ir jāievada jūsu Windows parole.

# **Datora izslēgšana**

**UZMANĪBU!** Izslēdzot datoru, nesaglabātā informācija tiek zaudēta. Pirms datora izslēgšanas noteikti saglabājiet savu darbu.

Izslēgšanas komanda aizver visas atvērtās programmas, tostarp operētājsistēmu, un pēc tam izslēdz displeju un datoru.

Izslēdziet planšetdatoru, ja tas ilgstoši netiks izmantots un tiks atvienots no ārējā strāvas avota.

Ieteicamā procedūra ir izmantot operētājsistēmas Windows izslēgšanas komandu.

**PIEZĪME.** Ja dators ir miega vai hibernācijas režīmā, vispirms izejiet no miega vai hibernācijas režīma, īsi nospiežot strāvas pogu.

- **1.** Saglabājiet paveikto darbu un aizveriet visas atvērtās programmas.
- **2.** Atlasiet pogu **Sākt**, atlasiet ikonu **Enerģija** un pēc tam atlasiet **Izslēgt**.

<span id="page-42-0"></span>Ja dators nereaģē un nav iespējams veikt iepriekš minētās izslēgšanas procedūras, izmēģiniet tālāk norādītās ārkārtas procedūras norādītajā secībā.

- Nospiediet ctrl+alt+delete, atlasiet ikonu **Enerģija** un pēc tam atlasiet **Izslēgt**.
- Nospiediet strāvas pogu un turiet to vismaz 10 sekundes.
- Ja datoram ir maināms akumulators (tikai dažiem produktiem), atvienojiet datoru no ārējā strāvas avota un pēc tam izņemiet akumulatoru.

# **Strāvas ikonas un enerģijas opciju izmantošana**

Strāvas ikona **atrodas Windows uzdevumjoslā. Strāvas ikona** ļauj ātri piekļūt enerģijas iestatījumiem un

apskatīt atlikušo akumulatora uzlādes līmeni.

● Lai skatītu atlikušo akumulatora uzlādes līmeni procentos, novietojiet peles kursoru virs **Enerģijas** 

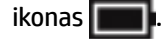

Lai izmantotu enerģijas opcijas, ar peles labo pogu noklikšķiniet uz **Strāvas** ikonas **un pēc tam** 

atlasiet **Enerģijas opcijas**.

Atšķirīgas strāvas ikonas norāda, vai dators darbojas ar akumulatora strāvu vai ārēja avota strāvu. Novietojot peles rādītāju virs ikonas, tiek parādīts paziņojums, ja ir sasniegts zems vai kritisks akumulatora uzlādes līmenis.

## **Darbināšana ar akumulatora enerģiju**

**BRĪDINĀJUMS!** Lai samazinātu drošības problēmu iespējamību, lietojiet tikai datora komplektā iekļauto akumulatoru, HP nodrošinātu rezerves akumulatoru vai saderīgu akumulatoru, kas iegādāts no uzņēmuma HP.

Ja datora akumulators ir uzlādēts un dators nav pievienots ārējam strāvas avotam, tas darbojas, izmantojot akumulatora enerģiju. Kad dators ir izslēgts un atvienots no ārējā strāvas avota, datora akumulators pamazām izlādējas. Sasniedzot zemu vai kritisku akumulatora uzlādes līmeni, datorā ir redzams paziņojums.

Datoru akumulatoru kalpošanas laiks var atšķirties atkarībā no strāvas pārvaldības iestatījumiem, datorā aktivizētajām programmām, ekrāna spilgtuma, datoram pievienotajām ārējām ierīcēm un citiem faktoriem.

**PIEZĪME.** Atvienojot datoru no ārēja strāvas avota, automātiski tiek samazināts displeja spilgtums, lai ilgāk saglabātu akumulatora uzlādes līmeni. Daži datorprodukti var pārslēgties starp grafikas kontrolleriem, lai ietaupītu akumulatora lādiņu.

### **HP Fast Charge lietošana (tikai dažiem produktiem)**

HP Fast Charge funkcija ļauj jums ātri uzlādēt datora akumulatoru. Uzlādes laiks var atšķirties par +/-10 %. Atkarībā no datora modeļa un HP maiņstrāvas adaptera, kas nodrošināts kopā ar jūsu datoru, HP ātrā uzlāde darbojas vienā vai vairākos no šiem veidiem:

- Kad atlikušais akumulatora uzlādes līmenis ir no 0 līdz 50 %, akumulators uzlādējas līdz 50 % no pilnas ietilpības ne vairāk kā 30 līdz 45 minūtēs atkarībā no datora modeļa.
- Kad atlikušais akumulatora uzlādes līmenis ir no 0 līdz 90 %, akumulators uzlādējas līdz 90 % no pilnas ietilpības ne vairāk kā 90 minūtēs.

Lai izmantotu HP Fast Charge, izslēdziet datoru un pēc tam pievienojiet maiņstrāvas adapteri datoram un ārējam strāvas avotam.

### **Akumulatora uzlādes līmeņa parādīšana**

Lai skatītu atlikušo akumulatora uzlādes līmeni procentos, novietojiet peles kursoru virs **Enerģijas** ikonas

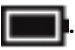

### **Akumulatora informācijas atrašana HP Support Assistant (tikai dažiem produktiem)**

Lai piekļūtu akumulatora informācijai, veiciet tālāk norādītās darbības.

**1.** Meklēšanas lodziņa uzdevumjoslā ierakstiet atbalsts un pēc tam atlasiet lietojumprogrammu **HP Support Assistant**.

 $-\mathsf{v}$ ai $-$ 

Uzdevumjoslā atlasiet jautājuma zīmes ikonu.

**2.** Atlasiet **Troubleshooting and Ƭ[es** (Problēmu novēršana un labojumi) un pēc tam cilnē **Diagnostics**  (Diagnostika) atlasiet **HP Battery Check** (HP akumulatora pārbaude). Ja HP akumulatora pārbaudes rīks norāda, ka akumulators ir jānomaina, sazinieties ar atbalsta dienestu.

Lietojumprogramma HP Support Assistant nodrošina šādus rīkus un informāciju par akumulatoru:

- HP akumulatora pārbaude
- informācija par akumulatoru veidiem, specifikācijām, dzīves cikliem un ietilpību

### **Akumulatora enerģijas taupīšana**

Lai taupītu akumulatora enerģiju un maksimāli palielinātu akumulatora kalpošanas laiku, veiciet tālāk norādītās darbības.

- samaziniet displeja spilgtumu;
- ja nelietojat bezvadu ierīces, izslēdziet tās;
- atvienojiet neizmantotās ārējās ierīces, kas nav pievienotas ārējam enerģijas avotam, piemēram, ārējo cieto disku, kas pievienots USB portam;
- apturiet, atspējojiet vai izņemiet ārējās atmiņas kartes, kuras nelietojat;
- beidzot darbu, aktivizējiet miega režīmu vai izslēdziet datoru.

### Zema akumulatora uzlādes līmeņa identificēšana

Ja akumulators ir vienīgais datora enerģijas avots un tā uzlādes līmenis kļūst zems vai kritiski zems, datora darbība ir tāda, kā norādīts tālāk.

● Akumulatora indikators (tikai dažiem produktiem) rāda zemu vai kritiski zemu uzlādes līmeni.

 $-$  vai $-$ 

Strāvas ikona **rība i**rāda paziņojumu par zemu vai kritiski zemu akumulatora uzlādes līmeni.

**PIEZĪME.** Papildinformāciju par strāvas ikonu skatiet sadaļā [Strāvas ikonas un enerģijas opciju](#page-42-0) [izmantošana](#page-42-0) 31. lpp..

Kritiska akumulatora uzlādes līmeņa gadījumā dators veic tālāk norādītās darbības.

- Ja hibernācijas režīms ir atspējots un dators ir ieslēgts vai darbojas miega režīmā, dators īslaicīgi paliek miega režīmā un pēc tam tiek izslēgts, zaudējot nesaglabāto informāciju.
- Ja ir iespējota hibernācija un dators ir ieslēgts vai darbojas miega režīmā, tiek aktivizēta hibernācija.

### **Zema akumulatora uzlādes līmeņa novēršana**

#### **Zema akumulatora uzlādes līmeņa novēršana, ja ir pieejams ārējs strāvas avots**

Savienojiet datoru un ārējo strāvas avotu ar kādu no šīm ierīcēm:

- maiņstrāvas adapteri
- papildu dokošanas ierīci vai paplašināšanai paredzētu produktu
- papildu strāvas adapteri, kas iegādāts no HP kā piederums

#### **Zema akumulatora uzlādes līmeņa novēršana, ja nav pieejams strāvas avots**

Saglabājiet paveikto darbu un izslēdziet datoru.

#### **Zema akumulatora uzlādes līmeņa novēršana, ja dators nevar iziet no hibernācijas režīma**

- **1.** Savienojiet maiņstrāvas adapteri ar datoru un ārēju strāvas avotu.
- **2.** Izejiet no hibernācijas, nospiežot strāvas pogu.

#### **Akumulators ar rūpnīcas plombu**

Lai pārraudzītu akumulatora uzlādes stāvokli vai ja akumulators vairs nespēj saglabāt uzlādes līmeni, veiciet HP akumulatora pārbaudi lietojumprogrammā HP Support Assistant (tikai dažiem produktiem).

- **1.** Meklēšanas lodziņa uzdevumjoslā ierakstiet atbalsts un pēc tam atlasiet lietojumprogrammu **HP Support Assistant**.
	- $-\mathsf{v}$ ai $-$

Uzdevumjoslā atlasiet jautājuma zīmes ikonu.

**2.** Atlasiet **Troubleshooting and Ƭ[es** (Problēmu novēršana un labojumi) un pēc tam cilnē **Diagnostics**  (Diagnostika) atlasiet **HP Battery Check** (HP akumulatora pārbaude). Ja HP akumulatora pārbaudes rīks norāda, ka akumulators ir jānomaina, sazinieties ar atbalsta dienestu.

Šī produkta akumulatoru(-us) lietotāji patstāvīgi nevar viegli nomainīt. Akumulatora izņemšana vai nomaiņa var ietekmēt jūsu produkta garantijas segumu. Ja akumulators sāk ātri izlādēties, sazinieties ar atbalsta dienestu.

## **Darbināšana ar ārēja avota strāvu**

Informāciju par pievienošanu ārējam strāvas avotam skatiet attēlplakātā *Iestatīšanas instrukcijas*, kas iekļauts datora iepakojumā.

Dators neizmanto akumulatora enerģiju, ja tas ir pievienots ārējam strāvas avotam ar apstiprinātu maiņstrāvas adapteri vai papildu dokošanas ierīci, vai paplašināšanai paredzētu produktu.

**BRĪDINĀJUMS!** Lai samazinātu drošības problēmu iespējamību, lietojiet tikai datora komplektācijā iekļauto maiņstrāvas adapteri, HP nodrošinātu rezerves adapteri vai saderīgu maiņstrāvas adapteri, kas iegādāts no uzņēmuma HP.

**BRĪDINĀJUMS!** Neuzlādējiet datora akumulatoru, atrodoties lidmašīnā.

Pievienojiet datoru ārējam maiņstrāvas avotam, ja ir spēkā kāds no šiem nosacījumiem:

- uzlādējot vai kalibrējot akumulatoru;
- instalējot vai atjauninot sistēmas programmatūru;
- atjauninot sistēmu BIOS;
- ierakstot informāciju diskā (tikai dažiem produktiem);
- datoros ar iekšējo cieto disku palaižot programmatūru Disk Defragmenter;
- veicot dublēšanu vai atkopšanu.

Ja dators tiek pievienots ārējam strāvas avotam:

- sākas akumulatora uzlāde;
- palielinās ekrāna spilgtums;
- strāvas ikona **maina izskatu.**

Kad dators tiek atvienots no ārējā strāvas avota:

- dators pārslēdzas uz akumulatora enerģijas izmantošanu;
- ekrāna spilgtums automātiski samazinās, lai ilgāk saglabātu akumulatora uzlādes līmeni;
- strāvas ikona **maina izskatu.**

# **7 Datora apkope**

Datora optimāla stāvokļa nodrošināšanai ir svarīgi regulāri veikt datora apkopi. Šajā nodaļā ir ietverta informācija par to, kā izmantot rīkus Disk Defragmenter un Disk Cleanup. Tajā ir arī sniegti norādījumi par programmu un draiveru atjaunināšanu, datora tīrīšanu un ieteikumi ceļošanai, līdzi ņemot (vai nosūtot) datoru.

# **Veiktspējas uzlabošana**

Lai uzlabotu datora veiktspēju, regulāri veiciet apkopi, izmantojot konkrētus rīkus, piemēram, Disk Defragmenter un Disk Cleanup.

### **Rīka Disk Defragmenter lietošana**

HP iesaka izmantot rīku Disk Defragmenter, lai vismaz reizi mēnesī defragmentētu cieto disku.

**<sup>2</sup> PIEZĪME.** Nav jāpalaiž rīks Disk Defragmenter cietvielas diskiem.

Lai palaistu Disk Defragmenter, veiciet tālāk norādītās darbības.

- **1.** Pievienojiet datoru maiņstrāvas avotam.
- **2.** Meklēšanas lodziņa uzdevumjoslā ierakstiet defragmentēt un pēc tam atlasiet **Defragmentēt un optimizēt diskdziņus**.
- **3.** Izpildiet ekrānā redzamās instrukcijas.

Papildinformāciju skatiet rīka Disk Defragmenter palīdzības sadaļā.

### **Rīka Disk Cleanup lietošana**

Izmantojiet rīku Disk Cleanup, lai cietajā diskā sameklētu nevajadzīgos failus, kurus var droši izdzēst, tādējādi atbrīvojot diskā vietu un nodrošinot efektīvāku datora darbību.

Lai palaistu rīku Disk Cleanup, veiciet tālāk norādītās darbības.

- **1.** Meklēšanas lodziņa uzdevumjoslā ierakstiet disks un pēc tam atlasiet **Diska tīrīšana**.
- **2.** Izpildiet ekrānā redzamās instrukcijas.

### **HP 3D DriveGuard lietošana (tikai dažiem produktiem)**

Izmantojot programmatūru HP 3D DriveGuard, tiek nodrošināta cietā diska aizsardzība, ievelkot tā galviņas un apturot datu pieprasījumus jebkurā no tālāk norādītajiem gadījumiem:

- ja dators tiek nomests;
- ja datoru pārvieto ar aizvērtu displeju, kamēr dators darbojas ar akumulatora strāvu.

Neilgi pēc tam, kad attiecīgie apstākļi ir novērsti, programmatūra HP 3D DriveGuard atjauno normālu cietā diska darbību.

**PIEZĪME.** HP 3D DriveGuard aizsargā tikai iekšējos cietos diskus. HP 3D DriveGuard neaizsargā cietos diskus, kas ir uzstādīti papildu dokošanas ierīcēs vai ir pievienoti USB portiem.

**PIEZĪME.** Tā kā cietvielu diskiem (SSD) nav kustīgu daļu, programmatūra HP 3D DriveGuard šiem diskiem nav nepieciešama.

#### **HP 3D DriveGuard statusa noteikšana**

Cietā diska indikators datorā maina krāsu, lai parādītu, ka diska galviņas primārā cietā diska nodalījumā un/vai sekundārā cietā diska nodalījumā (tikai dažiem produktiem) ir ievilktas.

# **Programmu un draiveru atjaunināšana**

HP iesaka regulāri atjaunināt programmas un draiverus. Atjauninājumi var atrisināt problēmas, kā arī iestatīt datorā jaunas funkcijas un opcijas. Piemēram, vecāku grafikas komponentu darbība var neatbilst jaunākajai spēļu programmatūrai. Bez jaunākā draivera var nebūt pieejamas visas aprīkojuma piedāvātās iespējas.

Lai lejupielādētu HP programmu un draiveru jaunākās versijas, apmeklējiet vietni [http://www.hp.com/](http://www.hp.com/support) [support](http://www.hp.com/support). Varat arī reģistrēties, lai automātiski saņemtu paziņojumus par atjauninājumiem, tiklīdz tie ir pieejami.

Ja vēlaties atjaunināt programmas un draiverus, veiciet tālāk norādītās darbības.

**1.** Uzdevumjoslas meklēšanas lodziņā ievadiet atbalsts un pēc tam atlasiet programmu **HP Support Assistant**.

 $-$  vai $-$ 

Uzdevumjoslā atlasiet jautājuma zīmes ikonu.

- **2.** Atlasiet **Mans piezīmjdators**, atlasiet cilni **Atjauninājumi** un pēc tam atlasiet **Meklēt atjauninājumus un ziņojumus**.
- **3.** Izpildiet ekrānā redzamās instrukcijas.

## **Datora tīrīšana**

Lai datora tīrīšana būtu droša, lietojiet šādus līdzekļus:

- spirtu nesaturošu stikla tīrīšanas šķīdumu;
- ūdens un maigu ziepju šķīdumu;
- sausu mikrošķiedru tīrīšanas drāniņu vai zamšādas drāniņu (statisko elektrību neradošu drāniņu, kas nesatur eļļu);
- statisko elektrību neradošas auduma salvetes.

**A UZMANĪBU!** Neizmantojiet spēcīgus tīrīšanas līdzekļus vai dezinficējošās salvetes, jo tie var neatgriezeniski sabojāt jūsu datoru. Ja nezināt, vai tīrīšanas līdzeklis ir paredzēts drošai datora tīrīšanai, iepazīstieties ar produkta saturu, lai pārliecinātos, vai tajā nav tādu sastāvdaļu kā spirts, acetons, amonija hlorīds, metilēna hlorīds, ūdeņraža peroksīds, ligroīns un ogļūdeņražus saturoši šķīdinātāji.

Šķiedraini materiāli, piemēram, papīra dvieļi, var saskrambāt datora virsmas. Skrambājumos laika gaitā var uzkrāties netīrumi un tīrīšanas līdzekļi.

#### **Tīrīšanas procedūra**

Lai drošā veidā tīrītu datoru, veiciet šajā sadaļā norādītās darbības.

- **BRĪDINĀJUMS!** Lai izvairītos no elektriskās strāvas trieciena vai komponentu bojājumiem, nekādā gadījumā netīriet datoru, kad tas ir ieslēgts.
	- **1.** Izslēdziet datoru.
	- **2.** Atvienojiet datoru no maiņstrāvas avota.
	- **3.** Atvienojiet visas ārējās ierīces, kurām ir pievienota strāvas padeve.
- **UZMANĪBU!** Lai izvairītos no iekšējo komponentu bojājumiem, nesmidziniet tīrīšanas līdzekļus vai šķidrumus tieši uz datora virsmām. Uz virsmas nokļuvis šķidrums var izraisīt neatgriezeniskus iekšējo komponentu bojājumus.

#### **Displeja tīrīšana**

Saudzīgi noslaukiet displeju ar mīkstu bezplūksnu drānu, kas ir samitrināta spirtu nesaturošā stikla tīrīšanas līdzeklī. Pirms displeja aizvēršanas pārliecinieties, vai tas ir sauss.

#### **Sānu virsmu un vāka tīrīšana**

Sānu virsmu un vāka tīrīšanai izmantojiet mīkstu mikrošķiedru drānu vai zamšādas drānu, kas ir samitrināta kādā no iepriekš norādītajiem tīrīšanas līdzekļiem, vai piemērotu vienreiz lietojamo salveti.

**<sup>2</sup> PIEZĪME.** Tīrot datora vāku, veiciet apļveida kustības, lai labāk notīrītu netīrumus un nosēdumus.

#### **Skārienpaneļa, tastatūras vai peles tīrīšana (tikai dažiem produktiem)**

**BRĪDINĀJUMS!** Lai samazinātu elektrotraumu gūšanas vai iekšējo komponentu bojājuma risku, tastatūras tīrīšanai nelietojiet putekļsūcēju. Putekļsūcējs uz tastatūras virsmas var atstāt mājsaimniecības netīrumus.

**UZMANĪBU!** Lai izvairītos no iekšējo komponentu bojājumiem, nepieļaujiet šķidruma iekļūšanu starp taustiņiem.

- Skārienpaneļa, tastatūras un peles tīrīšanai izmantojiet mīkstu mikrošķiedru drānu vai zamšādas drānu, kas ir samitrināta kādā no iepriekš norādītajiem tīrīšanas līdzekļiem.
- Lai nepieļautu taustiņu iestrēgšanu un no tastatūras spraugām iztīrītu putekļus, plūksnas un citas daļiņas, izmantojiet saspiesta gaisa balonu ar salmiņa uzgali.

## **Datora sagatavošana ceļojumam vai transportēšanai**

Ja dators ir jāņem līdzi ceļojumā vai jātransportē, ņemiet vērā šos padomus par aparatūras drošību.

- Lai datoru sagatavotu ceļojumam vai transportēšanai:
	- dublējiet datorā esošo informāciju ārējā diskdzinī;
	- izņemiet visus diskus un visas ārējās datu nesēju kartes, piemēram, atmiņas kartes;
	- izslēdziet un pēc tam atvienojiet visas ārējās ierīces;
	- izslēdziet datoru.
- Paņemiet līdzi savas informācijas dublējumu. Glabājiet dublējumu atsevišķi no datora.
- Ceļojot gaisā, pārvadājiet datoru kā rokas bagāžu; to nedrīkst reģistrēt kopā ar pārējo bagāžu.
- **UZMANĪBU!** Izvairieties no diska pakļaušanas magnētiskajam laukam. Drošības ierīces ar magnētisko lauku ir lidostas drošības ierīces, kurām jādodas cauri, kā arī drošības zižļi. Lidostas slīdošās lentes un līdzīgas drošības ierīces, kas pārbauda rokas bagāžu, magnētiskā lauka vietā izmanto rentgenstarus un tādējādi nevar sabojāt diskus.
- Ja lidojuma laikā domājat izmantot datoru, ieklausieties lidmašīnā atskaņotajā informācijā, kad tiek atļauta datoru izmantošana. Datora izmantošanas iespējas lidojuma laikā nosaka aviokompānija.
- Ja dators vai diskdzinis jānosūta, izmantojiet piemērotu aizsargiepakojumu un atzīmējiet kā "FRAGILE" (PLĪSTOŠS).
- Dažās vidēs bezvadu ierīču lietošana var būt aizliegta. Šādi ierobežojumi var pastāvēt lidmašīnās, slimnīcās, sprāgstvielu tuvumā un bīstamās vietās. Ja neesat pārliecināts, kādi noteikumi attiecas uz jūsu datorā esošās bezvadu ierīces lietošanu, pirms datora ieslēgšanas lūdziet atbildīgajām personām atļauju to izmantot.
- Ja ceļojat uz ārzemēm, ievērojiet tālāk minētos ieteikumus.
	- Pārbaudiet, kādi ir ar datoriem saistītie muitas noteikumi katrā no ceļojuma maršruta valstīm un reģioniem.
	- Noskaidrojiet, kādas prasības strāvas vadam un adapterim ir katrā atrašanās vietā, kur domājat izmantot datoru. Spriegums, frekvence un kontaktdakšas konfigurācija var atšķirties.
	- **BRĪDINĀJUMS!** Lai mazinātu elektriskās strāvas trieciena, aizdegšanās vai iekārtas bojājumu risku, nemēģiniet pieslēgt datoru, izmantojot citām ierīcēm paredzētus sprieguma pārveidošanas komplektus.

# **8 Datora un informācijas nodrošināšana**

Datora drošība ir svarīga, lai aizsargātu jūsu informācijas konfidencialitāti, integritāti un pieejamību. Operētājsistēmas Windows, HP programmu, Setup Utility (Iestatīšanas utilīta) (BIOS) un cita trešo pušu programmatūra var pasargāt datoru no dažādiem riskiem, piemēram, vīrusiem, tārpiem un citiem ļaunprātīgiem kodiem.

**PIEZĪME.** Daži šajā nodaļā uzskaitītie drošības līdzekļi, iespējams, nav pieejami jūsu datorā.

# **Paroļu izmantošana**

Parole ir rakstzīmju kopa, kas izvēlēta datora informācijas aizsardzībai un drošākai darījumu veikšanai tiešsaistē. Var iestatīt vairāku veidu paroles. Piemēram, iestatot datoru pirmo reizi, datora drošībai tiek prasīts izveidot lietotāja paroli. Papildu paroles var iestatīt operētājsistēmā Windows vai datorā iepriekš instalētajā utilītā HP Setup Utility (Iestatīšanas utilīta) (BIOS).

Ir noderīgi lietot vienu un to pašu paroli līdzeklim Setup Utility (Iestatīšanas utilīta) (BIOS) un Windows drošības līdzeklim.

Lai izveidotu un saglabātu paroles, ņemiet vērā tālāk sniegtos padomus.

- Lai samazinātu datora bloķēšanas risku, pierakstiet katru paroli un glabājiet tās drošā vietā ārpus datora. Neglabājiet paroles datora failā.
- Izveidojot paroles, ievērojiet programmas noteiktās prasības.
- Mainiet savas paroles vismaz reizi trīs mēnešos.
- Ideālā gadījumā parole ir gara, un tajā ietilpst burti, pieturzīmes, simboli un cipari.
- Pirms sūtāt datoru uz apkopi, dublējiet failus, izdzēsiet konfidenciālus failus un noņemiet visus paroļu iestatījumus.

Lai iegūtu papildinformāciju par operētājsistēmas Windows parolēm, piemēram, ekrānsaudzētāja parolēm, veiciet tālāk norādītās darbības.

**▲** Uzdevumjoslas meklēšanas lodziņā ievadiet atbalsts un pēc tam atlasiet programmu **HP Support Assistant**.

 $-\nu$ ai $-$ 

Uzdevumjoslā atlasiet jautājuma zīmes ikonu.

#### **Windows paroļu iestatīšana**

#### **8-1. tabula. Windows paroļu tipi un to funkcijas**

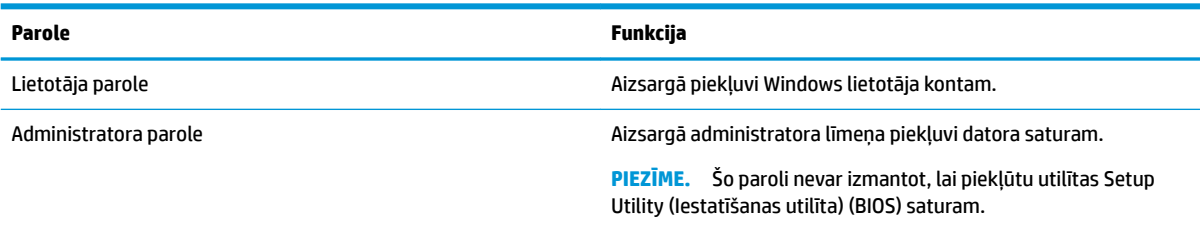

### **Setup Utility (Iestatīšanas utilītas) (BIOS) paroļu iestatīšana**

**8-2. tabula. BIOS paroļu tipi un to funkcijas**

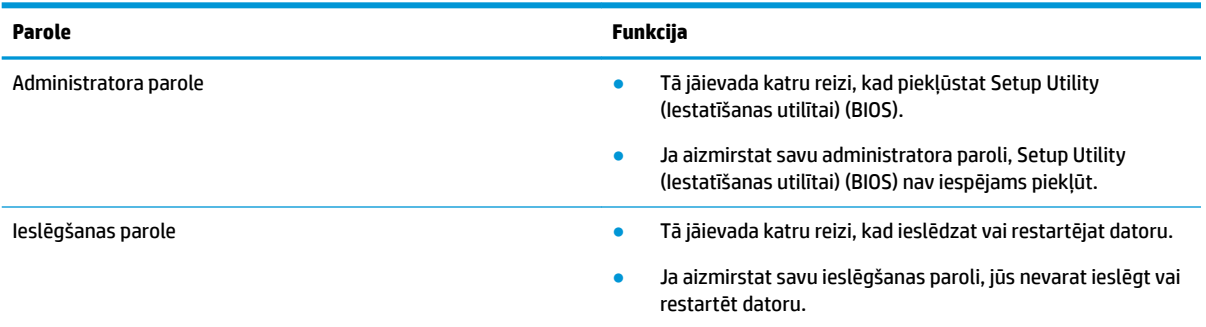

Lai iestatītu, mainītu vai dzēstu administratora vai ieslēgšanas paroli utilītā Setup Utility (Iestatīšanas utilīta) (BIOS), veiciet tālāk norādītās darbības.

**SVARĪGI!** Veicot izmaiņas utilītā Setup Utility (Iestatīšanas utilīta) (BIOS), ir jārīkojas īpaši piesardzīgi. Kļūdas var izraisīt nepareizu datora darbību.

- **1.** Palaidiet utilītu Setup Utility (Iestatīšanas utilīta) (BIOS).
	- Izmantojot datorus vai planšetdatorus ar tastatūru:
		- **▲** Ieslēdziet vai restartējiet datoru, ātri nospiediet taustiņu esc un pēc tam nospiediet taustiņu f10.
	- Izmantojot planšetdatorus bez tastatūras:
		- **1.** Ieslēdziet vai restartējiet planšetdatoru, pēc tam ātri nospiediet un turiet skaļuma palielināšanas pogu.
			- vai –

Ieslēdziet vai restartējiet planšetdatoru un pēc tam ātri nospiediet un turiet skaļuma samazināšanas pogu.

– vai –

Ieslēdziet vai restartējiet planšetdatoru un pēc tam ātri nospiediet un turiet Windows pogu.

- **2.** Pieskarieties pie **f10**.
- **2.** Atlasiet **Drošība** un izpildiet ekrānā redzamās instrukcijas.

Lai saglabātu veiktās izmaiņas, atlasiet **Exit** (Iziet), atlasiet **Save Changes and Exit** (Saglabāt izmaiņas un iziet) un pēc tam atlasiet **Yes** (Jā).

**PIEZĪME.** Ja izmantojat bulttaustiņus, lai iezīmētu savu izvēli, pēc tam jums ir jānospiež taustiņš enter.

Izmaiņas stāsies spēkā pēc datora restartēšanas.

# **Windows Hello lietošana (tikai dažiem produktiem)**

Ar pirkstu nospiedumu lasītāju vai infrasarkano staru kameru aprīkotiem produktiem varat izmantot Windows Hello, lai pierakstītos, pavelkot ar pirkstu vai paskatoties uz kameru.

Lai iestatītu Windows Hello, rīkojieties šādi:

- **1.** Atlasiet pogu **Sākt**, atlasiet **Iestatījumi**, **Konti** un pēc tam atlasiet **Pierakstīšanās opcijas**.
- **2.** Lai pievienotu paroli, atlasiet **Pievienot**.
- **3.** Atlasiet **Darba sākšana** un pēc tam, izpildot ekrānā redzamās instrukcijas, reģistrējiet savu pirkstu nospiedumi vai sejas ID un iestatiet PIN kodu.
- **PIEZĪME.** PIN garums nav ierobežots. Noklusējuma iestatījums attiecas tikai uz cipariem. Lai ietvertu burtus vai īpašās rakstzīmes, atzīmējiet izvēles rūtiņu **include letters and symbols** (iekļaut burtus un simbolus).

## **Interneta drošības programmatūras izmantošana**

Kad lietojat datoru, lai piekļūtu e-pastam, tīklam vai internetam, jūs potenciāli pakļaujat savu datoru datora vīrusiem, spiegprogrammatūrām un citiem tiešsaistes draudiem. Lai palīdzētu aizsargāt datoru, jūsu datorā kā izmēģinājuma piedāvājums var būt iepriekš instalēta interneta drošības programmatūra, kurā iekļauti pretvīrusu un ugunsmūra līdzekļi. Lai nodrošinātu pastāvīgu aizsardzību pret jaunatklātiem vīrusiem un citiem drošības riskiem, drošības programmatūra ir jāatjaunina. Ir ļoti ieteicams jaunināt drošības programmatūras izmēģinājuma piedāvājumu vai iegādāties programmatūru pēc jūsu izvēles, lai pilnībā aizsargātu datoru.

### **Pretvīrusu programmatūras izmantošana**

Datorvīrusi var atspējot programmas, utilītas vai operētājsistēmu vai arī izraisīt to nepareizu darbību. Pretvīrusu programmatūra var atklāt un iznīcināt lielāko daļu vīrusu, un tā parasti izlabo vīrusu radītos bojājumus.

Lai nodrošinātu nepārtrauktu aizsardzību pret jaunatklātiem vīrusiem, pretvīrusu programmatūra ir regulāri jāatiaunina.

Datorā var būt iepriekš instalēta pretvīrusu programma. Lai pilnībā aizsargātu datoru, ļoti ieteicams izmantot jūsu izvēlētu pretvīrusu programmu.

Lai iegūtu papildinformāciju par datora vīrusiem, uzdevumjoslas meklēšanas lodziņā ievadiet atbalsts un pēc tam atlasiet programmu **HP Support Assistant**.

 $-\mathsf{v}$ ai $-$ 

Uzdevumjoslā atlasiet jautājuma zīmes ikonu.

#### **Ugunsmūra programmatūras lietošana**

Ugunsmūra uzdevums ir novērst nesankcionētu piekļuvi sistēmai vai tīklam. Ugunsmūris var būt programmatūra, ko instalē datorā un/vai tīklā, vai arī tas var būt aparatūras un programmatūras apvienojums.

Pastāv divējādi ugunsmūri, kas jāapsver:

- resursdatora ugunsmūri programmatūra, kas aizsargā tikai to datoru, kurā šī programmatūra ir instalēta;
- tīkla ugunsmūri instalēti starp DSL vai kabeļmodemu un mājas tīklu, lai aizsargātu visus tīklā iekļautos datorus.

Kad ugunsmūris ir instalēts sistēmā, visi dati, kas tiek sūtīti uz sistēmu un no tās, tiek pārraudzīti un salīdzināti ar lietotāja definîtu drošības kritēriju kopu. Visi dati, kas neatbilst šiem kritērijiem, tiek bloķēti.

# **Programmatūras atjauninājumu instalēšana**

Datorā instalētā HP, Windows un trešo pušu programmatūra ir regulāri jāatjaunina, lai novērstu drošības problēmas un uzlabotu programmatūras veiktspēju.

**SVARĪGI!** Microsoft izsūta brīdinājumus par Windows atjauninājumiem, kas var ietvert drošības atjauninājumus. Lai aizsargātu datoru pret ielaušanos un datorvīrusiem, instalējiet visus Microsoft atjauninājumus uzreiz pēc brīdinājuma saņemšanas.

Šos atjauninājumus var instalēt automātiski.

Iestatījumu skatīšana vai maiņa:

- **1.** Atlasiet pogu **Sākt**, atlasiet **Iestatījumi** un pēc tam atlasiet **Atjauninājumi un drošība**.
- **2.** Atlasiet **Windows atjauninājumi** un pēc tam izpildiet ekrānā redzamās instrukcijas.
- **3.** Lai ieplānotu laiku atjauninājumu instalēšanai, atlasiet **Papildu opcijas** un pēc tam izpildiet redzamās instrukcijas.

# **HP ierīces kā pakalpojuma izmantošana (tikai dažiem produktiem)**

HP DaaS ir mākonī izvietots IT risinājums, kas ļauj uzņēmumiem efektīvi pārvaldīt un aizsargāt sava uzņēmuma līdzekļus. HP DaaS palīdz aizsargāt ierīces pret ļaunprogrammatūru un citiem uzbrukumiem, pārvalda ierīces darbības stāvokli un ļauj jums samazināt laiku, ko pavadāt, risinot lietotāju ierīču un drošības problēmas. Jūs varat ātri lejupielādēt un instalēt programmatūru, kas ievērojami ietaupa izmaksas salīdzinājumā ar tradicionālajiem uzņēmuma risinājumiem. Papildinformāciju skatiet vietnē [https://www.hptouchpointmanager.com/.](https://www.hptouchpointmanager.com/)

# **Bezvadu tīkla aizsardzība**

Iestatot WLAN vai piekļūstot esošam WLAN, vienmēr iespējojiet drošības līdzekļus, lai aizsargātu tīklu pret nesankcionētu piekļuvi. Sabiedriskās vietās (tīklājos), piemēram, kafejnīcās un lidostās, WLAN tīkli, iespējams, nav droši.

# **Programmatūras lietojumprogrammu un informācijas dublēšana**

Regulāri dublējiet programmatūras lietojumprogrammas un informāciju, lai aizsargātu to no neatgriezeniskas zaudēšanas, bojājumiem vīrusa uzbrukuma gadījumā, kā arī programmatūras vai aparatūras kļūmes dēļ.

# **Papildu drošības kabeļa lietošana (tikai dažiem produktiem)**

Drošības kabelis (iegādājams atsevišķi) ir paredzēts kā aizsardzības līdzeklis, taču tas var nenovērst datora nepiemērotu izmantošanu vai zādzību. Lai pievienotu drošības kabeli datoram, ievērojiet ierīces ražotāja instrukcijas.

# <span id="page-54-0"></span>**9 Iestatīšanas utilītas Setup Utility (BIOS) lietošana**

Utilīta Setup Utility vai Basic Input/Output System (BIOS) vada saziņu starp visām ievades un izvades ierīcēm sistēmā (piemēram, diskiem, displeju, tastatūru, peli un printeri). Iestatīšanas utilīta Setup Utility (BIOS) ietver iestatījumus instalēto ierīču veidiem, datora ieslēgšanas darbību secību un sistēmas un paplašinātās atmiņas apjomu.

**<sup>2</sup> PIEZĪME.** Lai startētu utilītu Setup Utility hibrīddatoros, jūsu datoram ir jādarbojas piezīmjdatora režīmā un jums ir jāizmanto piezīmjdatoram pievienotā tastatūra.

# **Iestatīšanas utilītas Setup Utility (BIOS) startēšana**

**UZMANĪBU!** Veicot izmaiņas iestatīšanas utilītā Setup Utility (BIOS), ir jārīkojas īpaši piesardzīgi. Kļūdas var izraisīt nepareizu datora darbību.

**▲** Ieslēdziet vai restartējiet datoru un ātri nospiediet taustiņu f10.

 $-\mathsf{v}$ ai $-$ 

Ieslēdziet vai restartējiet datoru, ātri nospiediet taustiņu esc un pēc tam, kad ir atvērta Sākuma izvēlne, nospiediet taustiņu f10.

# **Iestatīšanas utilītas Setup Utility (BIOS) atjaunināšana**

HP tīmekļa vietnē var būt pieejamas iestatīšanas utilītas Setup Utility (BIOS) atjauninātas versijas.

Vairums HP vietnē atrodamo BIOS atjauninājumu ir pakoti saspiestos failos, ko dēvē par *SoftPaq*.

Dažās lejupielādes pakotnēs ir iekļauts fails Readme.txt, kurā ir iekļauta informācija par faila instalēšanu un problēmu novēršanu.

### **BIOS versijas noteikšana**

Lai izlemtu, vai jums ir nepieciešams atjaunināt iestatīšanas utilītu Setup Utility (BIOS), vispirms noskaidrojiet datora BIOS versiju.

Lai skatītu informāciju par BIOS versiju (sauktu arī par *ROM datumu* un *Sistēmas BIOS*), izmantojiet kādu no tālāk norādītajām iespējām.

- **HP Support Assistant** 
	- **1.** Meklēšanas lodziņā uzdevumjoslā ierakstiet atbalsts un pēc tam atlasiet lietojumprogrammu **HP Support Assistant**.

 $-\nu$ ai $-$ 

Uzdevumjoslā atlasiet jautājuma zīmes ikonu.

- **2.** Atlasiet Mans piezīmjdators un pēc tam atlasiet Specifikācijas.
- Setup Utility (BIOS)
- **1.** Startējiet utilītu Setup Utility (BIOS) (skatiet sadaļu [Iestatīšanas utilītas Setup Utility \(BIOS\)](#page-54-0) [startēšana](#page-54-0) 43. lpp.).
- **2.** Atlasiet **Main** (Galvenā izvēlne) un pierakstiet BIOS versiju.
- **3.** Atlasiet **Exit** (Iziet), atlasiet kādu no opcijām un pēc tam izpildiet ekrānā redzamās instrukcijas.
- Operētājsistēmā Windows nospiediet taustiņus CTRL+Alt+S.

Lai pārbaudītu, vai nav jaunākas BIOS versijas, skatiet sadaļu BIOS atjauninājuma lejupielāde 44. lpp.

### **BIOS atjauninājuma lejupielāde**

**UZMANĪBU!** Lai samazinātu datora sabojāšanas vai neveiksmīgas instalācijas risku, lejupielādējiet un instalējiet BIOS atjauninājumu tikai tad, kad dators ir pievienots drošam ārējam strāvas avotam, izmantojot maiņstrāvas adapteri. Neveiciet BIOS atjauninājuma lejupielādi vai instalēšanu, kamēr dators darbojas, izmantojot akumulatora strāvu, ir pievienots papildu dokošanas ierīcei vai papildu strāvas avotam. Lejupielādes un instalēšanas laikā ievērojiet tālāk norādītās instrukcijas.

- Neatvienojiet datoru no strāvas avota, atvienojot strāvas vadu no maiņstrāvas kontaktligzdas.
- Neizslēdziet datoru un neaktivizējiet miega režīmu.
- Neievietojiet, neizņemiet, nepievienojiet un neatvienojiet nevienu ierīci, kabeli vai vadu.

**PIEZĪME.** Ja dators ir pievienots tīklam, pirms programmatūras atjauninājumu, īpaši sistēmas BIOS atjauninājumu, instalēšanas konsultējieties ar tīkla administratoru.

**1.** Meklēšanas lodziņā uzdevumjoslā ierakstiet atbalsts un pēc tam atlasiet lietojumprogrammu **HP Support Assistant**.

 $-\mathsf{v}$ ai $-$ 

Uzdevumjoslā atlasiet jautājuma zīmes ikonu.

- **2.** Atlasiet **Updates** (Atjauninājumi) un pēc tam atlasiet **Check for updates and messages** (Pārbaudīt, vai nav atjauninājumu un ziņojumu).
- **3.** Izpildiet ekrānā redzamās instrukcijas.
- **4.** Lejupielāžu apgabalā veiciet tālāk norādītās darbības.
	- **a.** Atrodiet jaunāko BIOS atjauninājumu un salīdziniet to ar jūsu datorā pašlaik instalēto BIOS versiju. Ja atjauninājums ir jaunāks par jūsu BIOS versiju, pierakstiet tā datumu, nosaukumu vai citu identifikatoru. Šī informācija var būt nepieciešama, lai atrastu šo atjauninājumu vēlāk, kad tas būs lejupielādēts cietajā diskā.
	- **b.** Izpildiet ekrānā redzamās instrukcijas, lai lejupielādētu atlasītos datus cietajā diskā.

Pierakstiet ceļu uz atrašanās vietu cietajā diskā, kur ir lejupielādēts BIOS atjauninājums. Jums būs nepieciešams piekļūt šim ceļam, kad būsiet gatavs instalēt atjauninājumu.

BIOS instalēšanas procedūras var atšķirties. Kad lejupielāde ir pabeigta, izpildiet ekrānā redzamās instrukcijas. Ja instrukcijas netiek parādītas, veiciet tālāk norādītās darbības.

- **1.** Meklēšanas lodziņā uzdevumjoslā ierakstiet fails un pēc tam atlasiet **Failu pārlūks**.
- **2.** Atlasiet cietā diska apzīmējumu. Cietā diska apzīmējums parasti ir lokālais disks (C:).
- **3.** Izmantojot iepriekš pierakstīto ceļu cietajā diskā, atveriet mapi, kurā atrodas atjauninājums.

**4.** Veiciet dubultklikšķi uz faila ar paplašinājumu .exe (piemēram, *faila\_nosaukums*.exe).

Tiek sākta BIOS instalēšana.

**5.** Pabeidziet instalēšanu, izpildot ekrānā redzamās instrukcijas.

**PIEZĪME.** Kad ekrānā parādās ziņojums par to, ka instalēšana ir veiksmīgi pabeigta, varat izdzēst lejupielādēto failu no cietā diska.

# **10 HP PC Hardware Diagnostics izmantošana**

# **HP PC Hardware Diagnostics Windows lietošana (tikai dažiem produktiem)**

HP PC Hardware Diagnostics Windows ir uz Windows operētājsistēmu balstīta utilīta, kas ļauj veikt diagnostikas testus, lai noteiktu, vai datora aparatūra darbojas pareizi. Šis rīks darbojas Windows operētājsistēmā, lai diagnosticētu aparatūras kļūmes.

Ja rīks HP PC Hardware Diagnostics Windows nav instalēts jūsu datorā, vispirms lejupielādējiet un instalējiet to. Lai lejupielādētu rīku HP PC Hardware Diagnostics Windows, skatiet sadaļu Rīka HP PC Hardware [Diagnostics Windows lejupielāde](#page-58-0) 47. lpp.

Kad rīks HP PC Hardware Diagnostics Windows ir instalēts, veiciet tālāk norādītās darbības, lai piekļūtu tam no utilītas HP Palīdzība un atbalsts vai HP Support Assistant.

- **1.** Lai piekļūtu rīkam HP PC Hardware Diagnostics Windows no HP Palīdzība un atbalsts:
	- **a.** Atlasiet pogu **Sākt** un pēc tam atlasiet **HP Palīdzība un atbalsts**.
	- **b.** Ar peles labo pogu noklikšķiniet uz **HP PC Hardware Diagnostics Windows**, atlasiet **Vairāk** un pēc tam atlasiet **Palaist kā administratoram**.

— vai —

Lai piekļūtu rīkam HP PC Hardware Diagnostics Windows no utilītas HP Support Assistant:

**a.** Meklēšanas lodziņā uzdevumjoslā ierakstiet atbalsts un pēc tam atlasiet lietojumprogrammu **HP Support Assistant**.

 $-\mathsf{v}$ ai $-$ 

Uzdevumjoslā atlasiet jautājuma zīmes ikonu.

- **b.** Atlasiet **Problēmu novēršana un labojumi**.
- **c.** Atlasiet **Diagnostika** un pēc tam atlasiet **HP PC Hardware Diagnostics Windows**.
- **2.** Atveroties šim rīkam, atlasiet vēlamo diagnostikas testa veidu un pēc tam izpildiet ekrānā redzamās instrukcijas.

**PIEZĪME.** Ja ir jāaptur diagnostikas tests, atlasiet Atcelt.

Ja rīks HP PC Hardware Diagnostics Windows konstatē kļūmi, kuras novēršanai ir jāveic aparatūras nomaiņa, tiek ģenerēts 24 ciparu kļūmes ID kods. Ekrānā tiek parādīta kāda no šīm opcijām:

- Tiek parādīta kļūmes ID saite. Atlasiet saiti un izpildiet ekrānā redzamos norādījumus.
- Tiek parādīts ātrās atbildes (QR) kods. Izmantojot mobilo ierīci, noskenējiet kodu un pēc tam izpildiet ekrānā redzamos norādījumus.
- Tiek parādīti norādījumi saziņai ar atbalsta dienestu. Izpildiet šos norādījumus.

### <span id="page-58-0"></span>**Rīka HP PC Hardware Diagnostics Windows lejupielāde**

- Rīka HP PC Hardware Diagnostics Windows lejupielādes norādījumi ir pieejami tikai angļu valodā.
- Lai lejupielādētu šo rīku, ir jāizmanto Windows dators, jo tiek piedāvāti tikai .exe formāta faili.

#### **Jaunākās rīka HP PC Hardware Diagnostics Windows versijas lejupielāde**

Lai lejupielādētu rīku HP PC Hardware Diagnostics Windows, veiciet tālāk norādītās darbības.

- **1.** Dodieties uz vietni <http://www.hp.com/go/techcenter/pcdiags>. Tiek parādīta HP PC Diagnostics (HP datoru diagnostikas) mājaslapa.
- **2.** Atlasiet **Download HP Diagnostics Windows** (Lejupieladet HP Diagnostics Windows), un tad atlasiet atrašanas vietu sava datora vai USB zibatminas diska.

Šis rīks tiek lejupielādēts atlasītajā vietā.

#### **Rīka HP Hardware Diagnostics Windows lejupielāde pēc produkta nosaukuma vai numura (tikai dažiem produktiem)**

**<sup>2</sup> PIEZĪME.** Daži produkti var pieprasīt programmatūras lejupielādi USB zibatmiņas diskdzinī, izmantojot produkta nosaukumu vai numuru.

Lai lejupielādētu HP PC Hardware Diagnostics Windows pēc produkta nosaukuma vai numura, veiciet tālāk norādītās darbības.

- **1.** Dodieties uz vietni [http://www.hp.com/support.](http://www.hp.com/support)
- **2.** Atlasiet **Iegūt programmatūru un draiverus**, atlasiet jūsu produkta veidu un pēc tam attēlotajā meklēšanas lodziņā ievadiet produkta nosaukumu vai numuru.
- **3.** Sadaļā **Diagnostika** atlasiet **Lejupielādēt** un pēc tam izpildiet ekrānā redzamos norādījumus, lai atlasītu attiecīgo Windows diagnostikas versiju, kura tiks lejupielādēta jūsu datorā vai USB diskā.

Šis rīks tiek lejupielādēts atlasītajā vietā.

### **Rīka HP PC Hardware Diagnostics Windows instalēšana**

Lai instalētu HP PC Hardware Diagnostics Windows, veiciet tālāk norādītās darbības.

**▲** Pārejiet uz jūsu datora mapi vai USB zibatmiņas diskdzini, kurā tika lejupielādēts .exe fails, veiciet dubultklikšķi uz .exe faila un pēc tam izpildiet ekrānā redzamās instrukcijas.

# **Rīka HP PC Hardware Diagnostics UEFI izmantošana**

**PIEZĪME.** Lai Windows 10 S datorā lejupielādētu un izveidotu HP UEFI atbalsta vidi, ir jāizmanto Windows dators un USB zibatmiņas diskdzinis, jo ir pieejami tikai .exe faili. Papildinformāciju skatiet sadaļā [Rīka HP PC](#page-59-0) [Hardware Diagnostics UEFI lejupielāde USB zibatmiņas diskdzinī](#page-59-0) 48. lpp.

Rīks HP PC Hardware Diagnostics UEFI (Vienotais paplašināmais aparātprogrammatūras interfeiss) ļauj palaist diagnostikas testus, lai noteiktu, vai datora aparatūra darbojas pareizi. Šis rīks darbojas ārpus operētājsistēmas, lai atdalītu aparatūras kļūmes no problēmām, ko radījusi operētājsistēma vai citi programmatūras komponenti.

Ja jūsu dators nesāknē operētājsistēmu Windows, varat izmantot rīku HP PC Hardware Diagnostics UEFI, lai diagnosticētu aparatūras problēmas.

<span id="page-59-0"></span>Ja rīks HP PC Hardware Diagnostics Windows konstatē kļūmi, kuras novēršanai ir jāveic aparatūras nomaiņa, tiek ģenerēts 24 ciparu kļūmes ID kods. Lai saņemtu palīdzību problēmas risināšanā:

**▲** Atlasiet **Saņemt atbalstu** un pēc tam izmantojiet mobilo ierīci, lai noskenētu QR kodu, kas tiek parādīts nākamajā ekrānā. HP klientu atbalsta un servisa centra lapa tiek parādīta ar jūsu kļūmes ID kodu un produkta numuru, kas ir aizpildīts automātiski. Izpildiet ekrānā redzamos norādījumus.

 $-$  vai $-$ 

Sazinieties ar atbalsta dienestu un norādiet kļūmes ID kodu.

- **PIEZĪME.** Lai hibrīddatorā startētu diagnostikas rīku, jūsu datoram ir jādarbojas piezīmjdatora režīmā un jums ir jāizmanto piezīmjdatoram pievienotā tastatūra.
- **PIEZĪME.** Ja diagnostikas tests ir jāaptur, nospiediet taustiņu esc.

### **HP PC Hardware Diagnostics UEFI startēšana**

Lai palaistu rīku HP PC Hardware Diagnostics UEFI, veiciet tālāk norādītās darbības.

- **1.** Ieslēdziet vai restartējiet datoru un ātri nospiediet taustiņu esc.
- **2.** Nospiediet taustiņu f2.

BIOS meklē trīs vietas diagnostikas rīkiem tālāk norādītajā secībā.

- **a.** Pievienotais USB zibatmiņas diskdzinis
- **PIEZĪME.** Lai USB zibatmiņas diskdzinī lejupielādētu datoru aparatūras diagnostikas rīku HP PC Hardware Diagnostics UEFI, skatiet sadaļu Jaunākās rīka HP PC Hardware Diagnostics (UEFI) versijas lejupielāde 48. lpp.
- **b.** Cietais disks
- **c.** BIOS
- **3.** Atveroties diagnostikas rīkam, atlasiet valodu un vēlamo diagnostikas testa veidu un pēc tam izpildiet ekrānā redzamās instrukcijas.

### **Rīka HP PC Hardware Diagnostics UEFI lejupielāde USB zibatmiņas diskdzinī**

Lejupielādēt rīku HP PC Hardware Diagnostics UEFI USB zibatmiņas diskdzinī var būt noderīgi šādas situācijās:

- HP PC Hardware Diagnostics UEFI nav iekļauts pirmsinstalācijas attēlā.
- HP PC Hardware Diagnostics UEFI nav iekļauts šajā HP rīku nodalījumā.
- Cietais disks ir bojāts.

**PIEZĪME.** Rīka HP PC Hardware Diagnostics UEFI lejupielādes instrukcijas ir pieejamas tikai angļu valodā, kā arī ir jāizmanto Windows dators, lai lejupielādētu un izveidotu HP UEFI atbalsta vidi, jo tiek piedāvāti tikai .exe faili.

#### **Jaunākās rīka HP PC Hardware Diagnostics (UEFI) versijas lejupielāde**

Lai USB zibatmiņas diskdzinī lejupielādētu datoru aparatūras diagnostikas rīka HP PC Hardware Diagnostics UEFI jaunāko versiju:

- **1.** Dodieties uz vietni <http://www.hp.com/go/techcenter/pcdiags>. Tiek parādīta HP PC Diagnostics (HP datoru diagnostikas) mājaslapa.
- **2.** Atlasiet **Download HP Diagnostics UEFI** (Lejupieladet HP Diagnostics UEFI) un pēc tam atlasiet **Run**  (Palaist).

#### **Rīka HP PC Hardware Diagnostics UEFI lejupielāde pēc produkta nosaukuma vai numura (tikai dažiem produktiem)**

**PIEZĪME.** Daži produkti var pieprasīt programmatūras lejupielādi USB zibatmiņas diskdzinī, izmantojot produkta nosaukumu vai numuru.

Lai pēc produkta nosaukuma vai numura (tikai dažiem produktiem) USB zibatmiņas diskdzinī lejupielādētu rīku HP PC Hardware Diagnostics UEFI, veiciet turpmāk norādītās darbības:

- **1.** Dodieties uz vietni [http://www.hp.com/support.](http://www.hp.com/support)
- **2.** Ievadiet produkta nosaukumu vai numuru, atlasiet savu datoru un pēc tam atlasiet savu operētājsistēmu.
- **3.** Sadaļā **Diagnostics** (Diagnostika) izpildiet ekrānā redzamās instrukcijas, lai atlasītu un lejupielādētu jūsu datoram vajadzīgo UEFI Diagnostics versiju.

# **Remote HP PC Hardware Diagnostics (Attālinātā HP datoru aparatūras diagnostika) UEFI iestatījumu (tikai dažiem produktiem) izmantošana**

Remote HP PC Hardware Diagnostics ir programmaparatūras (BIOS) funkcija, kas lejupielādē rīku HP PC Hardware Diagnostics (HP datoru aparatūras diagnostiku) UEFI jūsu datorā. Tā var veikt jūsu datora diagnostiku un pēc tam var augšupielādēt rezultātus iepriekš konfigurētā serverī. Lai iegūtu papildinformāciju par rīku Remote HP PC Hardware Diagnostics (Attālinātā HP datoru aparatūras diagnostika) UEFI, dodieties uz <http://www.hp.com/go/techcenter/pcdiags>un pēc tam atlasiet **Uzzināt vairāk**.

### **Remote HP PC Hardware Diagnostics UEFI lejupielāde**

**PIEZĪME.** Remote HP PC Hardware Diagnostics (HP attālinātā datoru aparatūras diagnostika) UEFI ir pieejama arī kā Softpaq, kuru iespējams lejupielādēt serverī.

#### **Jaunākās rīka Remote HP PC Hardware Diagnostics UEFI versijas lejupielāde**

Lai lejupielādētu jaunāko Remote HP PC Hardware Diagnostics UEFI versiju, veiciet tālāk norādītās darbības.

- **1.** Dodieties uz vietni <http://www.hp.com/go/techcenter/pcdiags>. Tiek parādīta HP PC Diagnostics (HP datoru diagnostikas) mājaslapa.
- **2.** Atlasiet **Download Remote Diagnostics** un pēc tam atlasiet **Run** (Palaist).

#### **Rīka Remote HP PC Hardware Diagnostics UEFI lejupielāde, izmantojot produkta nosaukumu vai numuru**

**PIEZĪME.** Dažiem produktiem var būt jālejupielādē programmatūra, izmantojot produkta nosaukumu vai numuru.

Lai lejupielādētu Remote HP PC Hardware Diagnostics UEFI pēc produkta nosaukuma vai numura, veiciet tālāk norādītās darbības.

- **1.** Dodieties uz vietni [http://www.hp.com/support.](http://www.hp.com/support)
- **2.** Atlasiet **Iegūt programmatūru un draiverus**, atlasiet jūsu produkta veidu, ievadiet produkta nosaukumu vai numuru attēlotajā meklēšanas lodziņā, izvēlieties savu datoru un pēc tam atlasiet savu operētājsistēmu.
- **3.** Sadaļā **Diagnostics** (Diagnostika) izpildiet ekrānā redzamās instrukcijas, lai atlasītu un lejupielādētu produktam vajadzīgo **Remote UEFI** (Attālinātais UEFI) versiju.

### **Remote HP PC Hardware Diagnostics UEFI iestatījumu pielāgošana**

Izmantojot Remote HP PC Hardware Diagnostics iestatīšanu utilītā Computer Setup (Datora iestatīšana) (BIOS), jūs varat veikt šādus pielāgojumus:

- · Iestatīt bez uzraudzības strādājošas diagnostikas grafiku. Varat arī uzsākt diagnostiku nekavējoties interaktīvā režīmā, atlasot **Execute Remote HP PC Hardware Diagnostics** (Īstenot attālināto HP datoru aparatūras diagnostiku).
- Nosakiet vietu diagnostikas rīku lejupielādei. Šī funkcija nodrošina piekļuvi rīkiem HP tīmekļa vietnē vai serverī, kas iepriekš konfigurēts izmantošanai. Jūsu datoram, lai palaistu attālināto diagnostiku, nav nepieciešama tradicionālā vietējā krātuve (piemēram, diskdzinis vai USB zibatmiņas diskdzinis).
- lestatīt vietu pārbaudes rezultātu glabāšanai. Varat arī iestatīt lietotāja vārdu un paroli iestatījumos, ko izmanto augšupielādēm.
- Parādīt iepriekš veikto diagnostiku statusa informāciju.

Lai pielāgotu rīka Remote HP PC Hardware Diagnostics (Attālinātā HP datoru aparatūras diagnostika) UEFI iestatījumus, veiciet tālāk norādītās darbības.

- **1.** Ieslēdziet vai restartējiet datoru un, kad tiek parādīts HP logotips, nospiediet taustiņu f10, lai atvērtu utilītu Computer Setup (Datora iestatīšana).
- **2.** Atlasiet **Advanced** (Papildu) un pēc tam atlasiet **Settings** (Iestatījumi).
- **3.** Veiciet savu pielāgošanas lietotāja vajadzībām atlasi.
- **4.** Atlasiet **Main** (Galvenais) un pēc tam **Save Changes and Exit** (Saglabāt izmaiņas un iziet), lai saglabātu iestatījumus.

Izmaiņas stāsies spēkā pēc datora restartēšanas.

# <span id="page-62-0"></span>**11 Dublēšana, atjaunošana un atkopšana**

Šajā nodaļā ir sniegta informācija par tālāk norādītajiem procesiem, kas ir standarta procedūra lielākajai daļai produktu.

- **Personas informācijas dublēšana** jūs varat izmantot Windows rīkus, lai dublētu jūsu personas informāciju (skatiet sadaļu Windows rīku lietošana 51. lpp.).
- **Atjaunošanas punkta izveide** jūs varat izmantot Windows rīkus, lai izveidotu atjaunošanas punktu (skatiet sadaļu Windows rīku lietošana 51. lpp.).
- **Atkopšanas datu nesēja izveide** (tikai dažiem produktiem) jūs varat izmantot rīku HP Cloud Recovery Download Tool (tikai dažiem produktiem), lai izveidotu atkopšanas datu nesēju (skatiet sadaļu [Rīka HP](#page-63-0) [Cloud Recovery Download Tool lietošana, lai izveidotu atkopšanas datu nesēju \(tikai dažiem produktiem\)](#page-63-0) [52. lpp.\)](#page-63-0).
- **Atjaunošana un atkopšana** Windows piedāvā vairākas opcijas, kā atjaunot informāciju no dublējuma, atsvaidzināt datoru un atiestatīt datoru tā sākotnējā stāvoklī (skatiet sadaļu Windows rīku lietošana 51. lpp.).
- **SVARĪGI!** Ja planšetdatorā izmantosiet atkopšanas procedūras, planšetdatora akumulatora uzlādes līmenim pirms atkopšanas procesa sākšanas ir jābūt vismaz 70 %.

**SVARĪGI!** Ja jums ir planšetdators ar atvienojamu tastatūru, pirms jebkādu atkopšanas procesu veikšanas pievienojiet planšetdatoru tastatūras pamatnei.

# **Informācijas dublēšana un atkopšanas datu nesēja izveide**

### **Windows rīku lietošana**

**IZ SVARĪGI!** Windows ir vienīgā opcija, kas ļauj jums dublēt jūsu personas informāciju. Ieplānojiet regulāru dublēšanu, lai novērstu informācijas zudumu.

Varat izmantot Windows rīkus, lai dublētu personas informāciju, kā arī izveidotu sistēmas atjaunošanas punktus un atkopšanas datu nesēju.

**PIEZĪME.** Ja datora krātuves ietilpība ir 32 GB vai mazāka, Microsoft sistēmas atjaunošana pēc noklusējuma ir atspējota.

Lai iegūtu papildinformāciju un norādes par veicamajām darbībām, skatiet lietojumprogrammu Palīdzības iegūšana.

- **1.** Atlasiet pogu **Sākt** un pēc tam atlasiet lietojumprogrammu **Palīdzības iegūšana**.
- **2.** Ievadiet veicamo uzdevumu.
- **PIEZĪME.** Lai piekļūtu lietojumprogrammai Palīdzības iegūšana, jābūt izveidotam savienojumam ar internetu.

### <span id="page-63-0"></span>**Rīka HP Cloud Recovery Download Tool lietošana, lai izveidotu atkopšanas datu nesēju (tikai dažiem produktiem)**

Varat izmantot rīku HP Cloud Recovery Download Tool, lai izveidotu HP atkopšanas datu nesēju sāknējamā USB zibatmiņas diskdzini.

Kā lejupielādēt šo rīku:

**▲** Dodieties uz vietni Microsoft Store un meklējiet informāciju par HP Cloud Recovery.

Lai iegūtu detalizētu informāciju, apmeklējiet vietni <http://www.hp.com/support>, meklējiet HP Cloud Recovery un pēc tam atlasiet "HP PCs – Using the Cloud Recovery Tool (Windows 10, 7)" (HP personālajiem datoriem, izmantojot rīku Cloud Recovery (Windows 10, 7)).

**PIEZĪME.** Ja nevarat pats izveidot atkopšanas datu nesēju, sazinieties ar atbalsta dienestu, lai iegūtu atkopšanas diskus. Dodieties uz vietni<http://www.hp.com/support>, atlasiet valsti vai reģionu un pēc tam izpildiet ekrānā redzamās instrukcijas.

# **Atjaunošana un atkopšana**

### **Atjaunošana, atiestatīšana un atsvaidzināšana, izmantojot Windows rīkus**

Windows piedāvā vairākas opcijas datora atjaunošanai, atiestatīšanai un atsvaidzināšanai. Plašāku informāciju skatiet sadaļā [Windows rīku lietošana](#page-62-0) 51. lpp.

### **Atkopšana, izmantojot HP atkopšanas datu nesēju**

HP atkopšanas dati tiek izmantoti, lai atjaunotu sākotnējo operētājsistēmu un rūpnīcā instalētās programmatūras lietojumprogrammas. Dažos produktos, to var izveidot sāknējamā USB zibatmiņas diskdzinī, izmantojot rīku HP Cloud Recovery Download Tool. Plašāku informāciju skatiet sadaļā Rīka HP Cloud Recovery Download Tool lietošana, lai izveidotu atkopšanas datu nesēju (tikai dažiem produktiem) 52. lpp.

**PIEZĪME.** Ja nevarat pats izveidot atkopšanas datu nesēju, sazinieties ar atbalsta dienestu, lai iegūtu atkopšanas diskus. Dodieties uz vietni<http://www.hp.com/support>, atlasiet valsti vai reģionu un pēc tam izpildiet ekrānā redzamās instrukcijas.

Lai atkoptu sistēmu, veiciet tālāk norādītās darbības.

**▲** Ievietojiet HP atkopšanas datu nesēju un pēc tam restartējiet datoru.

### **Datora sāknēšanas secības maiņa**

Ja dators netiek restartēts, izmantojot HP atkopšanas datu nesēju, jūs varat mainīt datora sāknēšanas secību. Tā ir ierīču secība BIOS sarakstā, kurā dators meklē startēšanas informāciju. Varat mainīt atlasi uz optisko diskdzini vai USB zibatmiņas disku atkarībā no jūsu HP atkopšanas datu nesēja atrašanās vietas.

Lai izmainītu sāknēšanas secību, veiciet tālāk norādītās darbības.

- **SVARĪGI!** Planšetdatoram ar noņemamu tastatūru pirms šo darbību veikšanas pievienojiet planšetdatoru tastatūras pamatnei.
	- **1.** Ievietojiet HP atkopšanas datu nesēju.
	- **2.** Piekļūstiet sistēmas **Startēšanas** izvēlnei.

Datoriem vai planšetdatoriem ar pievienotu tastatūru:

**▲** Ieslēdziet vai restartējiet datoru vai planšetdatoru, ātri nospiediet taustiņu esc un pēc tam nospiediet taustiņu f9, lai skatītu sāknēšanas opcijas.

Planšetdatoriem bez tastatūras:

**▲** Ieslēdziet vai restartējiet planšetdatoru, ātri nospiediet un turiet skaļuma palielināšanas pogu, pēc tam atlasiet taustiņu **f9**.

 $-\nu$ ai $-$ 

Ieslēdziet vai restartējiet planšetdatoru, ātri nospiediet un turiet skaļuma samazināšanas pogu, pēc tam atlasiet taustiņu **f9**.

**3.** Atlasiet optisko diskdzini vai USB zibatmiņas disku, kuru izmantosit sāknēšanai, un pēc tam izpildiet ekrānā redzamās instrukcijas.

# **12 Specifikācijas**

# **Ieejas strāva**

Šajā sadaļā iekļautā informācija par strāvu var būt noderīga, ja datoru vēlaties ņemt līdzi ārzemju ceļojumā.

Dators izmanto līdzstrāvu, ko var nodrošināt no maiņstrāvas vai līdzstrāvas avota. Maiņstrāvas avota nominālvērtībai jābūt 100–240 V, 50–60 Hz. Kaut arī datoru var darbināt no savrupa līdzstrāvas avota, tas ir jādarbina tikai ar tādu maiņstrāvas adapteri vai līdzstrāvas avotu, kuru šim datoram nodrošina vai kura izmantošanu ir apstiprinājis uzņēmums HP.

Dators var darboties ar līdzstrāvu, ja ir ievēroti tālāk minētie nosacījumi. Darba spriegums un strāva ir atkarīgi no platformas moduļa. Datora darba spriegums un strāva ir norādīti normatīvo datu uzlīmē.

| leejas strāva             | Nominālvērtība                                                                                                    |
|---------------------------|----------------------------------------------------------------------------------------------------|
| Darba spriegums un strāva | 5 V līdzstrāva, ja strāvas stiprums ir 2 A / 12 V līdzstrāva, ja strāvas stiprums ir 3 A / 15 V<br>līdzstrāva, ja strāvas stiprums ir 3 A - 45 W USB-C                                                                                                    |
|                           | 5 V līdzstrāva, ja strāvas stiprums ir 3 A / 9 V līdzstrāva, ja strāvas stiprums ir 3 A / 12 V<br>līdzstrāva, ja strāvas stiprums ir 3,75 A / 15 V līdzstrāva, ja strāvas stiprums ir 3 A — 45 W USB-C                                                                                                    |
|                           | 5 V līdzstrāva, ja strāvas stiprums ir 3 A / 9 V līdzstrāva, ja strāvas stiprums ir 3 A / 10 V<br>līdzstrāva, ja strāvas stiprums ir 3,75 A / 12 V līdzstrāva, ja strāvas stiprums ir 3,75 A / 15 V<br>līdzstrāva, ja strāvas stiprums ir 3 A / 20 V līdzstrāva, ja strāvas stiprums ir 2,25 A — 45 W USB-C |
|                           | 5 V līdzstrāva, ja strāvas stiprums ir 3 A / 9 V līdzstrāva, ja strāvas stiprums ir 3 A / 12 V<br>līdzstrāva, ja strāvas stiprums ir 5 A / 15 V līdzstrāva, ja strāvas stiprums ir 4,33 A / 20 V<br>līdzstrāva, ja strāvas stiprums ir 3,25 A - 65 W USB-C                                                  |
|                           | 5 V līdzstrāva, ja strāvas stiprums ir 3 A / 9 V līdzstrāva, ja strāvas stiprums ir 3 A / 10 V<br>līdzstrāva, ja strāvas stiprums ir 5 A / 12 V līdzstrāva, ja strāvas stiprums ir 5 A / 15 V līdzstrāva,<br>ja strāvas stiprums ir 4,33 A / 20 V līdzstrāva, ja strāvas stiprums ir 3,25 A — 65 W USB-C    |
|                           | 5 V līdzstrāva, ja strāvas stiprums ir 3 A / 9 V līdzstrāva, ja strāvas stiprums ir 3 A / 10 V<br>līdzstrāva, ja strāvas stiprums ir 5 A / 12 V līdzstrāva, ja strāvas stiprums ir 5 A / 15 V līdzstrāva,<br>ja strāvas stiprums ir 5 A / 20 V līdzstrāva, ja strāvas stiprums ir 4,5 A — 90 W USB-C        |
|                           | 19.5 V līdzstrāva, ja strāvas stiprums ir 2,31 A un jauda — 45 W                                                                                                    |
|                           | 19.5 V līdzstrāva, ja strāvas stiprums ir 3.33 A un jauda — 65 W                                                                                                    |
|                           | 19.5 V līdzstrāva, ja strāvas stiprums ir 4,62 A un jauda — 90 W                                                                                                    |
|                           | 19.5 V līdzstrāva, ja strāvas stiprums ir 6.15 A un jauda — 120 W                                                                                                    |
|                           | 19,5 V līdzstrāva, ja strāvas stiprums ir 6,9 A un jauda — 135 W                                                                                                    |
|                           | 19.5 V līdzstrāva, ja strāvas stiprums ir 7,70 A un jauda — 150 W                                                                                                    |
|                           | 19.5 V līdzstrāva, ja strāvas stiprums ir 10.3 A un jauda — 200 W                                                                                                    |
|                           | 19.5 V līdzstrāva, ja strāvas stiprums ir 11.8 A un jauda — 230 W                                                                                                    |

12-1. tabula. Līdzstrāvas specifikācijas

#### 12-1. tabula. Līdzstrāvas specifikācijas (turpinājums)

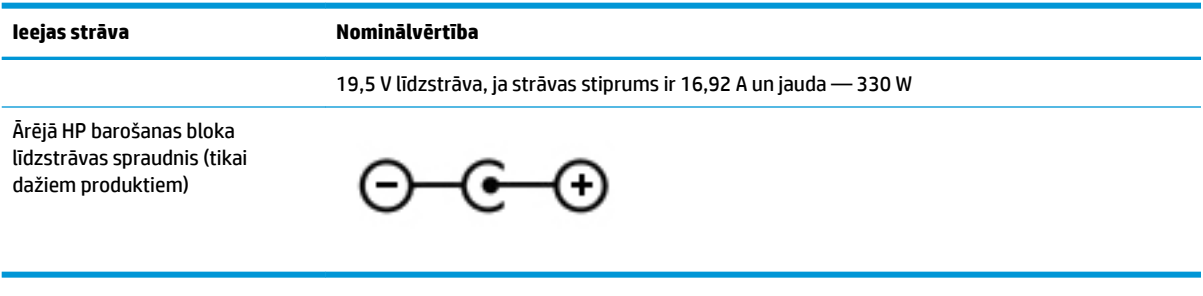

**PIEZĪME.** Šis produkts ir projektēts atbilstoši Norvēģijas IT strāvas sistēmām ar vidējo kvadrātisko starpfāžu spriegumu, kas nepārsniedz 240 V.

# **Darba vide**

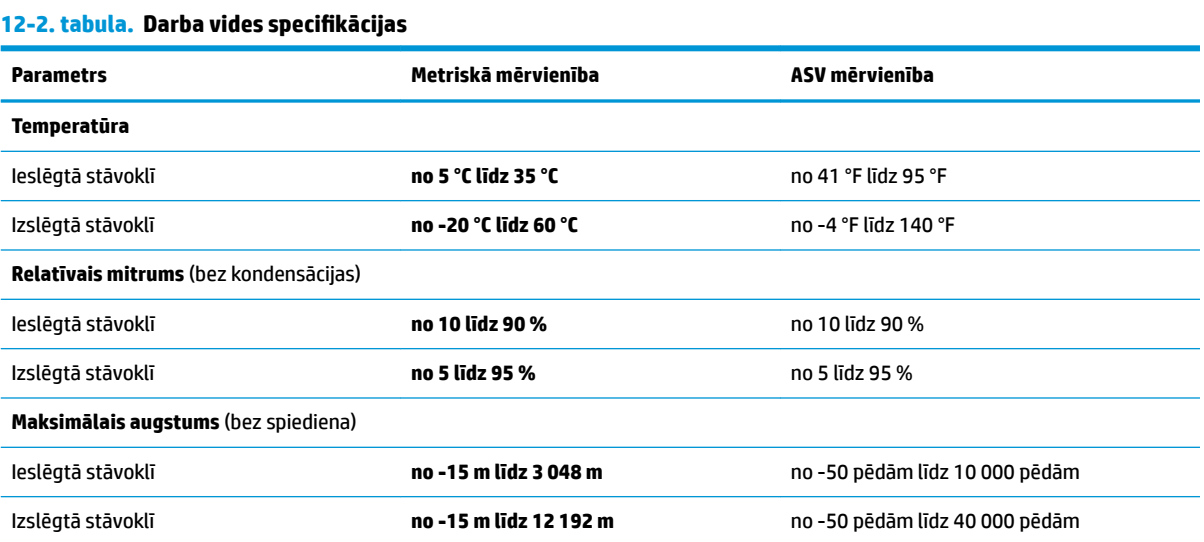

# **13 Elektrostatiskā izlāde**

Elektrostatiskā izlāde ir statiskās elektrības atbrīvošanās, diviem objektiem saskaroties, piemēram, trieciens, ko var saņemt, šķērsojot paklāju un pieskaroties metāla durvju rokturim.

Statiskās elektrības izlāde no pirkstiem vai citiem strāvas vadītājiem var sabojāt elektroniskās sastāvdaļas.

**SVARĪGI!** Lai izvairītos no datora vai diska bojājumiem vai informācijas zuduma, ievērojiet tālāk norādītos piesardzības pasākumus.

- Ja noņemšanas vai uzstādīšanas instrukcijās ir pieprasīts atvienot datoru, vispirms pārliecinieties, vai tas ir pareizi iezemēts.
- Glabājiet komponentus to elektrostatiski drošajos konteinerus, līdz esat gatavs tos uzstādīt.
- Izvairieties no pieskaršanās kontaktiem, vadiem un shēmām. Iespējami mazāk pieskarieties elektroniskajiem komponentiem.
- Izmantojiet nemagnētiskus darbarīkus.
- Pirms aiztiekat komponentus, izlādējiet statisko elektrību, pieskaroties nekrāsotai metāla virsmai.
- Ja noņemat komponentu, novietojiet to elektrostatiski drošā konteinerā.

# **14 Pieejamība**

# **Pieejamība**

HP strādā, lai ieaustu uzņēmuma audeklā dažādību, iekļaušanu un darba un personīgās dzīves līdzsvaru tā, lai tas atspoguļotos visās mūsu darbībās. Šeit ir iekļauti daži piemēri tam, kā mēs izmantojam atšķirības, lai strādātu pie iekļaujošas vides izveides, kuras mērķis ir ļaut cilvēkiem visā pasaulē izmantot tehnoloģiju iespējas.

### **Nepieciešamo tehnoloģijas rīku atrašana**

Tehnoloģijas var atklāt jūsu cilvēcisko potenciālu. Palīgtehnoloģijas palīdz pārvarēt šķēršļus un ļauj baudīt neatkarīgu dzīvesveidu mājās, darbā un kopienā. Palīgtehnoloģijas palīdz palielināt, uzturēt un uzlabot elektronisko un informācijas tehnoloģiju funkcionālo kapacitāti. Papildinformāciju skatiet sadaļā [Vislabāko](#page-69-0)  [palīgtehnoloģiju atrašana](#page-69-0) 58. lpp.

### **Mūsu saistības**

HP ir apņēmies nodrošināt produktus un pakalpojumus, kas ir pieejami personām ar invaliditāti. Šī apņemšanās ir saistīta ar mūsu uzņēmuma dažādošanas uzdevumiem un palīdz mums nodrošināt, ka tehnoloģiju priekšrocības ir pieejamas visiem.

Mūsu pieejamības mērķis ir veidot, ražot un reklamēt tādus produktus un pakalpojumus, ko var efektīvi izmantot ikviens, tostarp cilvēki ar invaliditāti, to darot vai nu patstāvīgi, vai izmantojot atbilstošas palīgierīces.

Lai sasniegtu mūsu mērķi, šī pieejamības politika nosaka septiņus galvenos uzdevumus, ar kuriem būs saistītas mūsu uzņēmuma darbības. Tiek sagaidīts, ka visi HP vadītāji un darbinieki atbalstīs šos uzdevumus un piedalīsies to īstenošanā saskaņā ar viņu amatiem un pienākumiem.

- Palielināt informētību par pieejamības problēmām mūsu uzņēmuma ietvaros un nodrošināt mūsu darbiniekiem apmācību, kas nepieciešama, lai izstrādātu, ražotu, reklamētu un nodrošinātu visiem pieejamus produktus un pakalpojumus.
- Izveidot pieejamības pamatnostādnes attiecībā uzproduktiem un pakalpojumiem un pieprasīt, lai produktu izstrādes grupas atskaitās par šo pamatnostādņu īstenošanu, ja tas ir iespējams konkurences, tehnisku vai ekonomisku apstākļu dēļ.
- Iesaistīt personas ar invaliditāti pieejamības pamatnostādņu izveidē un produktu un pakalpojumu izstrādē un testēšanā.
- Dokumentēt informāciju par pieejamības līdzekļiem un pieejamā formā publiskot informāciju par produktiem un pakalpojumiem.
- Izveidot sadarbības attiecības ar vadošo palīgtehnoloģiju un risinājumu pakalpojumu sniedzējiem.
- Atbalstīt iekšējus un ārējus pētījumus un izstrādi, kas uzlabos ar mūsu produktiem un pakalpojumiem saistītās palīgtehnoloģijas.
- Atbalstīt un sniegt ieguldījumu ar pieejamības jomu saistītu rūpniecības standartu un pamatnostādņu pilnveidošanā.

### <span id="page-69-0"></span>**Starptautiskā pieejamības profesionāļu asociācija (IAAP)**

IAAP ir bezpeļņas asociācija, kuras darbība ir vērsta uz pieejamības jomas pilnveidošanu ar tīklošanas, izglītības un sertifikācijas palīdzību. Tās uzdevums ir palīdzēt pieejamības jomas profesionāļiem izveidot un attīstīt viņu karjeru un veiksmīgāk rosināt organizācijas iekļaut pieejamības risinājumus viņu produktos un infrastruktūrā.

HP ir viens no šīs asociācijas dibinātājiem, un mēs tai pievienojāmies, lai kopā ar citām organizācijām attīstītu pieejamības nozari. Šī apņemšanās atbalsta mūsu uzņēmuma pieejamības mērķi — izstrādāt, ražot un reklamēt produktus un pakalpojumus, ko var efektīvi izmantot personas ar invaliditāti.

IAAP palielina mūsu profesionalitāti, visā pasaulē apvienojot privātpersonas, studentus un organizācijas, kuras vēlas mācīties viena no otras. Ja vēlaties iegūt papildinformāciju, apmeklējiet vietni <http://www.accessibilityassociation.org>, lai pievienotos tiešsaistes kopienai, abonētu biļetenus un uzzinātu vairāk par dalības iespējām.

### **Vislabāko palīgtehnoloģiju atrašana**

Lietotājiem, tostarp cilvēkiem ar invaliditāti vai ar vecumu saistītiem ierobežojumiem, vajadzētu nodrošināt iespēju sazināties, izpausties un uzzināt par notikumiem pasaulē, izmantojot tehnoloģijas. HP ir apņēmies palielināt informētību par pieejamības problēmām HP ietvaros un mūsu klientu un partneru vidū. Neatkarīgi no tā, vai tas ir liela izmēra fonts, kas atvieglo uzdevumu jūsu acīm, vai balss atpazīšana, kas ļauj jums atpūtināt rokas, vai jebkuras citas palīgtehnoloģijas, kas var palīdzēt jūsu konkrētajā situācijā — plašs dažādu palīgtehnoloģiju klāsts atvieglo HP produktu lietošanu. Kā izvēlēties palīgtehnoloģijas?

#### **Jūsu vajadzību novērtēšana**

Tehnoloģijas var atklāt jūsu potenciālu. Palīgtehnoloģijas palīdz pārvarēt šķēršļus un ļauj baudīt neatkarīgu dzīvesveidu mājās, darbā un kopienā. Palīgtehnoloģijas (AT) palīdz palielināt, uzturēt un uzlabot elektronisko un informācijas tehnoloģiju funkcionālo kapacitāti.

Jūs varat izvēlēties no plaša palīgtehnoloģiju klāsta. Jūsu palīgtehnoloģiju novērtējumam vajadzētu ļaut jums novērtēt vairākus produktus, atbildēt uz jūsu jautājumiem un atvieglot jūsu situācijai piemērotāko risinājumu atlasi. Jūs uzzināsit, ka profesionāļi, kas ir kvalificēti veikt palīgtehnoloģiju novērtējumus, nāk no dažādām nozarēm, ietver personas, kurām ir fizioterapeita, ergoterapeita vai citas jomas licence vai sertifikāts. Arī citas personas, kurām nav sertifikātu vai licenču, var sniegt novērtēšanas informāciju. Jūs vēlēsieties uzzināt vairāk par privātpersonu pieredzi, zināšanu līmeni un atalgojumu, lai noteiktu, vai tie ir piemēroti jūsu vajadzībām.

#### **HP produktu pieejamība**

Šajās saitēs sniegta informācija par dažādos HP produktos iekļautajiem pieejamības līdzekļiem un palīgtehnoloģijām, ja tādas ir pieejamas. Šie resursi palīdzēs jums atlasīt konkrētus palīgtehnoloģiju līdzekļus un produktus, kas ir piemērotākie jūsu situācijai.

- [HP Elite x3 pieejamības opcijas \(Windows 10 Mobile\)](http://support.hp.com/us-en/document/c05227029)
- [HP datori Windows 7 pieejamības opcijas](http://support.hp.com/us-en/document/c03543992)
- [HP datori Windows 8 pieejamības opcijas](http://support.hp.com/us-en/document/c03672465)
- [HP datori Windows 10 pieejamības opcijas](http://support.hp.com/us-en/document/c04763942)
- [HP Slate 7 planšetdatori pieejamības līdzekļu iespējošana jūsu HP planšetdatorā \(Android 4.1 / Jelly](http://support.hp.com/us-en/document/c03678316) [Bean\)](http://support.hp.com/us-en/document/c03678316)
- [HP SlateBook datori pieejamības līdzekļu iespējošana \(Android 4.3, 4.2 / Jelly Bean\)](http://support.hp.com/us-en/document/c03790408)
- [HP Chromebook datori pieejamības līdzekļu iespējošāna jūsu HP Chromebook vai Chromebox](http://support.hp.com/us-en/document/c03664517)  [\(Chrome OS\)](http://support.hp.com/us-en/document/c03664517)
- [HP iepirkšanās perifērijas ierīces HP produktiem](http://store.hp.com/us/en/ContentView?eSpotName=Accessories&storeId=10151&langId=-1&catalogId=10051)

Ja jums nepieciešams papildu atbalsts saistībā ar jūsu HP produkta pieejamības līdzekļiem, skatiet sadaļu [Sazināšanās ar atbalsta dienestu](#page-74-0) 63. lpp.

Papildu saites uz ārējo partneru un piegādātāju tīmekļa vietnēm, kuri var sniegt papildu palīdzību:

- Microsoft Pieejamības informācija (Windows 7, Windows 8, Windows 10, Microsoft Office)
- [Google produktu pieejamības informācija \(Android, Chrome, Google lietojumprogrammas\)](http://www.google.com/accessibility/products)
- [Palīgtehnoloģijas sakārtotas pēc veselības traucējumu tipa](http://www8.hp.com/us/en/hp-information/accessibility-aging/at-product-impairment.html)
- [Palīgtehnoloģijas sakārtotas pēc produkta tipa](http://www8.hp.com/us/en/hp-information/accessibility-aging/at-product-type.html)
- [Palīgtehnoloģiju pārdevēji un produktu apraksti](http://www8.hp.com/us/en/hp-information/accessibility-aging/at-product-descriptions.html)
- [Palīgtehnoloģiju nozares asociācija \(ATIA\)](http://www.atia.org/)

# **Standarti un tiesību akti**

### **Standarti**

Federālo iepirkuma noteikumu (FAR) standartu 508. sadaļu sagatavoja ASV Pieejamības padome, lai noteiktu informācijas un komunikācijas tehnoloģiju (IKT) pieejamību personām ar fiziskiem, maņu orgānu vai garīgiem traucējumiem. Standarti satur tehniskus kritērijus, kas raksturīgi dažāda veida tehnoloģijām, kā arī uz veiktspēju balstītas prasības, kas koncentrējas uz attiecīgo produktu funkcionālajām iespējām. Noteikti kritēriji tiek piemēroti lietojumprogrammām un operētājsistēmām, uz tīmekli balstītai informācijai un lietojumprogrammām, datoriem, telekomunikāciju produktiem, video un multividei, un autonomiem slēgtiem produktiem.

#### **Pilnvara 376 – EN 301 549**

Standartu EN 301 549 pilnvaras 376 ietvaros izveidoja Eiropas Savienība, kā pamatu IKT produktu publiskajam iepirkumam paredzētai tiešsaistes rīkkopai. Standarts nosaka funkcionālas pieejamības prasības, kas attiecas uz IKT produktiem un pakalpojumiem, tajā ietvertas arī testēšanas procedūras un katrai pieejamības prasībai atbilstošās novērtēšanas metodes.

#### **Tīmekļa satura pieejamības pamatnostādnes (WCAG)**

Tīmekļa satura pieejamības pamatnostādnes (WCAG), kas iekļautas W3C Tīmekļa pieejamības iniciatīvā (WAI), palīdz tīmekļa vietņu izstrādātājiem un attīstītājiem izveidot vietnes, kas ir atbilstošākas personu ar invaliditāti un ar vecumu saistītiem ierobežojumiem vajadzībām. Tīmekļa satura pieejamības pamatnostādnes attīsta visa veida tīmekļa satura (teksta, attēlu, audio un video) un tīmekļa lietojumprogrammu pieejamību. Tīmekļa satura pieejamības pamatnostādņu ievērošanu iespējams precīzi pārbaudīt, tāsir viegli saprotamas un izmantojamas, kā arī sniedz tīmekļa vietņu izstrādātājiem iespējas ieviest jauninājumus. Tīmekļa satura pieejamības pamatnostādnes ir apstiprinātas arī ar nosaukumu [ISO/IEC](http://www.iso.org/iso/iso_catalogue/catalogue_tc/catalogue_detail.htm?csnumber=58625/)  [40500:2012.](http://www.iso.org/iso/iso_catalogue/catalogue_tc/catalogue_detail.htm?csnumber=58625/)

Tīmekļa satura pieejamības pamatnostādnēs īpaša uzmanība vērsta uz tīmekļa piekļuves šķēršļiem, ar kuriem saskaras lietotāji ar redzes, dzirdes, fiziskiem, garīgiem vai neiroloģiskiem traucējumiem un vecāka gadu gājuma tīmekļa lietotāji ar pieejamības nepieciešamībām. Tīmekļa satura pieejamības pamatnostādnēs ir sniegts pieejama satura raksturojums.

- **Uztverams** (piemēram, runājot par teksta alternatīvām attēliem, titriem audio, izskata pielāgošanas iespējām un krāsu kontrastu).
- **Darbināms** (runājot par tastatūras piekļuvi, krāsu kontrastu, ievades laiku, izvairīšanos no lēkmes un navigācijas iespējām).
- **Saprotams** (runājot par salasāmību, paredzamību un ievades palīdzību).
- **Robusts** (piemēram, runājot par saderību ar palīgtehnoloģijām).

#### **Likumi un noteikumi**

IT un informācijas pieejamība ir kļuvusi par jomu, kurā tiesību aktu nozīme arvien paaugstinās. Šajā sadaļā ir iekļautas saites uz informāciju par galvenajiem tiesību aktiem, noteikumiem un standartiem.

- **[Latvija](http://www8.hp.com/us/en/hp-information/accessibility-aging/legislation-regulation.html#united-states)**
- <u>[Kanāda](http://www8.hp.com/us/en/hp-information/accessibility-aging/legislation-regulation.html#canada)</u>
- **[Eiropa](http://www8.hp.com/us/en/hp-information/accessibility-aging/legislation-regulation.html#europe)**
- [Apvienotā Karaliste](http://www8.hp.com/us/en/hp-information/accessibility-aging/legislation-regulation.html#united-kingdom)
- **[Austrālija](http://www8.hp.com/us/en/hp-information/accessibility-aging/legislation-regulation.html#australia)**
- [Visā pasaulē](http://www8.hp.com/us/en/hp-information/accessibility-aging/legislation-regulation.html#worldwide)

#### **Latvija**

Rehabilitation Act [Likuma par rehabilitāciju] 508. sadaļā noteikts, ka aģentūrām ir jānorāda, kādi standarti attiecas uz IKT iepirkumiem, jāveic tirgus izpēte, lai noteiktu pieejamu produktu un pakalpojumu esamību, un jādokumentē veiktās tirgus izpētes rezultāti. Palīdzība saistībā ar 508. sadaļas prasību ievērošanu tiek sniegta šādos avotos:

- [www.section508.gov](https://www.section508.gov/)
- **[Buy Accessible](https://buyaccessible.gov)**

ASV Pieejamības padome pašlaik strādā pie 508. sadaļas standartu atjaunināšanas. Šajā darbā uzmanība tiks pievērsta jaunajām tehnoloģijām un citām jomām, kur nepieciešams veikt izmaiņas standartos. Papildinformāciju skatiet [atjaunotajā 508. sadaļā](http://www.access-board.gov/guidelines-and-standards/communications-and-it/about-the-ict-refresh).

Telecommunications Act [Likuma par telekomunikācijām] 255. sadaļā noteikts, ka telekomunikāciju produktiem un pakalpojumiem jābūt pieejamiem personām ar invaliditāti. FCC noteikumi aptver visu tālruņu tīkla aprīkojuma aparatūru un programmatūru un telekomunikāciju aprīkojumu, kas tiek izmantots mājās vai birojā. Šāds aprīkojums ietver tālruņus, bezvadu austiņas, faksa mašīnas, automātiskos atbildētājus un peidžerus. FCC noteikumi attiecas arī uz pamata un īpašajiem telekomunikāciju pakalpojumiem, tostarp regulāri tālruņa zvani, gaidošie izsaukumi, ātrā numura sastādīšana, zvanu pāradresēšana, datora nodrošināti informatīvie pakalpojumi, zvanu pārraudzīšana, zvanītāja ID, zvana izsekošana un atkārtota numura sastādīšana, kā arī balss pasts un interaktīva balss atbildes sistēma, kas nodrošina zvanītājiem izvēļņu pieejamību. Lai iegūtu papildinformāciju, apmeklējiet vietni Federālās sakaru komisijas 255. sadaļas [informācija](http://www.fcc.gov/guides/telecommunications-access-people-disabilities).

#### **21st Century Communications and Video Accessibility Act (CVAA) [Likums par 21. gadsimta komunikāciju un video pieejamību]**

Lai palielinātu pieejamību personām ar invaliditāti, CVAA precizē ASV Federālo komunikāciju likumu, atjauninot pieejamības jomas tiesību aktus, kas pieņemti 20. gadsimta 80. un 90. gados, kā arī ietverot jaunos digitālos, platjoslas un mobilos jauninājumus. Šos noteikumus ir pieņēmusi FCC, un tiem ir piešķirts nosaukums 47 CFR 14. un 79. daļa.
● [FCC rokasgrāmata par CVAA piemērošanu](https://www.fcc.gov/consumers/guides/21st-century-communications-and-video-accessibility-act-cvaa)

#### Citi ASV tiesību akti un iniciatīvas

Americans with Disabilities Act (ADA) [Likums par amerikāņu ar invaliditāti tiesībām], [Telecommunications Act \[Likums par telekomunikācijām\], the Rehabilitation Act \[Likums par](http://www.ada.gov/cguide.htm) [rehabilitāciju\] un citi tiesību akti.](http://www.ada.gov/cguide.htm)

#### **Kanāda**

The Accessibility for Ontarians with Disabilities Act (AODA) [Likums par pieejamību Ontario provinces iedzīvotājiem ar invaliditāti] tika pieņemts, lai izveidotu un ieviestu pieejamības standartus un padarītu preces, pakalpojumus un infrastruktūru pieejamu Ontrario provinces iedzīvotājiem ar invaliditāti, kā arī veicinātu personu ar invaliditāti iesaistīšanos pieejamības standartu izveidē. Pirmais AODA standarts ir klientu apkalpošanas standarts, tomēr tiek izstrādāti arī standarti transporta, darba un informācijas un komunikācijas jomai. AODA attiecas uz Ontario provinces valdību, Likumdošanas asambleju, katru noteikto publiskā sektora organizāciju un katru personu vai organizāciju, kas nodrošina preces, pakalpojumus vai infrastruktūru sabiedrībai vai citām trešajām personām, kurā vismaz viens darbinieks atrodas Ontario; turklāt pieejamības veicināšanas pasākumi jāīsteno līdz 2025. gada 1. janvārim (ieskaitot). Lai iegūtu papildinformāciju, skatiet tīmekļa vietni [The Accessibility for Ontarians with Disabilities Act \(AODA\).](http://www8.hp.com/ca/en/hp-information/accessibility-aging/canadaaoda.html)

#### **Eiropa**

ES pilnvara 376 ETSI Tehniskais ziņojums ETSI DTR 102 612: "Cilvēka faktori (CF); Eiropas pieejamības prasības IKT jomas produktu un pakalpojumu publiskajam iepirkumam (Eiropas Komisijas pilnvara M 376, 1. posms)" ir publicēta.

Pamatojums: trīs Eiropas standartizācijas organizācijas ir izveidojušas divas paralēlas projektu grupas, lai veiktu darbu, kas noteikts Eiropas Komisijas dokumentā "Pilnvara 376 CEN, CENELEC un ETSI attiecībā uz atbalstu pieejamības prasību īstenošanai IKT jomas produktu un pakalpojumu publisko iepirkumu procedūrās".

ETSI TC Cilvēka faktoru speciālistu darba grupa 333 ir izveidojusi ETSI DTR 102 612. Turpmāka informācija par darbu, ko veikusi STF333 (tas ir, Darba uzdevumi, kuros precizēti detalizēti darba uzdevumi, darbam atvēlētā laika plāns, iepriekšējie dokumentu projekti, saņemto komentāru saraksts un darba grupas kontaktinformācija) ir pieejama tīmekļa vietnē [Īpašā darba grupa 333.](https://portal.etsi.org/home.aspx)

Daļas, kas saistītas ar piemērotu pārbaužu un atbilstības shēmu novērtējumu, tika īstenotas paralēla projekta ietvaros un irsīki aprakstītas CEN BT/WG185/PT. Lai saņemtu papildinformāciju, dodieties uz CEN projektu grupas tīmekļa vietni. Abi projekti tiek cieši koordinēti.

- [CEN projekta grupa](http://www.econformance.eu)
- [Eiropas Komisijas pilnvara par e-pieejamību \(PDF 46 KB\)](http://www8.hp.com/us/en/pdf/legislation_eu_mandate_tcm_245_1213903.pdf)

# **Apvienotā Karaliste**

Lai nodrošinātu, ka tīmekļa vietnes Apvienotajā Karalistē ir pieejamas lietotājiem ar redzes un citu invaliditāti, tika pieņemts The Disability Discrimination Act of 1995 (DDA) [1995. gada Likums par personu ar invaliditāti nediskrimināciju].

[W3C AK politika](http://www.w3.org/WAI/Policy/#UK/)

#### **Austrālija**

Austrālijas valdība ir paziņojusi par plāniem ieviest [Tīmekļa satura pieejamības pamatnostādnes 2.0](http://www.w3.org/TR/WCAG20/).

<span id="page-73-0"></span>Visās Austrālijas valdības tīmekļa vietnēs līdz 2012. gadam ir jāsasniedz A līmeņa atbilstība, bet līdz 2015. gadam — dubulta A līmeņa atbilstība. Ar jauno standartu tiek aizstāts standarts WCAG 1.0, kas 2000. gadā tika ieviestskā obligāta prasība aģentūrām.

# **Visā pasaulē**

- [JTC1 Īpašā darba grupa pieejamības jomā \(SWG-A\)](http://www.jtc1access.org/)
- [G3ict: ANO Pasaules līmeņa ierosme attiecībā uz integrējošām IKT](http://g3ict.com/)
- [Itālijas pieejamības jomas tiesību akti](http://www.pubbliaccesso.gov.it/english/index.htm)
- [W3C Tīmekļa pieejamības iniciatīva \(WAI\)](http://www.w3.org/WAI/Policy/)

# **Noderīgi avoti un saites saistībā ar pieejamību**

Turpmāk minētās organizācijas var būt noderīgs informācijas avots invaliditātes un ar vecumu saistītu ierobežojumu jomā.

**PIEZĪME.** Šis nav pilnīgs saraksts. Šīs organizācijas ir minētas tikai informatīviem nolūkiem. HP neuzņemas atbildību par informāciju vai kontaktinformāciju, kuru jūs varat atrast internetā. Šajā lapā ievietotais saraksts nav apstiprināts HP.

# **Organizācijas**

- American Association of People with Disabilities (AAPD) (Amerikas Personu ar invaliditāti asociācija)
- The Association of Assistive Technology Act Programs (ATAP) (Palīgtehnoloģiju likuma programmu asociācija)
- Hearing Loss Association of America (HLAA) (Amerikas Dzirdi zaudējušo asociācija)
- Informācijas tehnoloģiju tehniskās palīdzības un apmācības centrs (ITTATC)
- **Lighthouse International**
- National Association of the Deaf (Nacionālā Nedzirdīgo asociācija)
- National Federation of the Blind (Nacionālā Neredzīgo asociācija)
- Ziemeļamerikas Rehabilitācijas inženierzinātņu un palīgtehnoloģiju sabiedrība (RESNA)
- Telecommunications for the Deaf and Hard of Hearing, Inc. (TDI)
- W3C Tīmekļa pieejamības iniciatīva (WAI)

# **Izglītības iestādes**

- Kalifornijas štata Universitāte (CSUN)
- Viskonsinas Universitāte Medisona, "Trace Center"
- Minesotas Universitātes datoru pielāgošanas programma

# **Citi ar invaliditāti saistīti avoti**

- ADA (Likums par amerikāņu ar invaliditāti tiesībām) tehniskās palīdzības programma
- Starptautiskās Darba organizācijas Uzņēmējdarbības un Invaliditātes tīkls
- **EnableMart**
- <span id="page-74-0"></span>● Eiropas Invaliditātes forums
- **Job Accommodation Network**
- Microsoft Enable
- ASV Tieslietu departaments Rokasgrāmata par tiesību aktiem personu ar invaliditāti tiesību jomā

# **HP saites**

[Mūsu sazināšanās veidlapa tīmekļa vietnē](https://h41268.www4.hp.com/live/index.aspx?qid=11387)

[HP komforta un drošības rokasgrāmata](http://www8.hp.com/us/en/hp-information/ergo/index.html)

[HP publiskā sektora pārdošana](https://government.hp.com/)

# **Sazināšanās ar atbalsta dienestu**

**PIEZĪME.** Atbalsts ir pieejams tikai angļu valodā.

- Klientiem, kuri ir kurli vai ar dzirdes problēmām un kuriem ir jautājumi par HP produktu tehnisko atbalstu vai pieejamību:
	- izmantojiet TRS/VRS/WebCapTel, lai piezvanītu (877) 656-7058 no pirmdienas līdz piektdienai no plkst. 6.00 līdz 21.00 pēc UTC-7 — ziemā un UTC-6 — vasarā.
- Klientiem ar cita veida invaliditāti vai ar vecumu saistītiem ierobežojumiem, kuriem ir jautājumi par JP produktu tehnisko atbalstu vai pieejamību, izvēlieties kādu no šīm opcijām:
	- zvaniet (888) 259-5707 no pirmdienas līdz piektdienai no plkst. 6.00 līdz 21.00 pēc UTC-7 ziemā un UTC-6 — vasarā;
	- aizpildiet [kontaktpersonas veidlapu, kas paredzēta personām ar invaliditāti vai ar vecumu](https://h41268.www4.hp.com/live/index.aspx?qid=11387)  [saistītiem ierobežojumiem](https://h41268.www4.hp.com/live/index.aspx?qid=11387).

# **Alfabētiskais rādītājs**

# **A**

akumulatora informācija, atrašana [32](#page-43-0) akumulatora strāva [31](#page-42-0) akumulatora uzlāde [32](#page-43-0) akumulators ar rūpnīcas plombu [33](#page-44-0) enerģijas taupīšana [32](#page-43-0) informācijas atrašana [32](#page-43-0) izlāde [32](#page-43-0) zema akumulatora uzlādes līmeņa novēršana [33](#page-44-0) zemi akumulatora uzlādes līmeņi [32](#page-43-0) akumulators ar rūpnīcas plombu [33](#page-44-0) apakšējie komponenti [14](#page-25-0) aparatūra, atrašana [3](#page-14-0) apkopes uzlīmes, novietojums [14](#page-25-0) apturēšanas darbības taustiņš [13](#page-24-0) AT (palīgtehnoloģijas) atrašana [58](#page-69-0) mērķis [57](#page-68-0) atjaunošana [51](#page-62-0) atkopšana [51](#page-62-0) datu nesējs [52](#page-63-0) diski [52](#page-63-0) HP atkopšanas nodalījums [52](#page-63-0) USB zibatmiņas disks [52](#page-63-0) atkopšanas datu nesējs izveide, izmantojot rīku HP Cloud Recovery Download Tool [52](#page-63-0) izveide, izmantojot Windows rīkus [51](#page-62-0) atskaņošanas darbības taustiņš [13](#page-24-0) audio [20](#page-31-0) austiņas [20](#page-31-0) HDMI audio [22](#page-33-0) mikrofonaustiņas [21](#page-32-0) skaļruņi [20](#page-31-0) skaļuma regulēšana [13](#page-24-0) skaņas iestatījumi [21](#page-32-0) audio izvades (austiņu)/audio ievades (mikrofona) kombinētā ligzda, identificēšana [5](#page-16-0)

augstas izšķirtspējas ierīces, pievienošana [21](#page-32-0), [23](#page-34-0) austiņas, pievienošana [20](#page-31-0) avoti, pieejamība [62](#page-73-0)

# **Ā**

ārējs strāvas avots, lietošana [33](#page-44-0)

# **B**

bezvadu sakaru indikators [16](#page-27-0) bezvadu sakaru poga [16](#page-27-0) bezvadu sakaru sertifikācijas uzlīme [15](#page-26-0) bezvadu sakaru vadīklas operētājsistēma [16](#page-27-0) poga [16](#page-27-0) bezvadu tīkls (WLAN) darbības zona [18](#page-29-0) pievienošana [17](#page-28-0) publisks WLAN savienojums [17](#page-28-0) uzņēmuma WLAN savienojums [17](#page-28-0) bezvadu tīkls, aizsardzība [42](#page-53-0) BIOS atjauninājuma lejupielāde [44](#page-55-0) atjaunināšana [43](#page-54-0) utilītas Setup Utility (Iestatīšanas utilīta) startēšana [43](#page-54-0) versijas noteikšana [43](#page-54-0) Bluetooth ierīce [16](#page-27-0), [18](#page-29-0) Bluetooth uzlīme [15](#page-26-0) burtslēga indikators, identificēšana [9](#page-20-0)

# **C**

C tipa USB ports, identificēšana [5](#page-16-0) C tipa USB ports, pievienošana [23](#page-34-0) celošana, līdzi nemot datoru [15](#page-26-0) ceļošana, ņemot līdzi datoru [37](#page-48-0) cipartastatūra, integrētā [12](#page-23-0)

**D**

darba vide [55](#page-66-0) darbību taustiņi apturēt [13](#page-24-0)

atskaņošana [13](#page-24-0) ekrāna spilgtums [13](#page-24-0) identificēšana [12](#page-23-0) lidmašīnas režīms [14](#page-25-0) lietošana [12](#page-23-0) nākamais ieraksts [13](#page-24-0) palīdzība [13](#page-24-0) pauze [13](#page-24-0) pārslēgt ekrāna attēlu [13](#page-24-0) privātuma ekrāns [13](#page-24-0) skaļruņu skaļums [13](#page-24-0) skaņas izslēgšana [14](#page-25-0) tastatūras pretgaisma [13](#page-24-0) datora apkope [36](#page-47-0) datora izslēgšana [30](#page-41-0) datora labākā lietošanas prakse [1](#page-12-0) datora tīrīšana [36](#page-47-0) datora transportēšana [37](#page-48-0) datu pārsūtīšana [23](#page-34-0) diskdziņa indikators, identificēšana [5](#page-16-0) displeja komponenti [6](#page-17-0) drošības kabelis, uzstādīšana [42](#page-53-0) dublējumi [51](#page-62-0) dublēšana, izveide [51](#page-62-0)

# **E**

ekrāna attēla pārslēgšanas darbības taustiņš [13](#page-24-0) ekrāna spilgtuma darbību taustiņi [13](#page-24-0) elektrostatiskā izlāde [56](#page-67-0) enerģija akumulators [31](#page-42-0) ārējais [33](#page-44-0) enerģijas iestatījumi, lietošana [31](#page-42-0) enerģijas ikona, lietošana [31](#page-42-0) enerģijas pārvaldība [29](#page-40-0)

# **G**

GPS [18](#page-29-0)

#### **H**

HDMI ports identificēšana [5](#page-16-0) savienojuma izveide [21](#page-32-0) hibernācija aktivizēta kritiska akumulatora uzlādes līmeņa gadījumā [33](#page-44-0) iniciēšana [30](#page-41-0) iziešana [30](#page-41-0) HP 3D DriveGuard [35](#page-46-0) HP atkopšanas datu nesējs atkopšana [52](#page-63-0) HP Fast Charge [31](#page-42-0) HP ierīce kā pakalpojums (HP DaaS) [42](#page-53-0) HP mobilie platjoslas sakari IMEI numurs [18](#page-29-0) MEID numurs [18](#page-29-0) notiek aktivizēšana [18](#page-29-0) HP palīgtehnoloģiju politika [57](#page-68-0) HP PC Hardware Diagnostics UEFI lejupielāde [48](#page-59-0) lietošana [47](#page-58-0) startēšana [48](#page-59-0) HP PC Hardware Diagnostics Windows instalēšana [47](#page-58-0) lejupielāde [47](#page-58-0) lietošana [46](#page-57-0) HP Recovery Manager sāknēšanas problēmu novēršana [52](#page-63-0) HP resursi [2](#page-13-0) HP Touchpoint Manager [42](#page-53-0)

#### **I**

ieejas strāva [54](#page-65-0) iekšējie mikrofoni, identificēšana [6](#page-17-0) IMEI numurs [18](#page-29-0) indikatori burtslēgs [9](#page-20-0) disks [5](#page-16-0) enerģija [5](#page-16-0) kamera [6](#page-17-0) maiņstrāvas adapteris un akumulators [4](#page-15-0) RJ-45 (tīkla) statuss [5](#page-16-0) skaņas izslēgšana [9](#page-20-0) instalētā programmatūra atrašana [3](#page-14-0)

integrētā cipartastatūra, identificēšana [12](#page-23-0) Interneta drošības programmatūra, izmantošana [41](#page-52-0) izslēgšana [30](#page-41-0)

#### **K**

kamera identificēšana [6](#page-17-0) lietošana [20](#page-31-0) kameras indikators, identificēšana [6](#page-17-0) klientu atbalsta dienests, pieejamība [63](#page-74-0) komponenti apakšpuse [14](#page-25-0) displejs [6](#page-17-0) kreisā puse [5](#page-16-0) labā puse [4](#page-15-0) tastatūras zona [8](#page-19-0) kreisās puses komponenti [5](#page-16-0) kritisks akumulatora uzlādes līmenis [33](#page-44-0)

# **L**

labās puses komponenti [4](#page-15-0) lidmašīnas režīma taustiņš [14,](#page-25-0) [17](#page-28-0) lidmašīnas režīms [17](#page-28-0) ligzdas audio izvade (austiņas) / audio ievade (mikrofons) [5](#page-16-0) RJ-45 (tīkla) [5](#page-16-0) tīkla [5](#page-16-0)

# **M**

Maiņstrāvas adaptera un akumulatora indikators, identificēšana [4](#page-15-0) MEID numurs [18](#page-29-0) miega režīms iniciēšana [29](#page-40-0) iziešana [29](#page-40-0) Miega un hibernācijas režīms, aktivizēšana [29](#page-40-0) miega un hibernācijas režīmu aktivizēšana [29](#page-40-0) mikrofonaustiņas, pievienošana [21](#page-32-0) Miracast [23](#page-34-0) mobilie platjoslas sakari IMEI numurs [18](#page-29-0)

MEID numurs [18](#page-29-0) notiek aktivizēšana [18](#page-29-0)

#### **N**

nākamā ieraksta darbības taustiņš [13](#page-24-0) nereaģējoša sistēma [30](#page-41-0) normatīvo datu informācija bezvadu sakaru sertifikācijas uzlīmes [15](#page-26-0) normatīvo datu uzlīme [15](#page-26-0)

# **O**

operētājsistēmas vadīklas [17](#page-28-0)

# **P**

palīgtehnoloģijas (AT) atrašana [58](#page-69-0) mērķis [57](#page-68-0) paroles Setup Utility (BIOS) [40](#page-51-0) Windows [39](#page-50-0) paroļu izmantošana [39](#page-50-0) pauzes darbības taustiņš [13](#page-24-0) pavilkšana ar trim pirkstiem, skārienpaneļa žests [27](#page-38-0) pārsūtīt datus [23](#page-34-0) pieejamība [57](#page-68-0) pieejamības vajadzību novērtēšana [58](#page-69-0) pieskaršanās ar četriem pirkstiem, skārienpaneļa žests [26](#page-37-0) pieskaršanās ar diviem pirkstiem, skārienpaneļa žests [25](#page-36-0) pieskaršanās ar trim pirkstiem, skārienpaneļa žests [26](#page-37-0) pieskāriena skārienpaneļa un skārienekrāna žests [24](#page-35-0) pirkstu nospiedumi, reģistrēšana [40](#page-51-0) pirkstu nospiedumu lasītājs, identificēšana [11](#page-22-0) pogas enerģija [10](#page-21-0) skārienpaneļa kreisā [8](#page-19-0) skārienpaneļa labā [8](#page-19-0) porti  $C$  tipa USB  $5, 23$  $5, 23$  $5, 23$ HDMI [5](#page-16-0), [21](#page-32-0) USB SuperSpeed [4](#page-15-0)

Precīzais skārienpanelis lietošana [24](#page-35-0) Precīzā skārienpaneļa žesti pavilkšana ar trim pirkstiem [27](#page-38-0) pieskaršanās ar četriem pirkstiem [26](#page-37-0) pieskaršanās ar diviem pirkstiem [25](#page-36-0) pieskaršanās ar trim pirkstiem [26](#page-37-0) vilkšana ar diviem pirkstiem [25](#page-36-0) pretvīrusu programmatūra, lietošana [41](#page-52-0) privātuma ekrāna darbības taustiņš [13](#page-24-0) privātuma ekrāna darbības taustiņš, identificēšana [13](#page-24-0) produkta nosaukums un numurs, datora [14](#page-25-0) programmatūra atrašana [3](#page-14-0) diska tīrīšana [35](#page-46-0) disku defragmentētājs [35](#page-46-0) programmatūra Disk Cleanup [35](#page-46-0) programmatūra Disk Defragmenter [35](#page-46-0) programmatūras atjauninājumi, instalēšana [42](#page-53-0) programmatūras un informācijas dublēšana [42](#page-53-0) programmu un draiveru atjaunināšana [36](#page-47-0) publisks WLAN savienojums [17](#page-28-0)

#### **R**

Remote HP PC Hardware Diagnostics UEFI iestatījumi lietošana [49](#page-60-0) pielāgošana [50](#page-61-0) RJ-4[5](#page-16-0) (tīkla) ligzda, identificēšana 5 RJ-45 (tīkla) statusa indikatori, identificēšana [5](#page-16-0)

# **S**

Sadaļā 508 noteiktie pieejamības standarti [59](#page-70-0), [60](#page-71-0) savienojuma izveide ar bezvadu tīklu [16](#page-27-0) savienojuma izveide ar LAN [19](#page-30-0) savienojuma izveide ar tīklu [16](#page-27-0)

savienojuma izveide ar WLAN [17](#page-28-0) savienotāji enerģija [4](#page-15-0) savilkšana ar diviem pirkstiem, lai tuvinātu vai tālinātu, skārienpaneļa un skārienekrāna žests [25](#page-36-0) sāknēšanas secība, maiņa [52](#page-63-0) Setup Utility (Iestatīšanas utilītas) (BIOS) paroles [40](#page-51-0) sērijas numurs, datora [14](#page-25-0) sistēmas atjaunošanas punkts, izveide [51](#page-62-0) skalruni identificēšana [10](#page-21-0) savienojuma izveide [20](#page-31-0) skaļruņu skaļuma darbības taustiņi [13](#page-24-0) skalums regulēšana [13](#page-24-0) skaņas izslēgšana [14](#page-25-0) skaņa. *Sk.* audio skaņas iestatījumi, lietošana [21](#page-32-0) skaņas izslēgšanas darbības taustiņš [14](#page-25-0) skaņas izslēgšanas indikators, identificēšana [9](#page-20-0) skārienekrāna žesti viena pirksta slidināšana [28](#page-39-0) Skārienpanelis lietošana [24](#page-35-0) skārienpaneļa lietošana [24](#page-35-0) skārienpaneļa pogas identificēšana [8](#page-19-0) skārienpaneļa un skārienekrāna žesti pieskāriens [24](#page-35-0) savilkšana ar diviem pirkstiem, lai

tuvinātu vai tālinātu [25](#page-36-0) skārienpaneļa zona, identificēšana [8](#page-19-0) skārienpaneļa žesti pavilkšana ar trim pirkstiem [27](#page-38-0) pieskaršanās ar četriem pirkstiem [26](#page-37-0) pieskaršanās ar diviem pirkstiem [25](#page-36-0) pieskaršanās ar trim pirkstiem [26](#page-37-0) vilkšana ar diviem pirkstiem [25](#page-36-0) sloti atmiņas karšu lasītājs [4](#page-15-0)

speciālie taustiņi, lietošana [12](#page-23-0) standarti un tiesību akti, pieejamība [59](#page-70-0) Starptautiskā pieejamības profesionāļu asociācija [58](#page-69-0) strāvas indikatori, identificēšana [5](#page-16-0) strāvas poga, identificēšana [10](#page-21-0) strāvas savienotājs identificēšana [4](#page-15-0) SuperSpeed USB ports, identificēšana [4](#page-15-0)

# **T**

tastatūra un papildu pele lietošana [28](#page-39-0) tastatūras pretgaismas darbības taustiņš [13](#page-24-0) tastatūras un papildu peles izmantošana [28](#page-39-0) taustiņi ciparslēgs [12](#page-23-0) darbība [12](#page-23-0) esc [12](#page-23-0) fn [12](#page-23-0) lidmašīnas režīms [14](#page-25-0) Windows [12](#page-23-0) taustiņš esc, identificēšana [12](#page-23-0) taustiņš fn, identificēšana [12](#page-23-0) tīkla ligzda, identificēšana [5](#page-16-0)

# **U**

**V**

vadu tīkls (LAN) [19](#page-30-0)

ugunsmūra programmatūra [41](#page-52-0) uzlīmes apkope [14](#page-25-0) bezvadu ierīces sertifikācija [15](#page-26-0) Bluetooth [15](#page-26-0) normatīvie dati [15](#page-26-0) sērijas numurs [14](#page-25-0) WLAN [15](#page-26-0) uzņēmuma WLAN savienojums [17](#page-28-0) uzstādīšana papildu drošības kabelis [42](#page-53-0) uzturēšana diska tīrīšana [35](#page-46-0) disku defragmentētājs [35](#page-46-0) programmu un draiveru atjaunināšana [36](#page-47-0)

ventilācijas atveres, identificēšana [10,](#page-21-0) [14](#page-25-0) video bezvadu displeji [23](#page-34-0) C tipa USB [23](#page-34-0) HDMI ports [21](#page-32-0) video, lietošana [21](#page-32-0) viena pirksta slidināšana, skārienekrāna žests [28](#page-39-0) vilkšana ar diviem pirkstiem, skārienpaneļa žests [25](#page-36-0)

#### **W**

Windows atkopšanas datu nesējs [51](#page-62-0) dublēšana [51](#page-62-0) sistēmas atjaunošanas punkts [51](#page-62-0) Windows 10 darbības taustiņš Palīdzības iegūšana [13](#page-24-0) Windows Hello [20](#page-31-0) lietošana [40](#page-51-0) Windows paroles [39](#page-50-0) Windows rīki, izmantošana [51](#page-62-0) Windows taustiņš, identificēšana [12](#page-23-0) WLAN antenas, identificēšana [6](#page-17-0) WLAN ierīce [15](#page-26-0) WLAN uzlīme [15](#page-26-0) WWAN ierīce [18](#page-29-0)

# **Z**

zems akumulatora uzlādes līmenis [32](#page-43-0)